<span id="page-0-0"></span>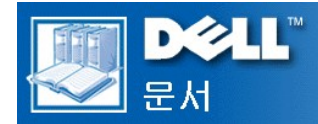

## **Dell™ OptiPlex™ GX300** 시스템 사용 설명서

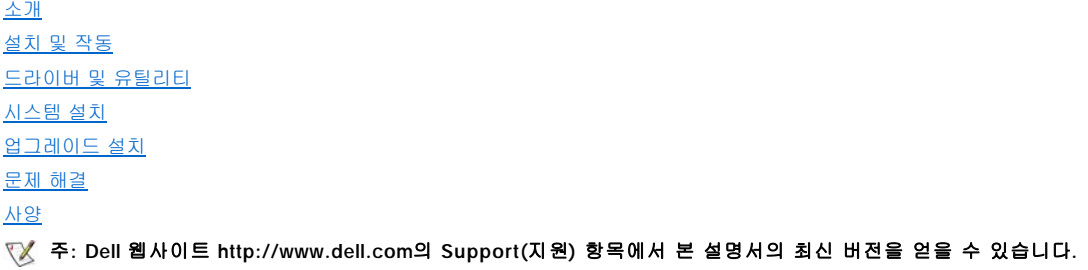

#### 주**,** 주의사항 및 주의

본 설명서 전반에 걸쳐 굵은체로 된 문장이 있습니다. 이 문장들은 주, 주의사항 및 주의이며, 다음과 같이 사용됩니다:

주**:** 주는 사용자가 컴퓨터 시스템을 더욱 효율적으로 사용할 수 있는 정보를 제공합니다**.**

주의사항**:** 주의사항은 하드웨어의 손상 또는 데이타 유실 위험을 설명하며**,** 이러한 문제를 방지할 수 있는 방법을 알려줍니다**.** 

## 주의**:** 주의는 부상 위험 상황을 알려주고**,** 대비하지 못한 경우 부상을 최소화할 수 있도록 해줍니다**.**

#### 본 설명서에 수록된 정보는 사전 통보 없이 변경될 수 있습니다**. ©1999 Dell Computer Corporation.** 저작권 본사 소유**.**

Dell Computer Corporation의 서면 승인 없이 어떠한 방법으로도 무단 복제하는 것을 엄격히 금합니다.

본 설명서에 사용된 상표: Dell, OptiPlex, OptiFrame, Dell OpenManage, Dell Precision, Dimension, Latitude, Inspiron 및 DELL 로고는 Dell Computer<br>Corporation의 상표이며 DellWare는 Dell Computer Corporation의 서비스 상표입니다. Microsoft, Windows, MS-DO

특정 회사의 표시나 회사명 또는 제품을 지칭하기 위해 다른 상표나 상호를 본 설명서에서 사용할 수도 있습니다. Dell Computer Corporation은 자사가 소유하고 있는 것 이 외의 다른 모든 등록 상표 및 상표명에 대한 어떠한 소유권도 없음을 알려 드립니다.

모델 MMP

초판**: 1999**년 **8**월 **8**일

## <span id="page-1-4"></span>기본 점검사항**: Dell™ OptiPlex™ GX300** 시스템 사용 설명서

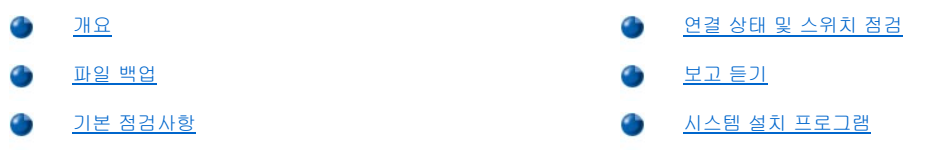

## <span id="page-1-0"></span>개요

Dell 컴퓨터 시스템이 예상한대로 작동하지 않을 때 해결 방법을 모르는 경우, 본 항목의 문제 해결 절차를 수행하십시오. 본 항목에서는 일반 적인 컴퓨터 문제를 해결할 수 있는 기본 절차를 안내하고 있습니다. 또한 복잡한 문제를 해결할 수 있도록, 보다 자세한 내용과 절차도 설명 합니다.

#### <span id="page-1-2"></span>파일 백업

시스템이 비정상적으로 작동하는 경우, 즉시 파일을 백업하십시오. 시스템에 테이프 드라이브가 설치되어 있는 경우, 백업 작업에 대한 자세 한 내용은 테이프 백업 소프트웨어와 함께 제공되는 설명서를 참조하십시오. 운영 체제 설명서에서 데이타 파일 백업에 대한 내용을 참조하십 시오.

#### <span id="page-1-3"></span>기본 점검사항

다음 항목을 참조하여 문제가 해결될 때까지 명시된 순서대로 수행하십시오:

- 1 컴퓨터가 젖었거나 손상된 경우, "<u>[컴퓨터가 젖었을 때의 문제 해결](file:///C:/data/systems/opgx300/ko/ug/internal.htm#wet_computer)</u>" 또는 "<u>[컴퓨터가 손상되었을 때의 문제 해결](file:///C:/data/systems/opgx300/ko/ug/internal.htm#damaged_computer)"</u>을 참조하십시오.
- 1 "[연결 상태 및 스위치 점검](#page-1-1)"의 단계를 수행하십시오.
- 1 "[보고 듣기](#page-2-0)"의 단계를 수행하십시오.
- 1 시스템의 부팅(시작) 루틴이 완전히 끝나지 않은 경우, "[도움말 얻기](file:///C:/data/systems/opgx300/ko/ug/getting.htm)"를 참조하십시오.

## 주**:** 부팅 루틴은 운영 체제가 운영 체제 파일을 하드 디스크 드라이브 또는 다른 부팅 장치의 부트 섹터의 메모리로 로드 하는 과정입니다**.**

- 1 시스템에 메시지가 표시되거나 경고음이 들리는 경우, "[메시지 및 코드](file:///C:/data/systems/opgx300/ko/ug/messages.htm)"를 참조하십시오.
- 1 [시스템 설치 프로그램](file:///C:/data/systems/opgx300/ko/ug/setupopt.htm)에서 설정값을 확인하십시오.
- 1 Dell [진단 프로그램을](file:///C:/data/systems/opgx300/ko/ug/diag.htm) 실행하십시오.

## <span id="page-1-1"></span>연결 상태 및 스위치 점검

컴퓨터, 모니터, 기타 주변장치(프린터, 키보드, 마우스 또는 기타 외부 장치)에 발생하는 문제의 주요 원인은, 스위치 및 제어 설정이 올바르 지 않거나 케이블 연결이 느슨하고 제대로 되어 있지 않기 때문입니다.

#### 주**:** 컴퓨터에 외부 장치를 연결하는 위치 및 스위치 위치에 대한 내용은 **"**[제어부 및 표시등](file:///C:/data/systems/opgx300/ko/ug/setup.htm#controls_and_indicators)**"**과 **"**[주변장치 연결](file:///C:/data/systems/opgx300/ko/ug/setup.htm#connecting_devices)**"**을 참조하십시 오**.**

다음에 명시된 순서에 따라 스위치 및 연결 상태를 점검하십시오:

- 1. 시스템과 시스템에 연결되어 있는 주변장치(모니터, 키보드, 프린터, 외장형 드라이브, 스캐너 또는 플로터)의 전원을 끄십시오. 전원 소켓에서 모든 AC 전원 케이블을 분리하십시오.
- 2. 컴퓨터가 파워 스트립에 연결되어 있으면, 파워 스트립을 껐다가 다시 켜십시오. 문제가 해결되지 않으면 다른 파워 스트립을 사용하거 나 시스템을 전원 소켓에 직접 연결하여 파워 스트립에 문제가 있는지 확인하십시오.
- 3. 시스템을 다른 전원 소켓에 연결하십시오.

이 방법을 통해 문제가 해결되면, 원래의 소켓에 문제가 있는 것입니다.

4. 시스템을 전원 소켓에 다시 연결하십시오. 단단히 연결되었는지 확인한 다음, 시스템을 켜십시오.

- 5. 문제가 발생하지 않으면, 연결 문제가 해결된 것입니다.
- 6. 모니터가 정상적으로 작동하지 않는 경우, "[모니터 문제 해결](file:///C:/data/systems/opgx300/ko/ug/external.htm#troubleshooting_the_monitor)"을 참조하십시오.
- 7. 키보드가 정상적으로 작동하지 않는 경우, "[키보드 문제 해결](file:///C:/data/systems/opgx300/ko/ug/external.htm#troubleshooting_the_keyboard)"을 참조하십시오.
- 8. 마우스 또는 프린터가 정상적으로 작동하지 않는 경우, "I/O [포트 문제 해결](file:///C:/data/systems/opgx300/ko/ug/external.htm#troubleshooting_io_ports)"을 참조하십시오. 아니면, "[보고 듣기](#page-2-0)"를 참조하십시오.

#### <span id="page-2-0"></span>보고 듣기

문제의 원인을 알기 위해서는 시스템을 살펴보고 시스템에서 발생하는 소리를 듣는 것이 중요합니다. <u>[표](#page-2-2) 1</u>에 설명되어 있는 표시 내용을 살펴 보고 소리를 들으십시오.

컴퓨터에 발생하는 상황과 소리를 지켜보고 들은 후에도 문제를 해결할 수 없는 경우, "[시스템 설치 프로그램](#page-2-1)"의 권장사항을 실행하십시오.

## <span id="page-2-2"></span>표 **1.** 부팅 루틴 표시

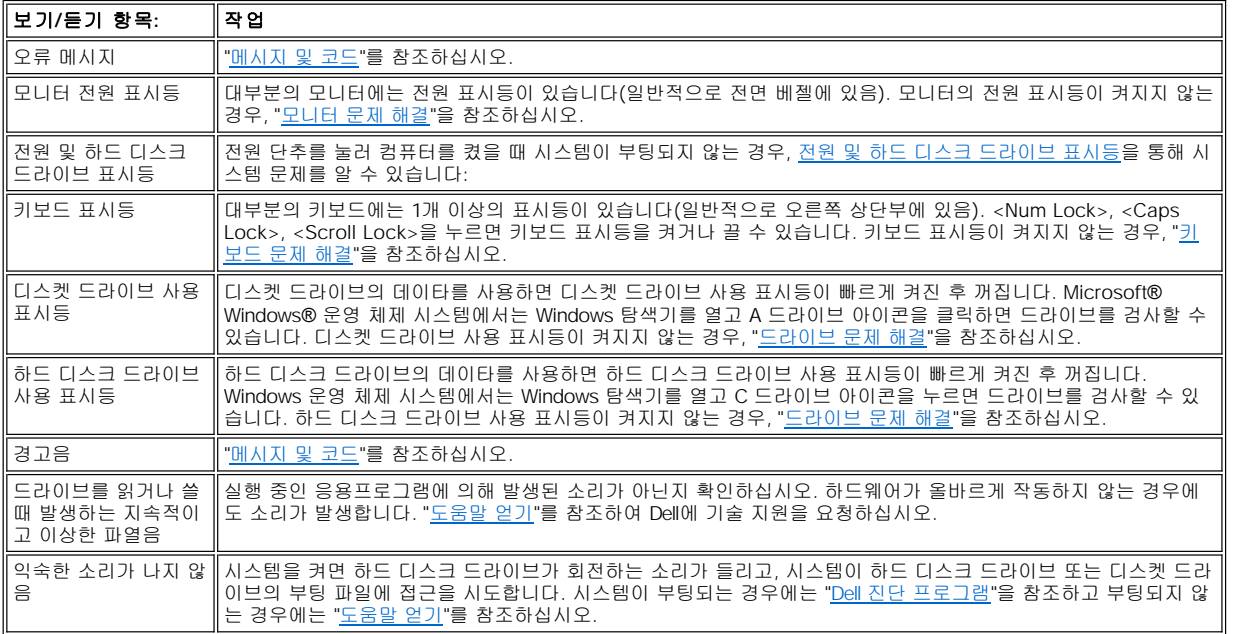

## <span id="page-2-1"></span>시스템 설치 프로그램

특정한 시스템 문제는 [시스템 설치 프로그램의](file:///C:/data/systems/opgx300/ko/ug/ssprog.htm) 설정이 정확한지 확인하면 쉽게 해결할 수 있습니다. 시스템을 부팅하면 시스템은 시스템 구성 정보와 현재의 하드웨어 구성을 비교하여 점검합니다. 시스템 하드웨어 구성이 System Setup 프로그램에 표시된 내용과 일치하지 않으면 화 면에 오류 메시지가 표시됩니다.

위와 같은 문제는 시스템의 하드웨어 구성을 변경하고 System Setup 프로그램을 실행하지 않은 경우에 발생합니다. System Setup 프로그램 을 실행하고 해당 System Setup 프로그램 옵션의 설정을 수정한 다음, 시스템을 재부팅하면 문제가 해결됩니다.

System Setup 프로그램에서 문제가 해결되지 않은 설정을 확인한 후에는 "Dell [진단 프로그램](file:///C:/data/systems/opgx300/ko/ug/diag.htm)"을 참조하십시오.

## 전지**: Dell™ OptiPlex™ GX300** 시스템 사용 설명서

[개요](#page-3-0)

[전지 교체](#page-3-1)

## <span id="page-3-0"></span>개요

시스템 보드에 설치된 3.0V CR2032 코인 셀 전지는 메모리의 특정 부분에 시스템 구성, 날짜 및 시간을 저장합니다.

전지의 작동 수명은 최고 10년까지 연장할 수 있습니다. 부팅 루틴에서 다음과 같은 메시지와 함께 화면에 잘못된 시간과 날짜가 표시되면 전 지를 교체해야 합니다:

Time-of-day not set - please run SETUP program

또는

Invalid configuration information please run SETUP program

또는

Strike the F1 key to continue, F2 to run the setup utility

전지의 교체 여부를 결정하려면, [시스템 설치 프로그램](file:///C:/data/systems/opgx300/ko/ug/ssprog.htm)을 통해 시간과 날짜를 다시 입력하고 프로그램을 올바르게 종료하여 정보를 저장하십 시오. 시스템의 전원을 끄고 1~2시간 동안 전원 콘센트에서 시스템을 분리하십시오. 그런 다음, 시스템을 다시 연결하고 전원을 켜십시오. System Setup 프로그램을 시작하십시오. System Setup 프로그램상의 날짜와 시간이 올바르지 않으면, 전지를 교체하십시오.

전지가 없어도 시스템은 작동합니다. 그러나 전지가 없는 경우에 시스템이 꺼지거나 전원 콘센트에서 분리되면, 시스템 구성 정보가 삭제됩니 다. 이런 경우, 반드시 System Setup 프로그램을 실행하여 구성 옵션들을 재설정해야 합니다.

#### 주의**:** 전지를 잘못 설치하면 폭발할 위험이 있습니다**.** 제조업체에서 권하는 전지와 같거나 동일한 종류를 사용하십시오**.** 사용  $\sqrt{1}$ 한 전지는 제조업체의 지시사항에 따라 폐기하십시오**.**

주**:** 시스템에서 주변장치를 분리하거나**,** 시스템 보드에서 구성요소를 분리하기 전에 시스템 보드의 전원 대기 **LED**가 꺼져있 는지 확인하십시오**.** 이 **LED**의 위치는 **"**컴퓨터 내부**"**의 [그림](file:///C:/data/systems/opgx300/ko/ug/inside.htm#figure_3._system_board_components) **3**을 참조하십시오**.**

## <span id="page-3-1"></span>전지 교체

다음 단계에 따라 전지를 교체하십시오:

## 주의**:** 컴퓨터 덮개를 분리하기 전에 **"**안전 제일 **-** [사용자와 컴퓨터의 안전을 위하여](file:///C:/data/systems/opgx300/ko/ug/internal.htm#safety_first)**"**를 참조하십시오**.**

<span id="page-3-2"></span>1. 아직 작성하지 않은 경우, [시스템 설치 프로그램에](file:///C:/data/systems/opgx300/ko/ug/ssprog.htm)서 시스템 구성 정보 사본을 작성하십시오.

전지 교체시 설정 내용이 유실된 경우, 시스템 구성 정보 사본이나 기록을 참조하여 올바르게 다시 설정하십시오.

- 2. "[컴퓨터 덮개 분리 및 다시 끼우기](file:///C:/data/systems/opgx300/ko/ug/internal.htm#computer_cover)"의 설명에 따라 컴퓨터 덮개를 분리하십시오.
- 3. "AGP [카드 걸림쇠 분리 및 다시 끼우기](file:///C:/data/systems/opgx300/ko/ug/inside.htm#agp_card_brace)"의 지침에 따라 AGP(Accelerated Graphics Port) 카드를 분리하십시오.
- 4. 전지를 꺼내십시오.

전지 위치는 "컴퓨터 내부"의 [그림](file:///C:/data/systems/opgx300/ko/ug/inside.htm#figure_3._system_board_components) 3을 참조하십시오.

#### 주의사항**:** 단단한 물체를 사용하여 소켓에서 전지를 꺼낼 경우**,** 시스템 보드를 건드리지 않도록 주의하십시오**.** 전지를 꺼내기 전에 전지와 소켓 사이에 단단한 물체를 끼우십시오**.** 전지와 소켓 사이에 단단한 물체를 끼우지 않으면**,** 소켓이 잘 분리되지 않 고 시스템 보드의 회로판이 파손되어 시스템 보드가 손상될 수 있습니다**.**

손가락이나 플라스틱 드라이버와 같은 단단한 절연 물체를 사용하여 소켓에서 전지를 분리하십시오.

5. 새 전지를 설치하십시오.

"+"로 표시된 면이 위로 오도록 전지를 놓으십시오(그림 1 참조). 전지를 소켓에 넣고 올바른 위치에 끼우십시오.

#### 그림 **1.** 시스템 전지 교체

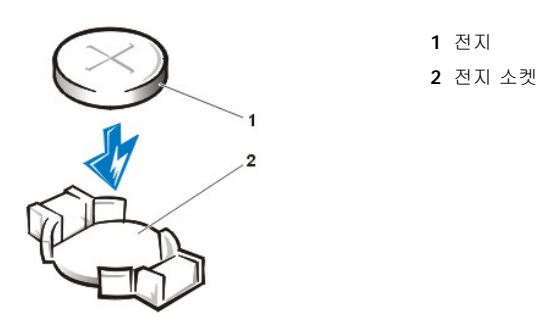

- 6. AGP 카드 걸림쇠를 다시 끼우십시오.
- 7. 컴퓨터 덮개를 다시 끼우고 컴퓨터와 주변장치를 전원 콘센트에 연결한 다음, 전원을 켜십시오.
- 8. [시스템 설치 프로그램](file:///C:/data/systems/opgx300/ko/ug/ssprog.htm)을 실행하여 전지가 올바르게 작동하는지 확인하십시오.

System Setup 프로그램을 시작하고 **[시스템 시간](file:///C:/data/systems/opgx300/ko/ug/setupopt.htm#system_time) 및 [시스템 날짜](file:///C:/data/systems/opgx300/ko/ug/setupopt.htm#system_date)** 옵션에 올바른 시간과 날짜를 입력하십시오. 또한 1[단계에](#page-3-2)서 작성한 시스템 구성 정보 사본을 사용하여 System Setup 프로그램 옵션의 올바른 설정을 재저장하십시오. 그런 다음 System Setup 프로그램 을 종료하십시오.

- 9. 컴퓨터를 끄고 전원을 분리하십시오. 10분 정도 컴퓨터를 끈 상태로 두십시오.
- 10. 10분 후, 컴퓨터를 전원에 연결한 다음 전원을 켜고 System Setup 프로그램을 실행하십시오. 시간과 날짜가 계속 잘못 표시되는 경우, "[도움말 얻기](file:///C:/data/systems/opgx300/ko/ug/getting.htm)"를 참조하여 기술 지원을 요청하십시오.

## <span id="page-5-2"></span>**Dell**에 문의하기**: Dell™ OptiPlex™ GX300** 시스템 사용 설명서

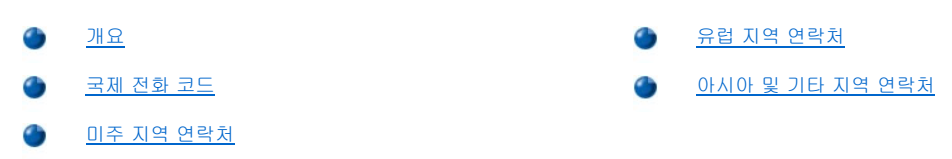

## <span id="page-5-0"></span>개요

Dell에 연락하려면, 다음 항목에서 제공하는 전화 번호, 코드 및 전자 우편 주소를 사용하십시오. "<u>[국제 전화 코드](#page-5-1)</u>"에는 장거리 및 국제 전화를 걸 때 필요한 코드가 수록되어 있습니다. "[미주 지역 연락처](#page-6-0)", "[유럽 지역 연락처](#page-7-0)", "[아시아 및 기타 지역 연락처](#page-11-0)"에는 지역 전화 번호, 지역 코 드, 수신자 부담 전화 번호, 전자 우편 주소 및 전세계 국가의 각 부서 또는 사용가능한 서비스가 수록되어 있습니다.

자국 내에서 시외 전화를 하는 경우, 다른 항목에 수록되어 있는 지역 번호뿐만 아니라, "[국제 전화 코드](#page-5-1)"에서 사용할 코드를 확인하십시오.

예를 들면, 프랑스 파리에서 영국 Bracknell로 전화하려는 경우, 다음 그림과 같이 프랑스의 국제 접속 코드 다음 영국 국가 코드를 누르고 Bracknell 시 코드를 누른 다음, 지역 번호를 누르십시오.

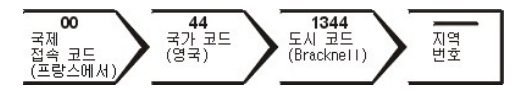

자국 내에서 시외 전화를 하는 경우에는 국제 접속 코드, 국가 코드, 도시 코드가 필요 없으며 지역 코드만 사용하면 됩니다. 예를 들어, 프랑 스 몽펠리에에서 파리로 전화하려면, 다음 그림대로 지역 코드를 누른 다음 지역 번호를 누르십시오.

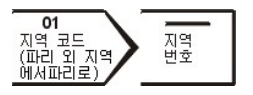

코드는 전화를 걸려는 지역과 전화할 대상 지역에 따라 달라집니다. 또한 국가마다 전화 프로토콜이 다릅니다. 사용할 코드를 확인하려면, 지 역 또는 국제 교환원에게 문의하십시오.

#### 주**:** 수신자 부담 전화는 표시된 국가에만 사용할 수 있습니다**.** 지역 코드는 자국**(**국제 전화가 아닌 경우**)** 내에서 시외 전화를 하는 경우**,** 가장 보편적으로 사용합니다—즉**,** 동일 국가 내에서 전화를 걸 때 사용합니다**.**

전화를 걸어 문의하기 전에**,** 특급 서비스 코드를 알아두십시오**. Dell** 자동 응답 지원 전화 시스템은 이 특급 서비스 코드를 사 용하여 보다 효율적으로 고객의 전화 문의를 처리합니다**.**

## <span id="page-5-1"></span>국제 전화 코드

해당 연락처를 알려면, 목록에 나열된 국가를 클릭하십시오.

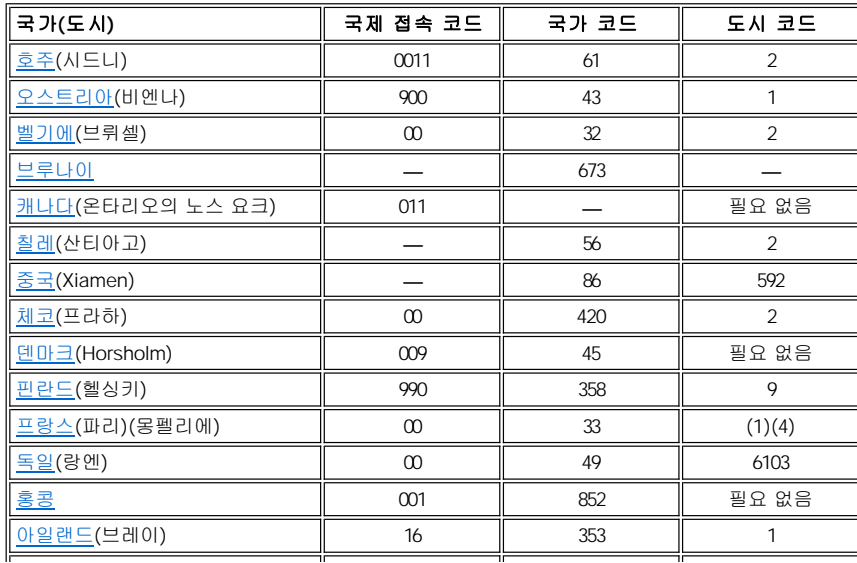

<span id="page-6-3"></span>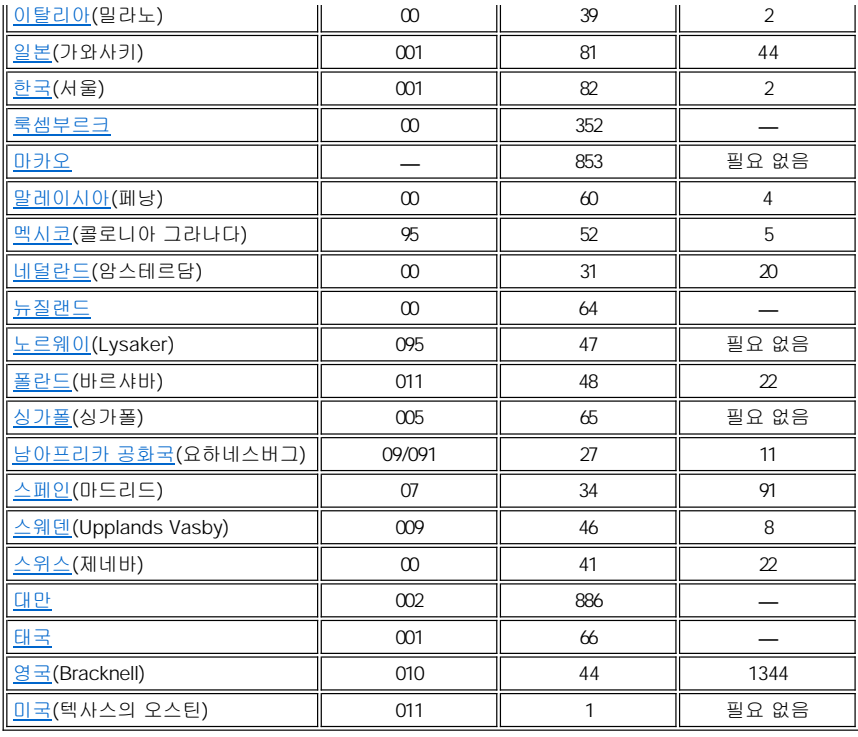

## <span id="page-6-0"></span>미주 지역 연락처

<span id="page-6-2"></span><span id="page-6-1"></span>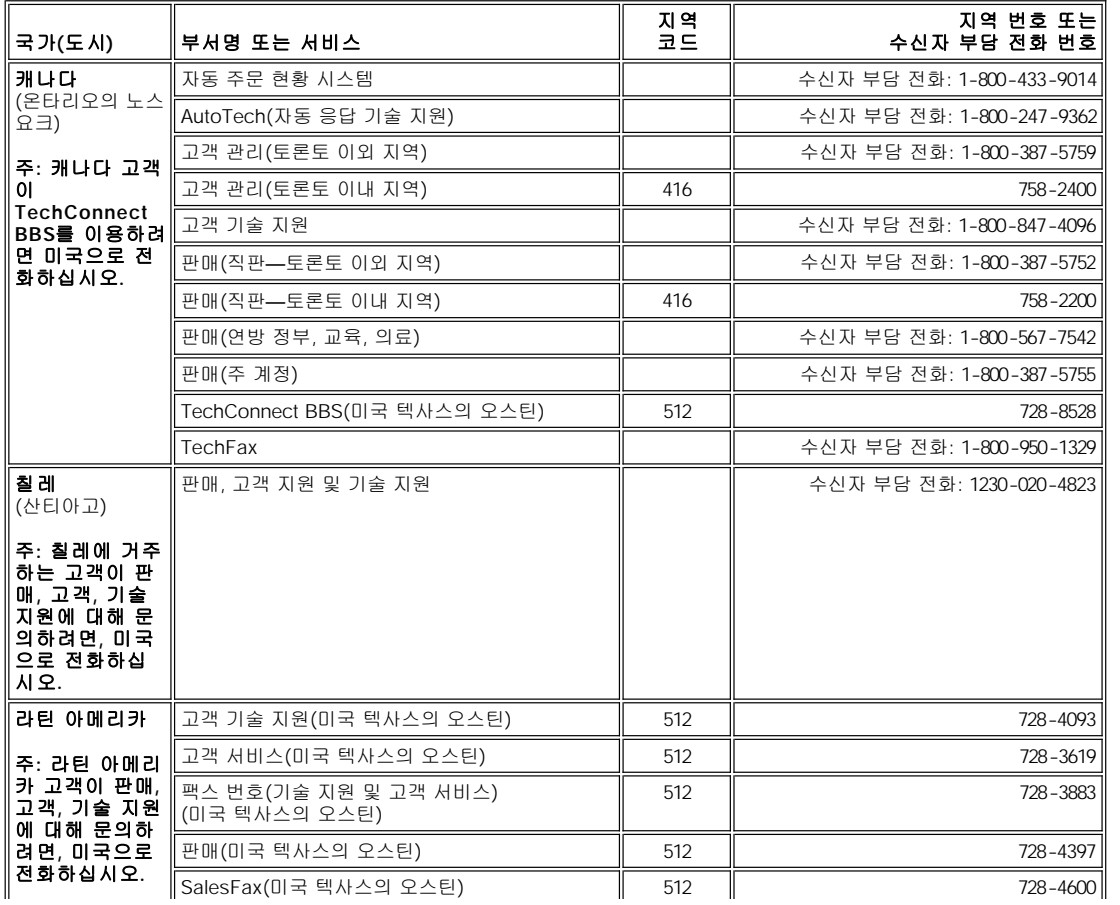

<span id="page-7-5"></span><span id="page-7-4"></span><span id="page-7-3"></span>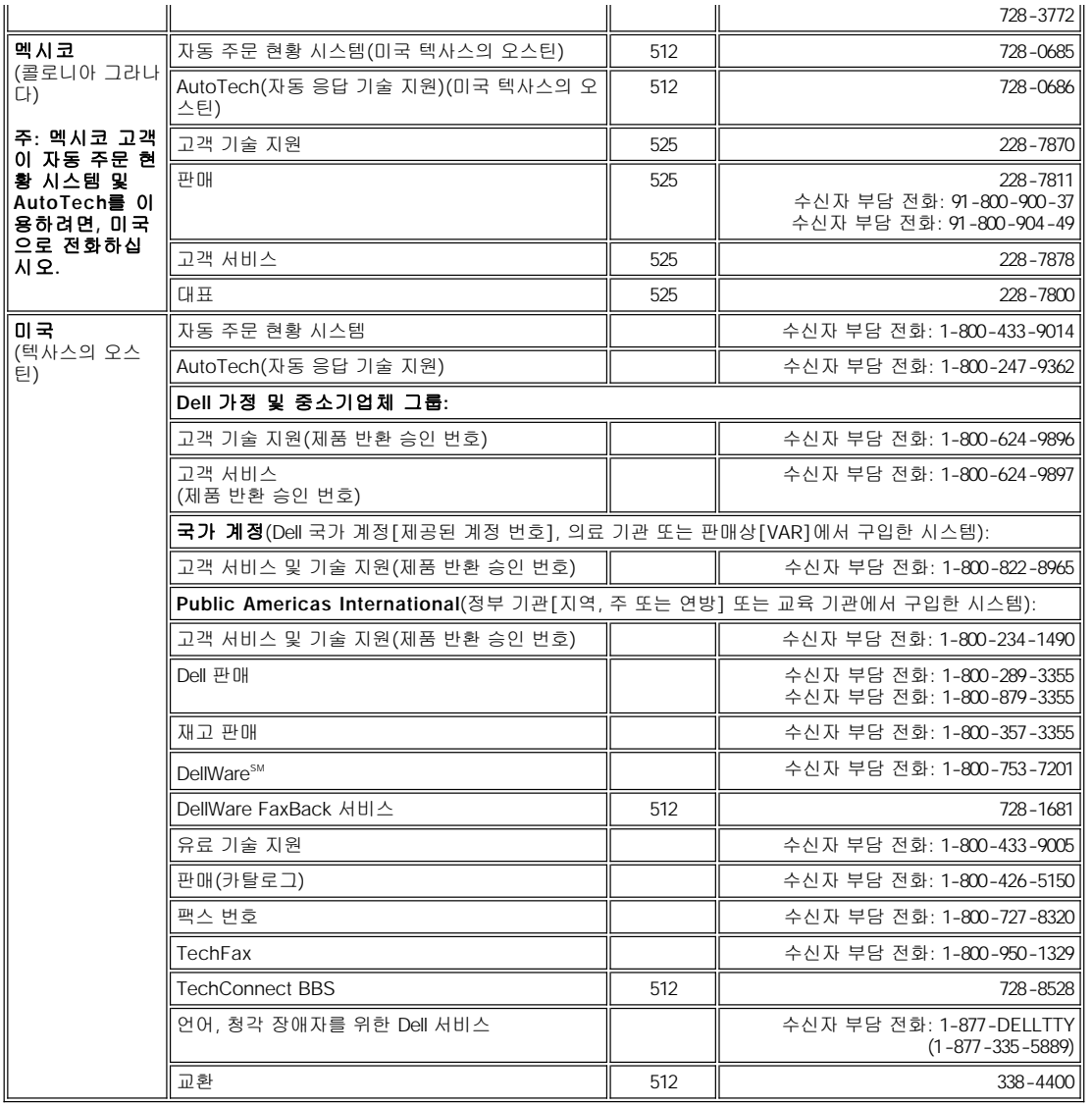

## <span id="page-7-0"></span>유럽 지역 연락처

<span id="page-7-2"></span><span id="page-7-1"></span>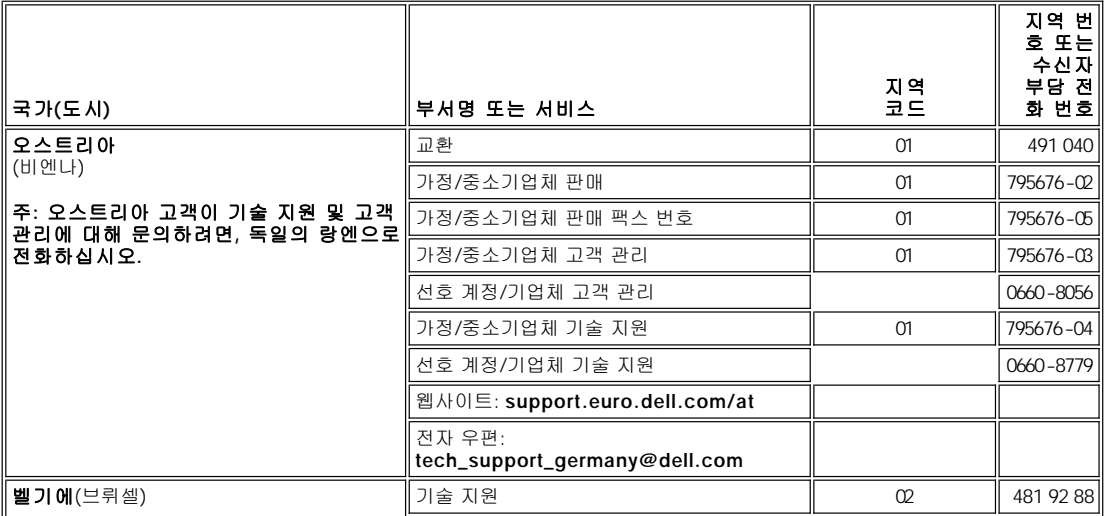

<span id="page-8-4"></span><span id="page-8-3"></span><span id="page-8-2"></span><span id="page-8-1"></span><span id="page-8-0"></span>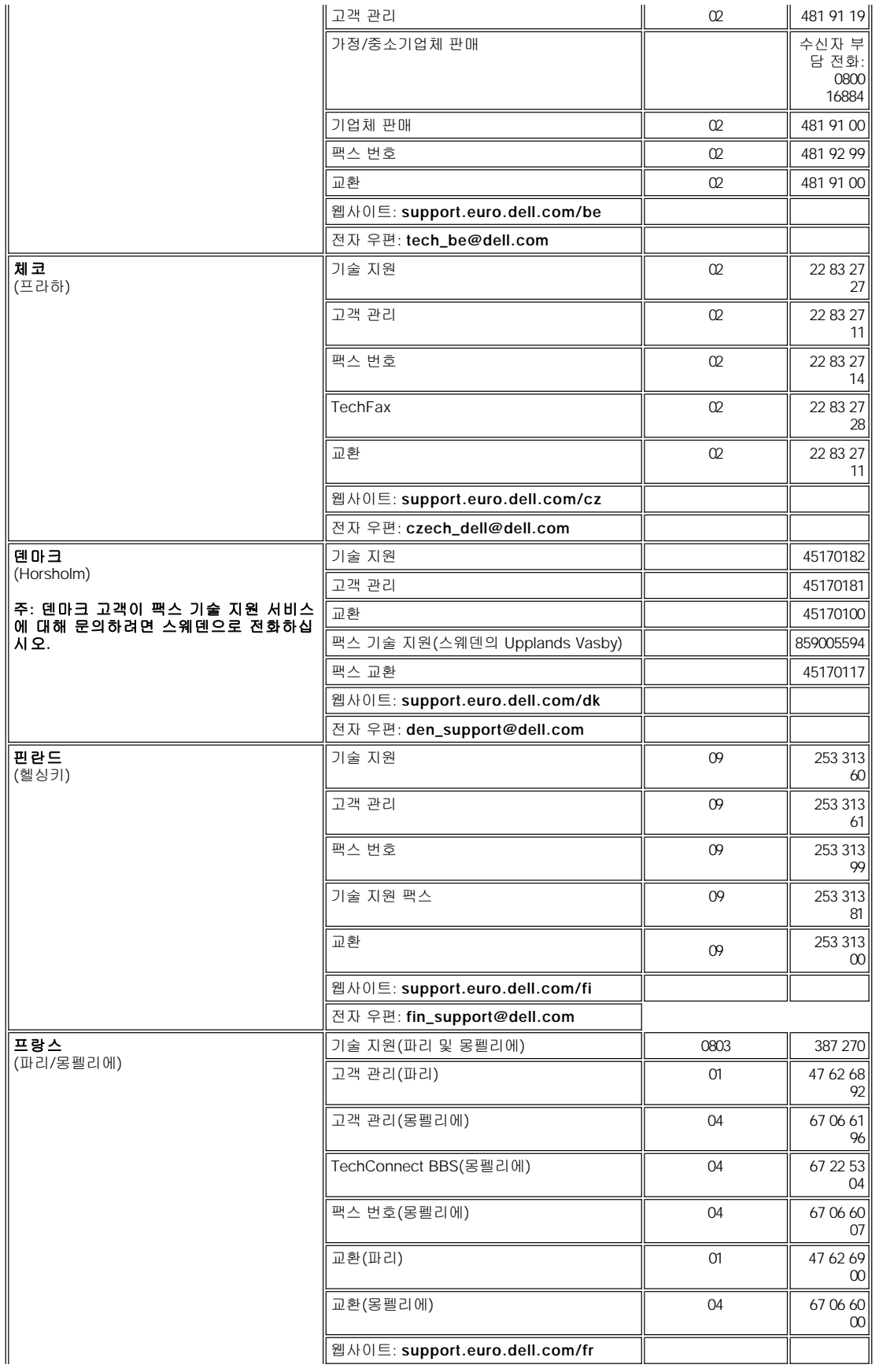

<span id="page-9-5"></span><span id="page-9-4"></span><span id="page-9-3"></span><span id="page-9-2"></span><span id="page-9-1"></span><span id="page-9-0"></span>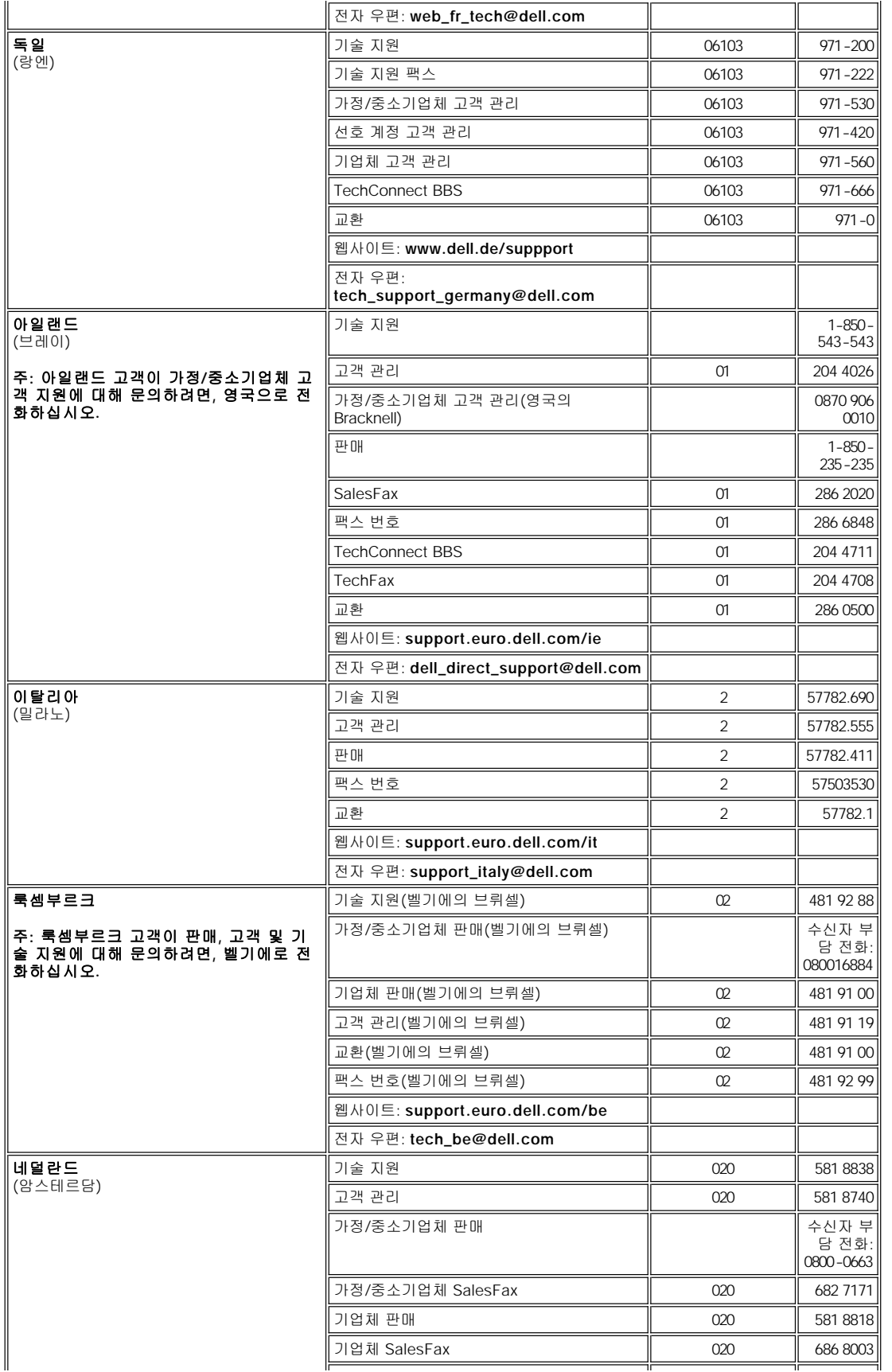

<span id="page-10-6"></span><span id="page-10-5"></span><span id="page-10-4"></span><span id="page-10-3"></span><span id="page-10-2"></span><span id="page-10-1"></span><span id="page-10-0"></span>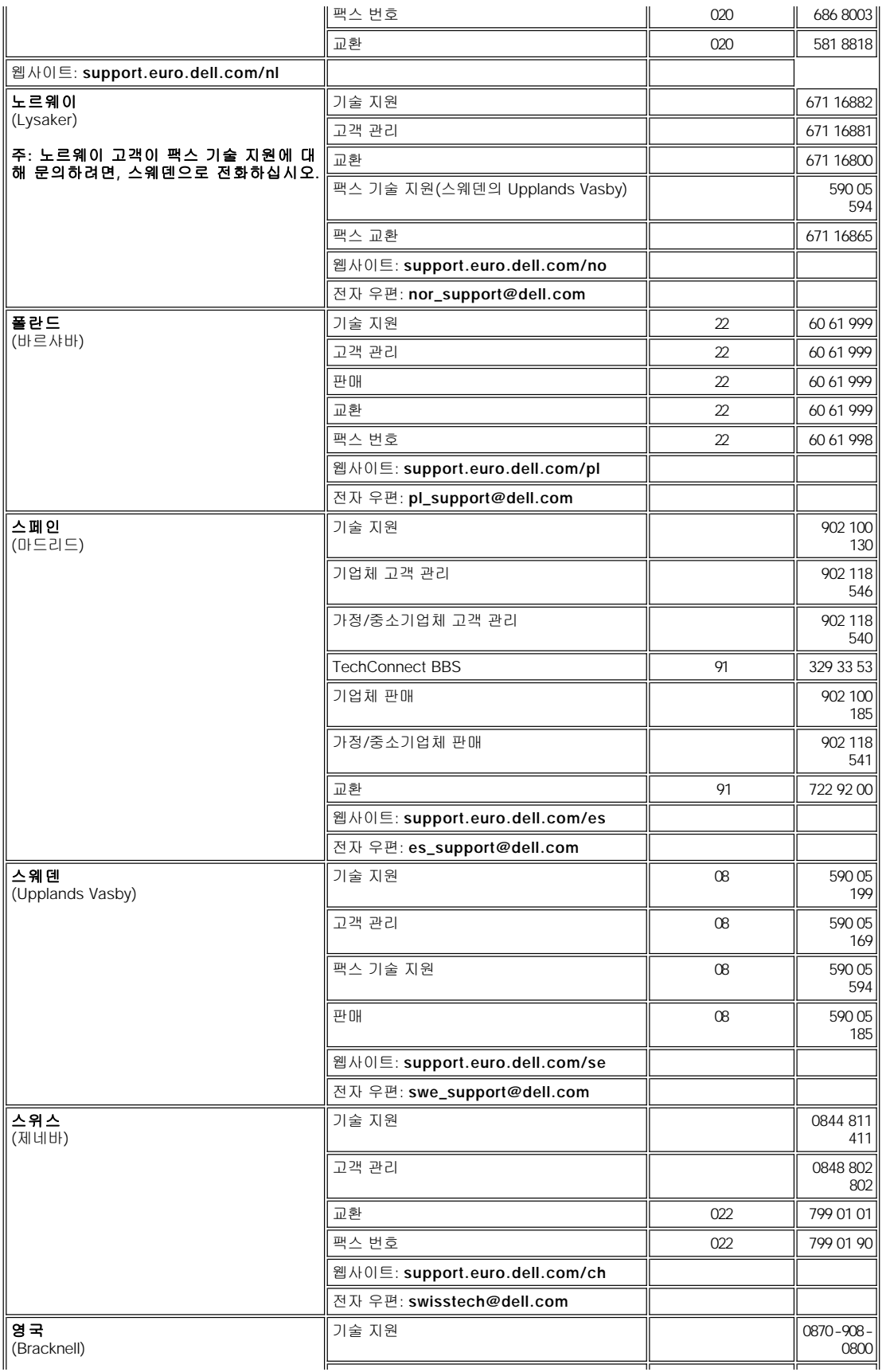

<span id="page-11-5"></span>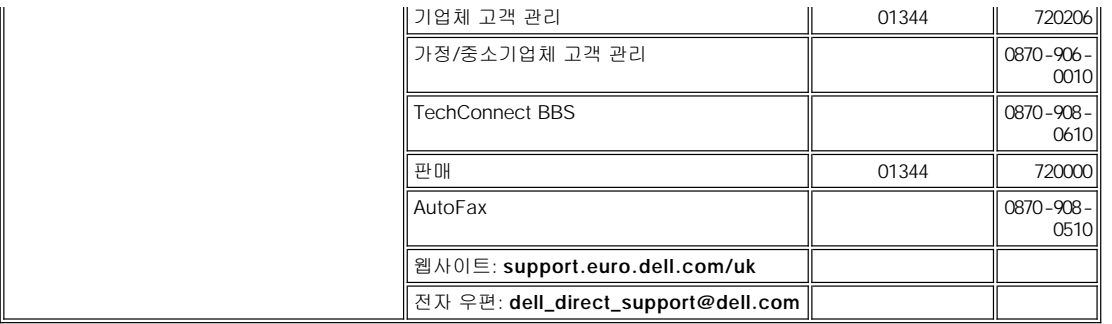

## <span id="page-11-0"></span>아시아 및 기타 지역 연락처

<span id="page-11-7"></span><span id="page-11-6"></span><span id="page-11-4"></span><span id="page-11-3"></span><span id="page-11-2"></span><span id="page-11-1"></span>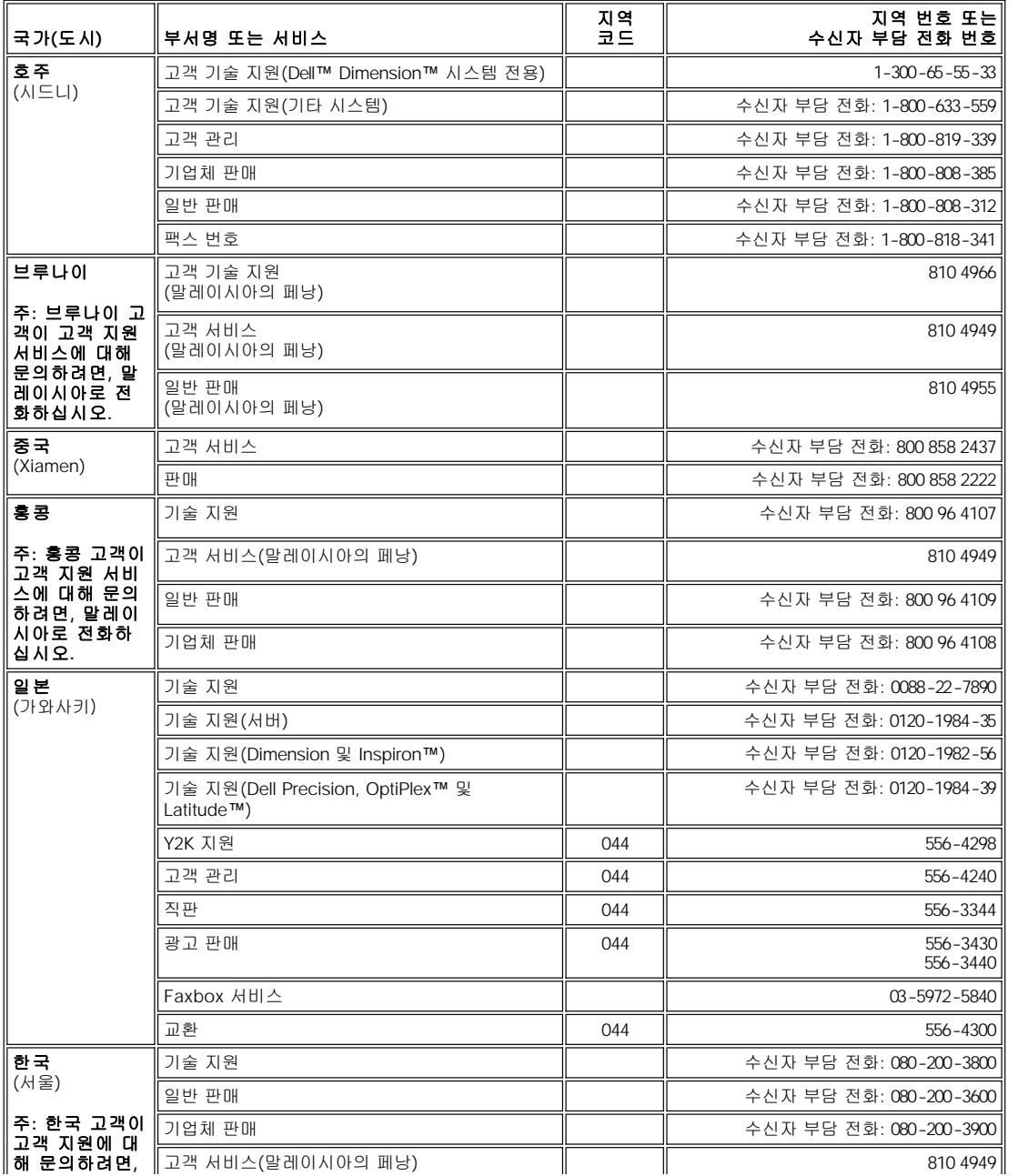

<span id="page-12-7"></span><span id="page-12-6"></span><span id="page-12-5"></span><span id="page-12-4"></span><span id="page-12-3"></span><span id="page-12-2"></span><span id="page-12-1"></span><span id="page-12-0"></span>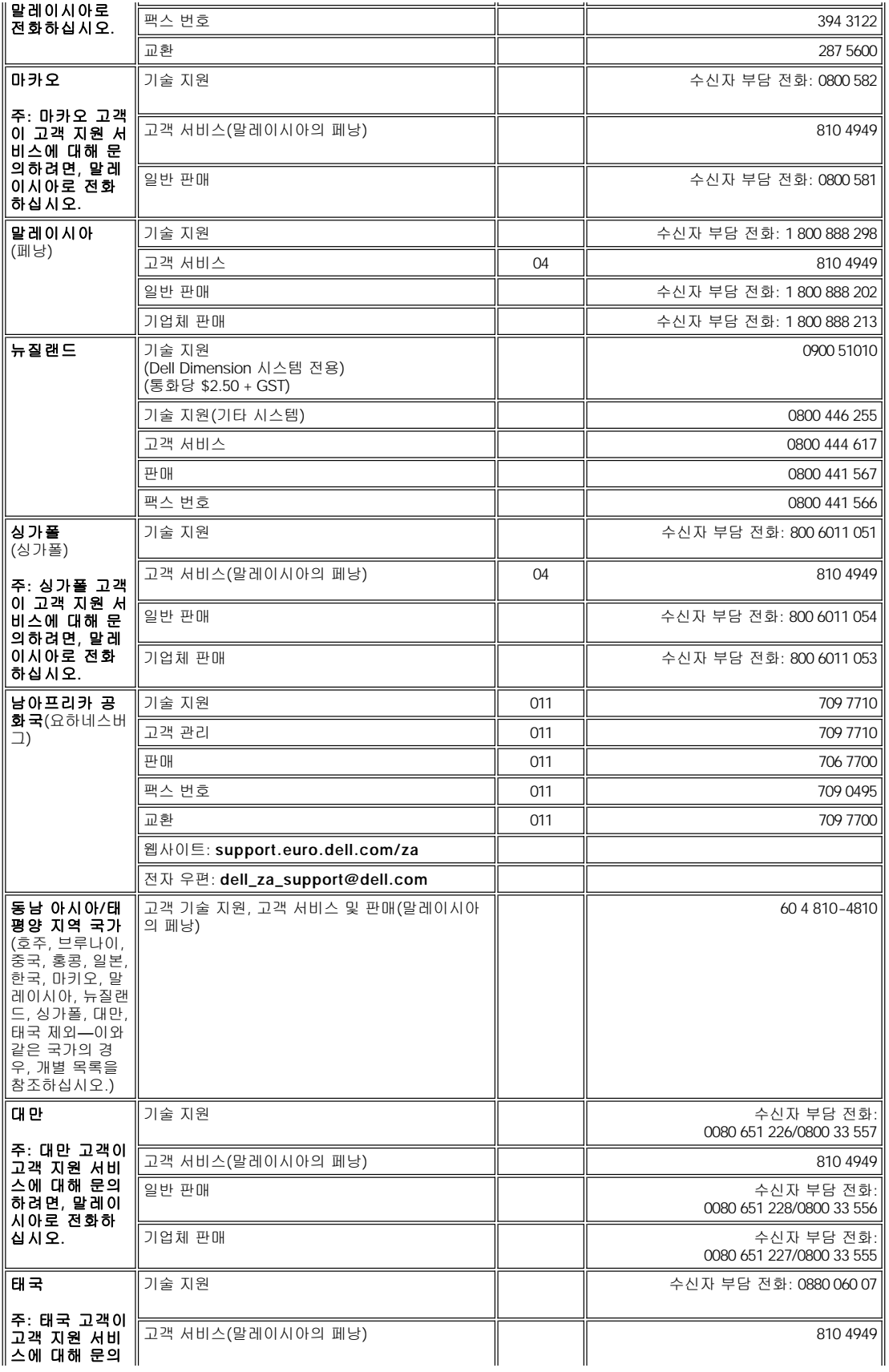

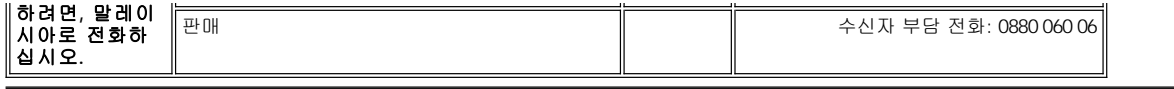

## <span id="page-14-0"></span>**Dell™** 진단 프로그램**: Dell™ OptiPlex™ GX300** 시스템 사용 설명서

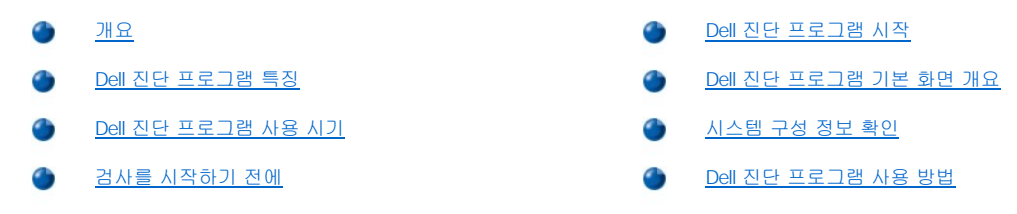

#### <span id="page-14-1"></span>개요

Dell Diagnostics를 사용하면, 다른 진단 프로그램들과는 다르게 별도의 추가 장비 없이도 데이타를 손상시키지 않고 컴퓨터 하드웨어를 검사 할 수 있습니다. 진단 프로그램을 사용하여 컴퓨터 시스템이 올바르게 작동하도록 유지할 수 있습니다. 사용자 스스로 해결할 수 없는 문제가 발생하여 Dell 서비스 및 지원부에 문의할 때에도, 진단 검사 프로그램을 통해 필요한 중요 정보를 얻을 수 있습니다.

#### 주의사항**: Dell** 컴퓨터 시스템을 검사할 때만 **Dell Diagnostics**를 사용하십시오**.** 다른 컴퓨터에서 이 프로그램을 사용하면**,** 컴퓨터가 비정상적으로 반응하거나 오류 메시지가 나타납니다**.**

## <span id="page-14-3"></span>**Dell** 진단 프로그램 특징

Dell Diagnostics에는 특정 검사 그룹이나 하위 검사를 선택할 수 있는 일련의 메뉴와 선택사항이 제공되며, 검사가 실행되는 순서를 조절할 수 있습니다. 진단 검사 그룹이나 하위 검사는 다음과 같은 유용한 기능들을 제공합니다:

- 1 개별적 또는 전체적으로 검사를 실행할 수 있는 옵션
- <sup>l</sup> 검사 그룹이나 하위 검사가 반복되는 횟수를 선택하는 옵션
- <sup>l</sup> 검사 결과를 화면에 표시하고 인쇄하거나 파일로 저장하는 기능
- <sup>l</sup> 오류가 감지되면 검사를 잠시 멈추거나 수정가능한 오류의 한계에 도달했을 때 검사를 종료하는 옵션
- <sup>l</sup> 각 검사 및 검사 매개변수를 간략히 설명하는 **Devices** 메뉴 범주
- <sup>l</sup> 선택한 장치 그룹의 장치 구성을 간략히 설명하는 **Config** 메뉴 범주
- <sup>l</sup> 검사 그룹이나 하위 검사가 성공적으로 완료되었음을 알려주는 상태 메시지
- <sup>l</sup> 문제 발견시 나타나는 오류 메시지

#### <span id="page-14-4"></span>**Dell** 진단 프로그램 사용 시기

컴퓨터 시스템의 주요 구성부품이나 장치가 올바르게 작동하지 않는 경우, 구성부품이 고장난 것일 수 있습니다. 컴퓨터 시스템의 마이크로프 로세서 및 입/출력 구성요소(모니터, 키보드 및 디스켓 드라이브)가 작동하는 한, Dell Diagnostics를 사용할 수 있습니다. 컴퓨터를 사용해 본 경험이 있고 검사해야 할 구성부품들을 알고 있는 경우, 해당 진단 검사 그룹 또는 하위 검사를 선택하십시오. 문제 진단을 실행하는 방법을 알지 못하는 경우, 본 항목의 나머지 부분을 읽으십시오.

#### <span id="page-14-5"></span>검사를 시작하기 전에

프린터가 연결되어 있으면 프린터를 켜고 온라인 상태인지 확인하십시오. System Setup 프로그램을 실행하여 컴퓨터의 시스템 구성 정보를 확인한 다음, 포트와 같은 모든 구성요소 및 장치를 활성화하십시오.

프로그램 시작 및 사용에 대한 자세한 내용은 "[시스템 설치 프로그램 사용](file:///C:/data/systems/opgx300/ko/ug/sysetup.htm)"을 참조하십시오.

#### <span id="page-14-2"></span>**Dell** 진단 프로그램 시작

앞 항목에서 설명한 사전 준비 작업를 완료한 후에는, 다음 단계를 수행하여 진단을 시작하십시오:

- 1. 시스템을 끄십시오.
- 2. Dell Diagnostics 매체(디스켓이나 CD)를 해당 드라이브에 넣으십시오.

3. 시스템을 켜십시오.

진단 프로그램을 시작하면 Dell 로고 화면이 나타난 다음, 진단 프로그램이 설치되고 있음을 알려주는 메시지가 나타납니다.

진단 프로그램을 실행하면, **Diagnostics Menu**가 나타납니다([그림](#page-15-2) 1 참조). 메뉴를 통해 전체 또는 특정 진단 검사를 실행하거나 MS-DOS® 프롬프트로 종료할 수 있습니다.

시스템을 빠르게 검사하려면, **Quickly Test All Devices** 옵션을 선택하십시오. 이 옵션은 대화형이 아니며 시간이 많이 소요되지 않습니다. 문제의 원인을 빨리 확인하려면 처음에 이 옵션을 선택하는 것이 좋습니다. 시스템을 전반적으로 확인하려면, **Fully Test All Devices** 옵션 을 선택하십시오. 시스템의 특정 부분을 확인하려면, **Select Devices to Test** 옵션을 선택하십시오.

이 메뉴에서 옵션을 선택하려면, 해당 옵션을 지정하고 <Enter>를 누르거나 선택한 옵션에서 지정한 옵션에 대응되는 문자 키를 누르십시오.

#### <span id="page-15-2"></span>그림 **1.** 진단 프로그램 메뉴

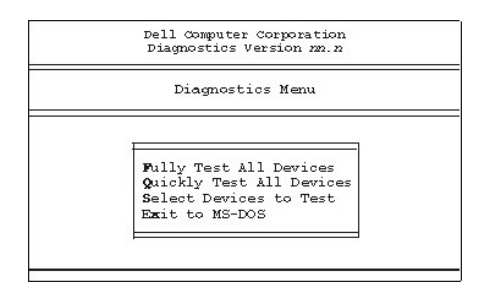

#### <span id="page-15-0"></span>**Dell** 진단 프로그램 기본 화면 개요

**Select Devices to Test**를 **Diagnostics Menu**에서 선택하면, 진단 프로그램 기본 화면이 나타납니다([그림](#page-15-3) 2 참조). 기본 화면에 진단 프로 그램 장치 검사 그룹, 선택한 장치 그룹의 장치가 나열되고 메뉴에서 항목을 선택할 수 있습니다. 이 화면에서 기본 화면으로 접근할 수 있습 니다.

진단 프로그램의 기본 화면은 다음과 같이 구성되어 있습니다:

- 1 화면 상단에 있는 2줄은 Dell Diagnostics의 버전 번호를 나타냅니다.
- <sup>l</sup> **Run Tests** 메뉴 범주에서 **All**을 선택한 경우, 화면 왼쪽의 **Device Groups** 영역에는 실행되는 순서대로 진단 검사 그룹들이 나타납니 다. 하향 또는 상향 화살표 키를 눌러 장치 검사 그룹을 선택하십시오.
- <sup>l</sup> 화면 오른쪽의 **Devices for Highlighted Group** 영역에는 컴퓨터에서 현재 탐지한 하드웨어 및 관련 설정값이 나열됩니다.
- <sup>l</sup> 화면 하단의 두 줄은 메뉴 영역입니다. 첫 번째 줄은 선택가능한 범주로, 오른쪽 또는 왼쪽 키를 눌러 메뉴 범주를 선택할 수 있습니다. 두 번째 줄은 현재 강조 표시된 범주에 대한 정보를 제공합니다.

#### <span id="page-15-3"></span>그림 **2. Dell** 진단 프로그램 기본 화면

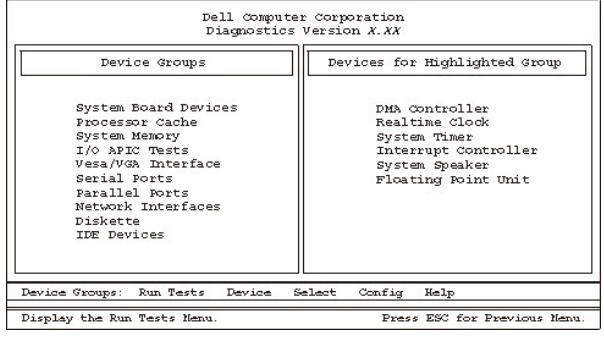

## <span id="page-15-1"></span>시스템 구성 정보 확인

진단 프로그램 매체로 시스템을 부팅하면, 진단 프로그램이 시스템 구성 정보를 점검하고 기본 화면의 **Device Groups** 영역에 나타냅니다.

진단 프로그램이 이와 같은 구성 정보를 제공받는 출처는 다음과 같습니다:

- <sup>l</sup> System Setup 프로그램을 이용하는 동안 선택된 시스템 구성 정보 설정(NVRAM[Nonvolatile Random-Access Memory]에 저장)
- <sup>l</sup> 마이크로프로세서, 화면 컨트롤러, 키보드 컨트롤러 및 기타 중요 구성부품의 확인 검사

<sup>l</sup> RAM에 일시적으로 저장되는 BIOS(Basic Input/Output System) 구성 정보

**Device Groups** 영역에 컴퓨터 시스템의 구성요소나 장치의 이름이 모두 표시되지 않아도 걱정할 필요가 없습니다. 예를 들어, 프린터가 컴 퓨터에 연결되어 있으나 프린터가 나열되어 있지 않을 수도 있습니다. 대신, 프린터는 병렬 포트로 표시됩니다. 컴퓨터에서는 병렬 포트를 LPT1로 인식하는데, 이는 전송 정보를 보내고 수신 정보를 찾는 장소를 컴퓨터에 알려주는 주소입니다. 프린터는 병렬 통신 장치이므로 컴퓨 터에서 LPT1 주소로 프린터를 인식하여 프린터를 병렬 포트로 식별합니다. **Parallel Ports** 검사에서 프린터 연결 상태를 검사할 수 있습니 다.

#### <span id="page-16-0"></span>**Dell** 진단 프로그램 사용 방법

온라인 도움말에는 프로그램 사용 방법, 각 메뉴 항목, 검사 그룹, 하위 검사 및 검사 결과에 대한 자세한 설명이 여섯 개의 메뉴-방식으로 나 타납니다. 다음 단계에 따라 **Help** 메뉴를 사용하십시오:

- 1. **Diagnostics Menu**에서 **Select Devices to Test**를 선택하십시오.
- 2. <Enter>를 누르십시오.
- 3. <h>를 누르십시오.

여섯 개의 **Help** 메뉴 범주는 [메뉴](#page-16-1), [키](#page-16-2), [장치](#page-16-3) 그룹, [장치](#page-16-4), [검사](#page-16-5), 및 [버전](#page-16-6)입니다. 또한, 온라인 도움말에는 검사할 장치에 대한 자세한 설명이 들 어 있습니다. **Help** 메뉴 범주는 다음 부절에서 설명합니다.

#### <span id="page-16-1"></span>메뉴 범주

**Menu** 도움말 범주에는 기본 메뉴 화면 영역, 장치 그룹 및 진단 프로그램의 다른 메뉴와 명령이 나타나며, 이들 명령과 메뉴를 사용하는 방법 을 설명합니다.

#### <span id="page-16-2"></span>키 범주

**Keys** 도움말 범주에는 Dell Diagnostics에서 사용하는 모든 키 누름 기능을 설명합니다.

#### <span id="page-16-3"></span>장치 그룹 범주

**Device Group** 도움말 범주에는 기본 메뉴 화면의 **Device Groups** 목록에 지정되어 있는 검사 그룹이 설명되어 있습니다. 또한, 일부 검사 를 실행하는 이유도 설명합니다.

#### <span id="page-16-4"></span>장치 범주

**Device** 도움말 범주에는 온라인 도움말 사용법이 설명되어 있습니다. 이 범주에서는 **Device Groups**에서 선택한 장치의 기능 및 용도를 설 명합니다. 예를 들면, **Device Groups** 목록에 있는 **Diskette**에 해당하는 **Device**를 선택하면, 다음과 같은 정보가 나타납니다:

#### Diskette drive A:

The diskette disk drive device reads and writes data to and from diskettes. Diskettes are flexible recording media, sometimes contained in hard shells. Diskette recording capacities are small and access times are slow relative to hard disk drives, but they provide a convenient means of storing and transferring data.

#### <span id="page-16-5"></span>검사 범주

**Test** 도움말 범주에는 현재 지정된 각 하위 검사의 검사 절차가 설명되어 있습니다. 예를 들어, **Diskette** 장치 그룹의 하위 검사인 **Diskette Drive Seek Test**에는 다음과 같은 정보가 나타납니다.

#### Diskette drive A: - Diskette Drive Seek Test

This test verifies the drive's ability to position its read/write heads. The test operates in two passes: first, seeking from the beginning to ending cylinders inclusively, and second, seeking alternately from the beginning to ending cylinders with convergence towards the middle.

#### <span id="page-16-6"></span>버전 범주

**Versions** 도움말 범주에는 Dell Diagnostics 프로그램이 사용하는 하위 검사들의 버전 번호가 표시되어 있습니다.

## 디스켓**,** 테이프 및 **CD-ROM** 드라이브**: Dell™ OptiPlex™ GX300** 시스템 사용 설명서

다음 단계에 따라 5.25인치 드라이브 베이에 디스켓, 테이프 또는 CD-ROM 드라이브를 설치하십시오.

#### 주의**:** 컴퓨터 덮개를 분리하기 전에 **"**안전 제일**—**[사용자와 컴퓨터의 안전을 위하여](file:///C:/data/systems/opgx300/ko/ug/internal.htm#safety_first)**"**를 참조하십시오**.**

1. 드라이브의 포장을 풀고 설치 준비를 하십시오.

#### 주의사항**:** 컴퓨터 뒷면의 색칠되지 않은 금속 표면을 만져 사용자 몸의 정전기를 제거하십시오**.**

드라이브와 함께 제공된 설명서를 보고 드라이브의 환경이 사용자의 시스템에 맞도록 구성되었는지 확인하십시오. 필요에 따라 구 성을 변경하십시오.

- 2. EIDE(Enhanced Integrated Drive Electronics) 드라이브를 설치하려는 경우, 드라이브와 함께 제공된 설명서의 내용에 따라 **Cable Select** 설정에 맞도록 드라이브를 구성하십시오.
- 3. "[컴퓨터 덮개 분리 및 다시 끼우기](file:///C:/data/systems/opgx300/ko/ug/internal.htm#computer_cover)"에 설명된 방법에 따라 컴퓨터 덮개를 분리하십시오.
- 4. "[전면 베젤 분리 및 다시 끼우기](file:///C:/data/systems/opgx300/ko/ug/inside.htm#removing_and_replacing_the_front_bezel)"에 설명된 방법에 따라 전면 베젤을 분리하십시오.
- 5. 사용하려는 베이에서 드라이브 브래킷을 분리하십시오.

드라이브 브래킷의 각 면에서 다른 쪽으로 확장된 금속 탭을 꽉 잡고, 베이에서 브래킷을 당겨 빼내십시오(그림 1 참조).

## 주**:** [섀시 내부에서 쉽게 작업하기 위해 전원 공급 장치를 일시적으로 돌려 놓을 수 있습니다](file:///C:/data/systems/opgx300/ko/ug/inside.htm#rotating_the_power_supply_away_from_the_system_board)**. "**시스템 보드에서 전원 공 급 장치 회전시키기**"**를 참조하십시오**.**

그림 **1.** 드라이브 분리

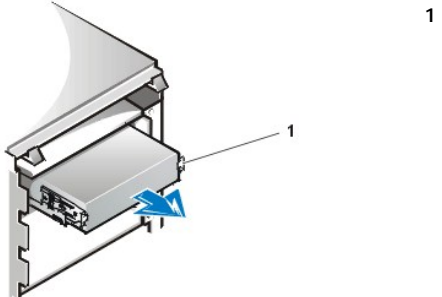

**1** 브래킷 탭(2)

베이에 설치되어 있는 드라이브를 교체하는 경우, 베이에서 브래킷을 밀기 전에 드라이브 뒷쪽에서 DC 전원 케이블과 인터페이스 케이블을 분리하십시오. 드라이브/브래킷 조립품을 거꾸로 뒤집은 다음, 브래킷에 드라이브를 고정시켜 주는 4개의 나사를 풀어 브래킷에서 기존의 드라이브를 분리하십시오([그림](#page-17-0) 2 참조).

6. 새 드라이브에 드라이브 브래킷을 장착하십시오.

드라이브를 거꾸로 놓고, 드라이브 가장자리에 있는 4개의 나사 구멍 위로 맞추십시오. 브래킷을 드라이브 상단에 맞춘 다음, 브래킷이 제자리에 들어가도록 드라이브의 앞부분을 들어올리십시오. 올바르게 설치하려면, 모든 나사 구멍이 일직선이 되도록 맞추고 브래킷 전 면의 탭이 드라이브의 전면부와 일직선이 되도록 하십시오(그림 2 참조).

#### <span id="page-17-0"></span>그림 **2.** 새 드라이브에 드라이브 브래킷 장착

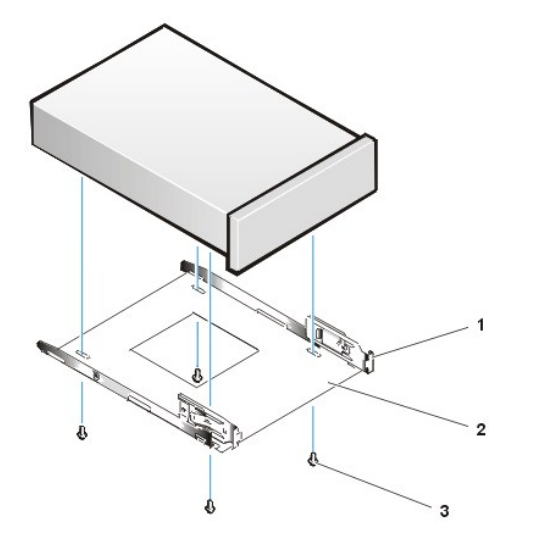

**1** 금속 탭 **2** 드라이브 브래킷 **3** 나사(4)

- 섀시에 드라이브를 정확하게 고정하려면, 구멍에 **"1"**부터 **"4"**까지의 번호 순서대로 4개의 나사를 모두 넣고 조이십시오.
- 7. 새 드라이브가 제자리에 장착되어 딸깍 소리가 들릴 때까지 드라이브 베이 안쪽으로 밀어넣으십시오(그림 3 참조).

양쪽 브래킷 탭이 드라이브 베이의 제 위치에 있는지 확인하십시오.

#### 그림 **3.** 드라이브 베이에 새 드라이브 넣기

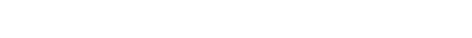

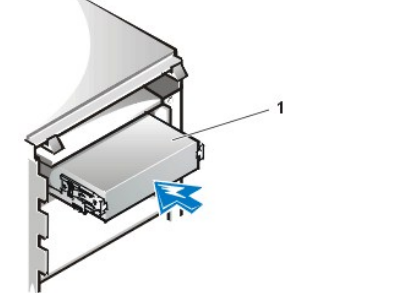

**1** 드라이브

- 8. 드라이브 뒷쪽의 전원 입력 커넥터에 DC 전원 케이블을 연결하십시오([그림](#page-18-0) 4 참조).
- 9. 드라이브 뒷쪽의 인터페이스 커넥터에 해당 인터페이스 케이블을 연결하십시오(그림 4 참조).

시스템에 EIDE CD-ROM이나 테이프 드라이브가 설치되어 있는 경우, 기존의 인터페이스 케이블에 있는 여분의 커넥터를 사용하십시오. 제공되지 않은 경우에는 드라이브 키트에 제공된 EIDE 인터페이스 케이블을 사용하십시오.

## 주의사항**:** 시스템을 손상시키지 않으려면**,** 케이블의 색칠된 선을 드라이브 인터페이스 커넥터의 **1**번 핀에 맞추십시오**.**

## <span id="page-18-0"></span>그림 **4.** 디스켓 드라이브 또는 테이프 드라이브 케이블 연결

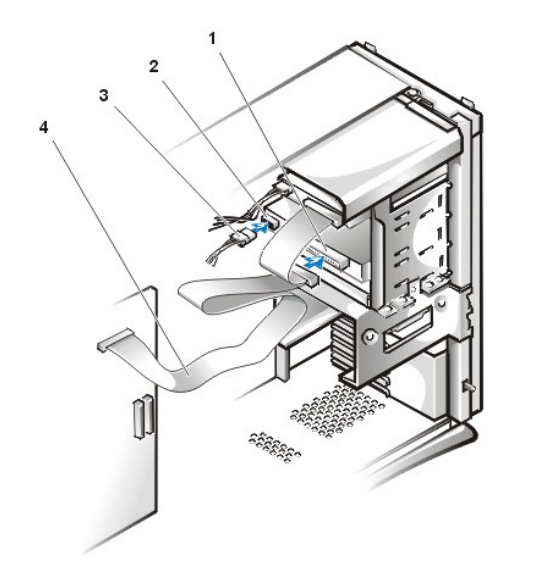

**1** 인터페이 스 커넥터 **2** 전원 입력 커넥터 **3** DC 전원 케이블 **4** 인터페이 스 케이블

10. EIDE 테이프 드라이브나 CD-ROM 드라이브의 경우, 시스템 보드에서 "IDE2"라고 표시된 인터페이스 커넥터에 인터페이스 케이블의 한 쪽을 연결하십시오.

디스켓 드라이브의 경우, 시스템 보드에 "DSKT"라고 표시된 인터페이스 커넥터에 드라이브 케이블을 연결하십시오.

모든 케이블의 연결 상태를 확인하십시오. 팬이나 냉각 구멍으로 공기가 원활하게 통할 수 있도록 케이블을 묶으십시오.

11. 5.25인치 드라이브 베이가 원래 비어있는 경우, 전면 베젤에서 전면 패널 삽입기를 분리하십시오.

베젤의 안쪽이 사용자를 향하도록 잡고, 베젤이 빠질 때까지 엄지 손가락으로 삽입기의 각 끝을 누르십시오.

- 12. 전면 베젤을 다시 끼우십시오.
- 13. 컴퓨터 덮개를 다시 끼우고, 컴퓨터와 주변장치를 전원에 연결한 다음, 전원을 켜십시오.
- 14. [시스템 설치 프로그램](file:///C:/data/systems/opgx300/ko/ug/setupopt.htm)의 시스템 구성 정보를 갱신하십시오.

디스켓 드라이브의 경우, **Diskette Drive A** 또는 **Diskette Drive B**를 갱신하여 새 디스켓 드라이브의 크기와 용량을 적용시키십시오.

EIDE CD-ROM 및 테이프 드라이의 경우, 해당 **Secondary Drive 0** 또는 **Secondary Drive 1**을 **Auto**로 설정하십시오.

15. Dell [진단 프로그램을](file:///C:/data/systems/opgx300/ko/ug/diag.htm) 실행하여 시스템이 올바르게 작동하는지 확인하십시오.

주**: Dell**에서 판매하는 테이프 드라이브에는 자체 운영 소프트웨어와 설명서가 포함되어 있습니다**.** 테이프 드라이브를 설치한 후**,** 테이프 드라이브 소프트웨어를 설치하고 사용하는 방법은 함께 제공된 설명서를 참조하십시오**.**

## <span id="page-20-0"></span>드라이버 및 유틸리티**: Dell™ OptiPlex™ GX300** 시스템 사용 설명서

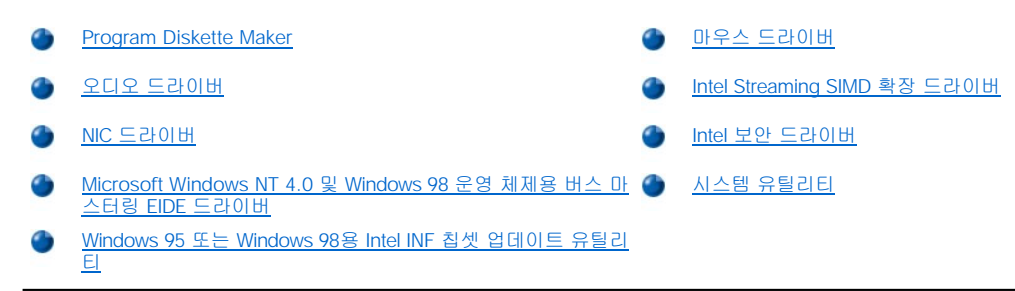

#### <span id="page-20-1"></span>**Program Diskette Maker**

Dell은 내장된 모든 장치에 알맞은 드라이버와 시스템 유틸리티를 시스템의 하드 디스크 드라이브에 설치했습니다. 이러한 드라이버와 유틸리 티는 디스켓 이미지 형식으로 제공되며, Program Diskette Maker를 사용하여 백업 디스켓을 작성할 수 있습니다. 드라이브 또는 유틸리티를 재설치할 경우에 대비하여 시스템 설치 절차를 완료한 후에는 반드시 백업 디스켓을 작성하십시오.

#### 주**: Linux** 운영 체제용 드라이버는 운영 체제에 포함되어 있으며 **Program Diskette Maker**를 통해 제공되지 않습니다**.**

Program Diskette Maker는 **Dell Accessories** 프로그램 폴더에 들어 있으며, 사용에 필요한 온라인 설명서가 들어 있습니다. 다음 단계에 따 라 Program Diskette Maker에 액세스하십시오:

- 1. 운영 체제를 시작하십시오.
- 2. 시작을 클릭한 다음, 프로그램을 클릭하십시오.
- 3. **Dell Accessories**를 클릭하십시오.
- 4. **Program Disk Maker**를 클릭하십시오.

## <span id="page-20-2"></span>오디오 드라이버

시스템의 오디오 드라이버는 Dell에서 설치했으며 시스템을 받은 즉시 작동할 수 있습니다-별도로 설치 또는 구성 작업을 할 필요가 없습니다. 그러나 드라이버를 재설치해야 하는 경우가 발생하면, 다음 단계를 수행하십시오:

- 1. 아직 디스켓 사본을 작성하지 않았으면, 하드 디스크 드라이브에 설치되어 있는 디스켓 이미지에서 오디오 드라이버 디스켓 사본을 작 성하십시오.
- 2. 운영 체제를 시작하십시오.
- 3. A 드라이브에 오디오 드라이버 디스켓을 넣으십시오.
- 4. 시작, 실행을 차례로 클릭한 다음, 실행 창에 a:\setup을 입력하고 확인을 클릭하십시오.
- 5. 시작 또는 설치 완료 대화상자에서 다음을 클릭하십시오.
- 6. 파일이 하드 디스크 드라이브로 복사되고 **Windows** 재시작 대화상자가 나타나면 디스켓을 꺼내고 확인을 클릭하십시오.

#### <span id="page-20-3"></span>**NIC** 드라이버

본 항목에서는 다음과 같은 운영 체제에 NIC(Network Interface Controller) 드라이버를 재설치하는 방법을 설명합니다:

- 1 Microsoft® [Windows NT](#page-20-4)® 4.0
- 1 [Microsoft Windows](#page-21-0)® 98
- 1 [Microsoft Windows 95](#page-22-1)

#### <span id="page-20-4"></span>**Windows NT 4.0 NIC** 드라이버

Dell에서 설치한 Windows NT 4.0 운영 체제는 자동으로 NIC 드라이버를 감지하고 설치합니다. 다음 단계에 따라 드라이버를 재설치하십시오:

1. **[Program Diskette Maker](#page-20-1)**(**Dell Accessories** 프로그램 폴더에 위치)를 사용하여 하드 디스크 드라이브에 설치되어 있는 NIC 드라이

버의 디스켓 사본을 작성하십시오.

2. 컴퓨터 후면에 네트워크 케이블을 연결하십시오.

자세한 내용은 "[네트워크 케이블 요구사항](file:///C:/data/systems/opgx300/ko/ug/setup.htm#network_cable_requirements)"을 참조하십시오.

3. System Setup 프로그램에서 NIC가 활성 상태인지 확인하십시오.

자세한 내용은 "[네트워크 인터페이스 컨트롤러](file:///C:/data/systems/opgx300/ko/ug/setupopt.htm#nic)"를 참조하십시오.

4. Windows NT 운영 체제를 시작하고 관리자 또는 관리자 권한이 있는 사용자 이름으로 로그온 하십시오.

관리자 권한에 대한 내용은 Windows NT 설명서를 참조하십시오.

5. 내 컴퓨터 아이콘, 제어판, 네트워크 아이콘을 차례로 두 번씩 클릭하십시오.

#### 주**:** 처음 시스템에 네트워크를 설치하는 경우**, Windows NT** 운영 체제에 네트워크의 설치 여부를 묻는 메시지가 표시되면**,** 예를 클릭하고 **Windows NT** 설명서의 지시사항을 참조하십시오**.**

- 6. 어댑터 탭을 클릭한 다음, 네트워크 어댑터 창에서 새로 고침을 클릭하십시오.
- 7. A 드라이브에 NIC 드라이버 1번 디스켓을 넣고 a:\를 입력한 다음, 계속을 클릭하십시오.
- 8. 메시지가 나타나면, NIC 드라이버 1번 디스켓을 디스켓 드라이브에서 꺼내고 NIC 드라이버 2번 디스켓을 넣으십시오. 그런 다음, 확인을 클릭하십시오.
- 9. 드라이버가 복사되면, A 드라이브에서 디스켓을 꺼내고 **네트워크 설정 변경** 창에서 **예**를 클릭하여 시스템을 재시작하십시오.

#### <span id="page-21-0"></span>**Windows 98 NIC** 드라이버

Windows 98용 NIC 드라이버를 설치하려면, 다음 단계를 수행하십시오:

- 1. **[Program Diskette Maker](#page-20-1)**(**Dell Accessories** 프로그램 폴더에 위치)를 사용하여 하드 디스크 드라이브에 설치되어 있는 NIC 드라이 버의 디스켓 사본을 작성하십시오.
- 2. 컴퓨터 후면에 네트워크 케이블을 연결하십시오.

자세한 내용은 "[네트워크 케이블 요구사항](file:///C:/data/systems/opgx300/ko/ug/setup.htm#network_cable_requirements)"을 참조하십시오.

3. 내장 NIC가 네트워크에 연결되어 있고 활성 상태인지 확인하십시오.

자세한 내용은 "[네트워크 인터페이스 컨트롤러](file:///C:/data/systems/opgx300/ko/ug/setupopt.htm#nic)"를 참조하십시오.

- 4. Windows 98 운영 체제를 시작하십시오.
- 5. 시작 단추를 클릭하여 설정을 지정하고, 제어판을 클릭하십시오. 시스템 아이콘을 두 번 클릭하십시오.
- 6. 시스템 등록 정보 창에서 장치 관리자 탭을 클릭하십시오.
- 7. Dell에서 설치한 Windows 98 운영 체제용 드라이버를 업데이트하거나 재설치하는 경우, 네트워트 어댑터를 클릭하고, **3Com 3C920 Integrated Fast Controller(3C905C-TX Compatible)**를 클릭하십시오.

새 Windows 98의 설치를 위해 드라이버를 설치하는 경우, 기타 장치를 클릭한 다음 **PCI Ethernet** 컨트롤러를 클릭하십시오.

- 8. 등록 정보를 클릭하십시오.
- 9. 드라이버 탭을 클릭하십시오.
- 10. 드라이버 업데이트 단추를 클릭하십시오.

장치 드라이버 업데이트 마법사 창이 나타납니다.

- 11. 다음을 클릭하십시오.
- 12. 드라이버의 목록을 만든 후 원하는 드라이버 선택을 지정하고 다음을 클릭하십시오.

새 Windows 98의 설치를 위해 드라이버를 설치하는 경우, 장치 종류 목록에서 **네트워크 어댑터**를 선택하십시오. 그런 다음, **확인** 을 클릭하십시오.

- 13. 디스크 있음 단추를 클릭하십시오.
- 14. NIC 드라이버 디스켓 1을 A 드라이브에 넣고, **a:\**가 지정할 위치로 되어 있는지 확인한 다음 확인을 클릭하십시오.
- 15. **3Com 3C920 Integrated Fast Ethernet Controller(3C905C-TX Compatible)**이 선택되었는지 확인하고, 확인을 클릭하십시오.
- 16. 장치 드라이버 업데이트 마법사에서 드라이버의 설치 위치를 물으면, 다음을 클릭하십시오.
- 17. 메시지가 나타나면, NIC 드라이버 1번 디스켓을 꺼내고 NIC 드라이버 2번 디스켓을 넣으십시오. 그런 다음, 확인을 클릭하십시오.
- 18. 완료를 클릭하십시오.
- 19. 시스템 재시작 메시지가 나타나면 A 드라이브에서 디스켓을 꺼내고 예를 클릭하십시오.

#### <span id="page-22-1"></span>**Windows 95 NIC** 드라이버

Dell에서 설치한 Windows NT 4.0 운영 체제는 자동으로 NIC 드라이버를 감지하고 설치합니다. 다음 부절에서는 Dell에서 설치한 Windows 95 Service Release 2.1 운영 체제 시스템에 NIC 드라이버를 재설치하는 내용을 설명합니다.

#### 주**: Windows 95**를 재설치하는 경우**, Dell**에서 제공하는 **Windows 95** 운영 체제 버전**,** 또는 그에 상당하는 버전을 사용해야 합니다**. Dell OptiPlex GX100** 시스템은 구조가 향상되었기 때문에 **Service Release 2.1** 이전의 **Windows 95** 버전에서는 일 부 구성요소가 정상적으로 작동하지 않을 수도 있습니다**.**

다음 단계에 따라 Dell에서 설치한 Windows 95 Service Release 2.1 시스템에 NIC 드라이버를 재설치하십시오:

- 1. **[Program Diskette Maker](#page-20-1)**(**Dell Accessories** 프로그램 폴더에 위치)를 사용하여 하드 디스크 드라이브에 설치되어 있는 NIC 드라이 버의 디스켓 사본을 작성하십시오.
- 2. 컴퓨터 후면에 네트워크 케이블을 연결하십시오.

자세한 내용은 "[네트워크 케이블 요구사항](file:///C:/data/systems/opgx300/ko/ug/setup.htm#network_cable_requirements)"을 참조하십시오.

3. 내장 NIC가 네트워크에 연결되어 있고 활성 상태인지 확인하십시오.

자세한 내용은 "[네트워크 인터페이스 컨트롤러](file:///C:/data/systems/opgx300/ko/ug/setupopt.htm#nic)"를 참조하십시오.

- 4. Windows 95 운영 체제를 시작하십시오.
- 5. 시작 단추를 클릭하여 설정을 지정하고, 제어판을 클릭하십시오. 시스템 아이콘을 두 번 클릭하십시오.
- 6. 시스템 등록 정보 창에서 장치 관리자 탭을 클릭하십시오.
- 7. 시스템 장치 목록에서 기타 장치를 두 번 클릭하십시오. 그런 다음, **PCI Ethernet** 컨트롤러를 클릭하십시오.
- 8. 등록 정보를 클릭하여 **PCI Ethernet** 컨트롤러 창을 여십시오.
- 9. 드라이버 탭을 클릭한 다음 드라이버 새로 고침을 클릭하십시오.

장치 드라이버 새로 고침 마법사가 시작합니다.

- 10. A 드라이브에 NIC 드라이버 1번 디스켓을 넣고, 아니오**.** 목록에서 선택함을 클릭하십시오.
- 11. 다음을 클릭하고, 네트워크 어댑터를 클릭한 후 디스크 있음을 클릭하십시오.
- 12. a:\를 입력한 다음, 확인을 클릭하십시오.

Windows 95 운영 체제에서 시스템의 하드 디스크 드라이브로 파일을 복사합니다.

- 13. **3Com 3C920 Integrated Fast Ethernet Controller(3C905C-TX Compatible)**을 클릭한 다음, 확인을 클릭하십시오.
- 14. Windows 95 CD-ROM을 넣으라는 메시지가 나타나면, 확인을 클릭하십시오.
- 15. Windows 95의 cab 파일 위치를 지정하고, 확인을 클릭하십시오.
- 16. 메시지가 나타나면, NIC 드라이버 디스켓 2를 넣은 다음, 확인을 클릭하십시오.
- 17. a:\를 입력하고 확인을 클릭하십시오.
- 18. 시스템을 재시작하라는 메시지가 나타나면, 예를 클릭하십시오.

DHCP(Dynamic Host Configuration Protocol) 통보 메시지가 나타나면, 네트워크 관리자에게 문의하십시오.

#### <span id="page-22-0"></span>**Microsoft Windows NT 4.0** 및 **Windows 98** 운영 체제용 버스 마스터링 **EIDE** 드라이버

Intel Ultra ATA 기억 장치 드라이버는 기억 장치에서 데이타가 전송되는 동안 마이크로프로세서의 일부 기능을 오프 로딩하여 시스템의 성능 을 향상시킵니다. 드라이버는 시스템 장치의 광폭 전송을 지원하여 멀티미이어 성능을 강화시켜줍니다.

Dell은 해당 운영 체제용 Intel Ultra ATA 기억 장치 드라이버를 설치하였으며 컴퓨터를 구입한 후 바로 사용할 수 있습니다. 추가로 설치하거 나 구성하지 않아도 됩니다.

주**: Windows NT 4.0** 또는 **Windows 98**을 재설치하는 경우**, Intel Ultra ATA** 기억 장치 드라이버도 재설치해야 합니다**.** 재설 치하려면**,** 시스템에 마우스가 연결되어 있어야 하며**,** 주 **EIDE(Enhanced Integrated Drive Electronics)** 채널에 연결된 하드 디스크 드라이브에 **Windows NT 4.0** 또는 **Windows 98**이 설치되어 있어야 합니다**.**

Windows NT 4.0 또는 Windows 98용 Intel Ultra ATA 기억 장치 드라이버를 재설치하려면, 다음 단계를 수행하십시오:

1. 아직 작성하지 않은 경우, [Program Diskette Maker](#page-20-1)를 사용하여 하드 디스크 드라이브에 Intel Ultra ATA 기억 장치 드라이버 디스켓 이미 지의 사본을 작성하십시오.

Program Diskette Maker는 **Dell Accessories** 프로그램 폴더를 통해 사용할 수 있습니다. 자세한 내용은 Program Diskette Maker에 제 공되는 온라인 도움말을 참조하십시오.

- 2. Windows NT 4.0 또는 Windows 98 운영 체제를 시작하십시오. 이미 Windows NT 4.0 또는 Windows 98을 실행하고 있는 경우에는 모든 문서와 응용프로그램을 닫으십시오.
- 3. A 드라이브에 Intel Ultra ATA 기억 장치 드라이버 디스켓을 넣으십시오.
- 4. 시작, 실행을 차례로 클릭한 다음, 실행 창에,a:\setup.exe를 입력한 다음 확인을 클릭하십시오.
- 5. 화면의 지시사항을 수행하십시오.
- 6. A 드라이브에서 디스켓을 꺼낸 다음 완료를 클릭하여 시스템을 재시작하십시오.

#### 주**: Intel Ultra ATA** 기억 장치 드라이버는 기본값으로 **DMA(Direct Memory Access)**를 활성화합니다**. Intel Ultra ATA** 기억 장치 드라이버를 설치한 후 **Windows 98**에서 **DMA**를 비활성화하려면**, Ultra ATA Storage** 프로그램 파일 에 있는 **intelata.exe**를 실행하십시오**.**

Windows NT 4.0 또는 Windows 98에서 Intel Ultra ATA 기억 장치를 설치 해제하려면, 다음 단계를 수행하십시오:

- 1. 시작을 클릭하고 설정을 지정한 다음 제어판을 클릭하십시오.
- 2. 장치 추가**/**제거를 두 번 클릭하십시오.
- 3. Intel Ultra ATA 드라이버를 선택하고 제거를 클릭하십시오.
- 4. 컴퓨터를 재시작하십시오.

#### <span id="page-23-1"></span>**Windows 95** 또는 **Windows 98**용 **Intel INF** 칩셋 업데이트 유틸리티

Intel INF 칩셋 업데이트 유틸리티는 Windows 장치 설치 파일(**.inf**)을 설치합니다. 이 파일은 올바른 작동을 위해 칩셋 구성요소를 어떻게 구성 해야 하는지 운영 체제에 알려줍니다. Windows 98 또는 Windows 95용 INF 칩셋 업데이트 유틸리티는 하드 디스크 드라이브에 설치되어 있습 니다. 추가로 구성하거나 설치하지 않아도 됩니다. 그러나 재설치할 경우를 위해 [Program Diskette Maker](#page-20-1)를 사용하여 이 드라이버의 백업 사 본을 작성하십시오.

Windows 98 또는 Windows 95 시스템에 INF 칩셋 업데이트 유틸리티를 재설치하려면, 다음 단계를 수행하십시오:

#### 주의사항**: Dell**에서 설치한 하드 디스크 드라이브만 버스 마스터링을 지원합니다**. Dell**에서 설치하지 않은 다른 하드 디스크에서 버 스 마스터링을 활성화하면 데이타가 유실될 수 있습니다**.**

- 1. 시스템에 Windows 98 또는 Windows 95 운영 체제가 설치되어 있는지 확인하십시오.
- 2. 디스켓 백업본을 작성하지 않은 경우, [Program Diskette Maker](#page-20-1)를 사용하여 하드 디스크 드라이브에 Windows 98 또는 Windows 95 디스 히드스 기름드를 가능하자 많은 승규<u>, Hoghan Diskette Maker</u>을 사용.<br>켓 이미지용 INF 칩셋 업데이트 유틸리티 디스켓 사본을 작성하십시오.
- 3. 시스템에서 사용 중인 모든 응용프로그램을 닫으십시오.
- 4. A 디스켓 드라이브에 INF 칩셋 업데이트 유틸리티 디스켓을 넣으십시오. 시작을 클릭한 다음, 실행을 클릭하십시오.
- 5. a:\setup을 입력하고 확인을 클릭하십시오.
- 6. 화면의 지시항을 수행하고 모든 값을 기본값으로 선택하십시오.

A 드라이브에서 디스켓을 꺼내고 완료를 클릭하여 시스템을 재시작하십시오. 시스템이 재시작되면, 디스켓으로 설치한 드라이버 를 찾으라는 메시지가 나타납니다.

7. 이어서 나타나는 2개의 창에서 다음을 클릭하고, 시스템을 재시작하십시오.

#### <span id="page-23-0"></span>마우스 드라이버

다음 단계에 따라 마우스 드라이버 소프트웨어를 재설치하십시오:

1. 아직 작성하지 않은 경우, [Program Diskette Maker](#page-20-1)를 사용하여 하드 디스크 드라이브에 설치되어 있는 마우스 드라이버 디스켓 이미지

사본을 작성하십시오.

- 2. 마우스 드라이버 디스켓을 디스켓 드라이브에 넣으십시오.
- 3. 시작 단추를 클릭한 다음, 실행을 클릭하십시오.
- 4. a:\setup을 입력한 다음, <Enter>를 누르십시오.
- 5. 화면의 지시사항에 따라 설치를 완료하십시오.

다음 단계에 따라 Windows NT 또는 Windows 95에서의 마우스 작동을 설정하십시오:

- 1. 시작 단추를 클릭하여 설정을 지정하고, 제어판을 클릭하십시오.
- 2. 마우스 아이콘을 두 번 클릭하십시오.
- 3. 원하는 대로 마우스를 설정한 다음, 확인을 클릭하십시오.

각 구문에 해당하는 도움말을 보려면, **마우스 등록 정보** 대화상자의 항목 위에 마우스 커서를 놓고 마우스 오른쪽 단추를 클릭한 다음, 팝업 메뉴의 설명을 클릭하십시오. 또한 대화상자 오른쪽 상단의 물음표 단추를 클릭하거나, 물음표 아이콘을 항목 위로 드래그한 후 항목을 클릭 해도 됩니다.

#### <span id="page-24-0"></span>**Intel® Streaming SIMD** 확장 드라이버

Intel SSE(Streaming SIMD Extensions) 드라이버는 Windows NT 4.0 Service Pack 4 운영 체제의 SIMD(Single-Instruction, Multiple-Data) 확 장을 지원하는 응용프로그램의 멀티미디어 성능을 향상시킵니다. Windows 98 운영 체제에서는 이미 SSE에 알맞은 지원이 포함되어 있어 이 러한 드라이버가 필요 없습니다. Windows 95 운영 체제는 SSE를 지원하지 않습니다.

하드 디스크 드라이브에 이 드라이버가 이미 설치되어 있습니다. 드라이버를 재설치해야 하는 경우, 다음 단계를 수행하십시오:

1. 아직 작성하지 않은 경우, [Program Diskette Maker](#page-20-1)를 사용하여 하드 디스크 드라이브에 Intel SSE 드라이버 디스켓 이미지 사본을 작성 하십시오.

드라이버에는 2개의 디스켓이 필요합니다.

- 2. A 드라이브에 1번 디스켓을 넣고 **시작** 메뉴에서 실행을 선택하십시오.
- 3. a:\setup을 입력하고 확인을 클릭하십시오.
- 4. 화면의 지시항을 수행하고 모든 값을 기본값으로 선택하십시오.

완료를 클릭하여 시스템을 재시작하기 전에 A 드라이브에서 디스켓을 꺼냈는지 확인하십시오.

5. 드라이버가 정확하게 설치되었는지 확인하려면, 시작 메뉴에서 프로그램을 선택하고 **Streaming SIMD** 확장 드라이버가 있는지 확인 하십시오.

## <span id="page-24-1"></span>**Intel** 보안 드라이버

Intel 보안 드라이버는 네트워크 또는 인터넷을 통해 데이타를 전송하는 경우, 데이타를 전송하기 전 임의의 번호 생성기를 사용하여 데이타를 암호화함으로서 차원높은 보안 기능을 제공합니다.

하드 디스크 드라이브에 이 드라이버가 이미 설치되어 있습니다. 드라이버를 재설치해야 하는 경우, 다음 단계를 수행하십시오:

- 1. 아직 디스켓 사본을 작성하지 않았으면, [Program Diskette Maker](#page-20-1)를 사용하여 하드 디스크 드라이브에 설치되어 있는 Intel 보안 드라이 버 디스켓 이미지의 사본을 작성하십시오.
- 2. 디스켓을 A 드라이브에 넣고, **시작** 메뉴에서 실행을 선택하십시오.
- 3. a:\setup을 입력하고 확인을 클릭하십시오.
- 4. 화면의 지시항을 수행하고 모든 값을 기본값으로 선택하십시오.
- 5. 설치 완료 창에서 **Readme** 보기를 선택하여 readme 설명서를 본 다음 시스템 재시작을 선택하여 시스템을 재시작하고 드라이버를 로드하거나, **나중에 재시작**을 선택하여 드라이버를 로드하지 않고 운영 체제로 복귀한 다음 나중에 시스템을 재시작하여 로드할 수 있 습니다.

A 드라이브에서 디스켓을 꺼낸 후에 시스템을 재시작하십시오.

## <span id="page-24-2"></span>시스템 유틸리티

다음 항목에서는 다음의 시스템 유틸리티를 재설치하는 방법을 설명합니다:

- <sup>l</sup> [Windows NT 4.0](#page-25-0)
- <sup>l</sup> [Windows 98](#page-25-1) 또는 Windows 95
- <sup>l</sup> [AutoShutdown](#page-25-2) 서비스

#### <span id="page-25-0"></span>**Windows NT 4.0**용 시스템 유틸리티 재설치

시스템 유틸리티 및 서비스를 하드 디스크 드라이브에 설치하여 사용할 수 있습니다. 유틸리티 및 서비스를 재설치해야 하는 경우, 다음 단계 를 수행하십시오:

- 1. 아직 작성하지 않은 경우, [Program Diskette Maker](#page-20-1)를 사용하여 하드 디스크 드라이브에 Dell 시스템 유틸리티 디스켓 이미지의 사본을 작성하십시오.
- 2. Windows NT를 시작하고 관리자 또는 관리자 권한이 있는 사용자 이름으로 로그인하십시오. Windows NT를 실행 중인 경우, 열려 있는 모든 설명서와 응용프로그램을 닫으십시오.
- 3. A 드라이브에 유틸리티 디스켓을 넣고 디스켓으로 **setup.exe** 프로그램을 실행하십시오.
- 4. 화면의 지시사항에 따라 Dell 유틸리티 또는 서비스를 설치하십시오. 설치가 완료되면, 시스템을 재시작하여 서비스를 실행하십시오.
- 5. 유틸리티 및 서비스 프로그램이 설치되어 실행되는지 확인하십시오.
- 6. 제어판에서 서비스 아이콘을 두 번 클릭하십시오. 시작 상태와 함께 **AutoShutdown**이 표시됩니다.
	- <sup>주</sup>**:** 시스템에 **Dell OpenManage™ 4.x**가 있거나 설치하려는 경우**, AutoShutdown Service**를 설치하지 마십시오**. Dell OpenManage 4.x**에는 **AutoShutdown Service** 기능이 포함되어 있으며**,** 설치할 경우 **Dell OpenManage 4.x** 와 충돌할 수 있습니다**.**

Asset Tag 유틸리티 및 Auto Power On 유틸리티(설치되어 있는 경우)는 Windows NT 4.0 파일이 포함되어 있는 드라이브의 **c:\dellutil** 폴더 에 있습니다.

#### <span id="page-25-1"></span>**Windows 98** 또는 **Windows 95**용 시스템 유틸리티 재설치

시스템 유틸리티 및 서비스를 하드 디스크 드라이브에 설치하여 사용할 수 있습니다. 유틸리티 및 서비스를 재설치해야 하는 경우, 다음 단계 를 수행하십시오:

- 1. 아직 작성하지 않은 경우, [Program Diskette Maker](#page-20-1)를 사용하여 하드 디스크 드라이브에 Dell 시스템 유틸리티 디스켓 이미지의 사본을 작성하십시오.
- 2. Windows 98 또는 Windows 95를 시작하십시오. Windows 98 또는 Windows 95가 실행 중인 경우에는 열려 있는 문서 또는 응용프로그램 을 모두 닫으십시오.
- 3. 디스켓 드라이브에 유틸리티 디스켓을 넣고, 디스켓으로 **setup.exe** 프로그램을 실행하십시오.
- 4. 화면의 지시사항에 따라 유틸리티 및 서비스를 재설치하십시오.

Asset Tag 유틸리티 및 Auto Power On 유틸리티(설치되어 있는 경우)는 Windows 98 또는 Windows 95 운영 체제 파일이 포함되어 있는 드라 이브의 **c:\dellutil** 디렉토리에 있습니다.

#### <span id="page-25-2"></span>**AutoShutdown** 서비스

Dell AutoShutdown 서비스는 Windows NT 4.0, Windows 98, Windows 95 운영 체제에서 전원 단추를 눌러 시스템을 종료할 때, 시스템이 순차 적으로 종료하도록 해줍니다.

#### **AutoShutdown** 서비스 작동 방식

전원 단추는 두 가지 모드로 작동합니다: 즉시 및 AutoShutdown. 전원 단추는 시스템이 꺼진 상태에서 항상 즉시 모드로 작동합니다. 즉, 전원 단추를 누르면 시스템이 즉시 켜집니다.

시스템이 켜진 상태이고 AutoShutdown 서비스가 설치되어 있는 경우에는 전원 단추가 AutoShutdown 모드로 작동합니다. 전원 단추를 누르 면 시스템에서 전원을 차단하기 전에 운영 체제가 순차적으로 종료되도록 신호를 보냅니다(데이타 유실 및 파일 손상의 가능성을 줄여줌). 종 료를 실행하는 동안 컴퓨터 전원 표시등이 깜박거립니다.

#### 운영 체제가 잠겨 있는 경우

전원 단추를 눌렀을 때 전원 표시등만 깜박거리고 시스템이 꺼지지 않는 경우, 운영 체제가 잠긴 것일 수 있습니다. 이 상태에서 시스템을 끄 려면, 전원 단추를 두 번 누르거나 재설정 단추를 누르십시오.

#### 주**:** 이러한 상태**(AutoShutdown** 서비스의 활성화로 시스템이 잠긴 상태**)**는 시스템을 재부팅하지 않고 재설정 단추를 눌러 시 스템을 끈 경우입니다**.**

#### **AutoShutdown** 서비스 재설치 또는 삭제

AutoShutdown 서비스를 재설치해야하는 경우, "<u>[시스템 유틸리티](#page-24-2)</u>"를 참조하십시오. AutoShutdown 서비스를 삭제하려면, 다음 단계를 수행하

십시오:

- 1. A 드라이브에 유틸리티 디스켓을 넣으십시오.
- 2. 디스켓으로 **remove.exe** 유틸리티를 실행하십시오.
- 3. **AutoShutdown Service**가 선택되었는지 확인하고 다음을 클릭하십시오.

## 확장 카드**: Dell™ OptiPlex™ GX300** 시스템 사용 설명서

 $\bullet$  화장 카드 분리 가요? [확장 카드 설치](#page-27-1)

## <span id="page-27-0"></span>개요

시스템에는 최대 6개의 확장 카드, 최대 5개의 32비트 PCI(Peripheral Component Interconnect) 확장 카드 및 32비트 AGP(Accelerated Graphics Port) 카드를 조합하여 설치할 수 있습니다(그림 1의 카드 예 참조).

#### 주**: PC99** 요구조건을 준수하려면**, Dell** 시스템에 **PCI** 확장 슬롯만 사용하십시오**. ISA(Industry-Standard Architecture)** 확장 카드는 지원하지 않습니다**.**

시스템에서 주변장치를 분리하거나 시스템 보드에서 구성요소를 분리하기 전에 시스템 보드의 전원 대기 **LED(Light-Emitting Diode)**가 꺼져 있는지 확인하십시오**.** 이 **LED**의 위치는 **"**컴퓨터 내부**"**의 [그림](file:///C:/data/systems/opgx300/ko/ug/inside.htm#system_board_components) **5**를 참조하십시오**.**

#### 그림 **1.** 확장 카드

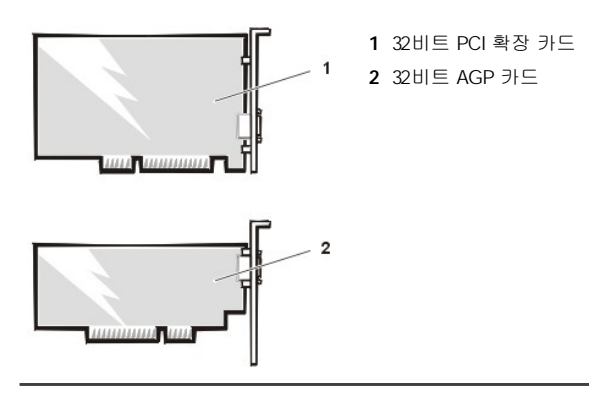

## <span id="page-27-1"></span>확장 카드 설치

다음 절차에 따라 확장 카드를 설치하십시오:

#### 주의**:** 컴퓨터 덮개를 분리하기 전에 **"**안전 제일**—**[사용자와 컴퓨터의 안전을 위하여](file:///C:/data/systems/opgx300/ko/ug/internal.htm#safety_first)**"**를 참조하십시오**.**

1. 설치하려는 확장 카드를 준비하고, "<u>[컴퓨터 덮개 분리 및 다시 끼우기](file:///C:/data/systems/opgx300/ko/ug/internal.htm#computer_cover)</u>"의 지시사항에 따라 컴퓨터 덮개를 분리하십시오. 카드 구성과 내부 연결, 시스템 최적화에 대한 내용은 확장 카드와 함께 제공된 설명서를 참조하십시오.

#### 주의**:** 시스템에 연결되어 있는 일부 네트워크 카드는 시스템을 자동으로 시작시킵니다**.** 시스템이 전기 충격을 받지 않도 록 보호하려면**,** 확장 카드를 설치하기 전에 시스템을 전원에서 분리하십시오**.**

- 2. "AGP [카드 걸림쇠 분리 및 다시 끼우기](file:///C:/data/systems/opgx300/ko/ug/inside.htm#agp_card_brace)"의 지침에 따라 AGP 카드 걸림쇠를 분리하십시오.
- 3. 나사를 풀고 사용하려는 확장 슬롯의 입구를 덮은 금속 브래킷을 분리하십시오(그림 2 참조).

나사는 나중에 확장 카드를 설치할 경우에 대비하여 보관하십시오.

### 그림 **2.** 필러 브래킷 분리

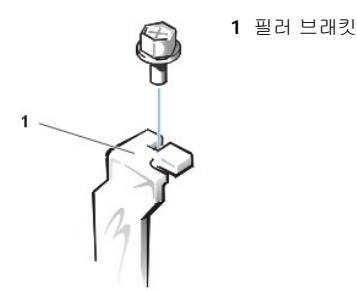

4. 확장 카드를 확장 카드 커넥터에 꽂으십시오.

전체 길이(full-length) 확장 카드인 경우, 카드를 커넥터에 끼우는 것과 같이 카드의 앞쪽 끝을 섀시 전면 내부의 해당 카드 가이드에 끼 우십시오. 카드 에지 커넥터를 확장 카드 슬롯에 단단히 고정되도록 끼우십시오. 카드를 커넥터 쪽으로 조심스럽게 움직여 완전히 장착 하십시오(그림 3 참조).

## 그림 **3.** 확장 카드 설치

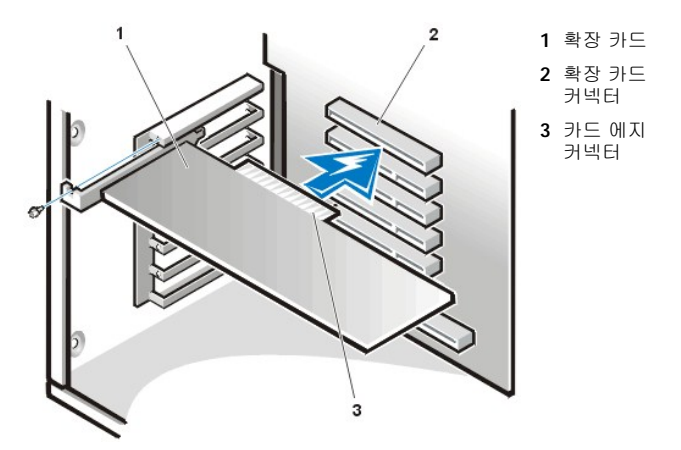

- 5. 카드가 커넥터에 정확히 장착되면, 2단계에서 분리한 나사로 카드 장착 브래킷을 섀시에 고정시키십시오.
- 6. 카드에 연결해야 할 케이블을 연결하십시오.

카드에 케이블을 연결하는 자세한 내용은 카드 설명서를 참조하십시오.

엔트리 레벨 OptiPlex™ 사운드 카드를 설치하려는 경우, 섀시 전면에 있는 제어 패널에서 내부 스피커 케이블을 분리하여, 사운드 카드 에 있는 INT SPKR 커넥터에 끼우십시오. 스피커 케이블을 섀시 전면에 있는 구멍을 통해 사운드 카드 커넥터에 연결해야 합니다.

- 7. AGP 카드 걸림쇠를 다시 끼우십시오.
- 8. 컴퓨터 덮개를 다시 끼우고 컴퓨터와 주변장치를 전원에 연결한 다음, 전원을 켜십시오.

#### 주**:** 컴퓨터 덮개를 분리한 다음 다시 끼우면**,** 섀시 침입 탐지기에서 다음 시스템 시작시 다음과 같은 메시지를 송신합니 다**:**

ALERT! Cover was previously removed.

9. 섀시 침입 탐지기를 재설정하려면, System Setup 프로그램을 실행하고 **Chassis Intrusion**을 **Enabled** 또는 **Enabled-Silent**로 설정 ................<br>하십시오.

지시사항은 "[섀시 침입](file:///C:/data/systems/opgx300/ko/ug/setupopt.htm#chassis_intrusion)"을 참조하십시오.

#### 주**:** 설치 암호가 지정되어 있는 경우**,** 네트워크 관리자에게 섀시 침입 탐지기 재설정에 대한 정보를 문의하십시오**.**

엔트리 레벨 OptiPlex 사운드 카드를 설치한 경우, System Setup 프로그램을 실행하여 **Sound**를 **Off**로 설정하십시오.

### <span id="page-28-0"></span>확장 카드 분리

확장 카드를 분리하려면, 다음 단계를 수행하십시오:

### 주의**:** 컴퓨터 덮개를 분리하기 전에 **"**안전 제일**—**[사용자와 컴퓨터의 안전을 위하여](file:///C:/data/systems/opgx300/ko/ug/internal.htm#safety_first)**"**를 참조하십시오**.**

- 1. "[컴퓨터 덮개 분리 및 다시 끼우기](file:///C:/data/systems/opgx300/ko/ug/internal.htm#computer_cover)"의 설명에 따라 컴퓨터 덮개를 분리하십시오.
- 2. "AGP [카드 걸림쇠 분리 및 다시 끼우기](file:///C:/data/systems/opgx300/ko/ug/inside.htm#agp_card_brace)"의 지침에 따라 AGP 카드 걸림쇠를 분리하십시오.
- 3. 필요에 따라 카드에 연결되어 있는 케이블을 분리하십시오.
- 4. 분리할 카드의 장착 브래킷 나사를 분리하십시오.
- 5. 카드의 양쪽 끝을 잡고 커넥터를 느슨하게 하십시오.
- 6. 카드를 영구적으로 제거하려면, 비어 있는 카드 슬롯 입구 위에 금속 필러 브래킷을 설치하십시오.

#### 주**: FCC(Federal Communications Commission)**의 시스템 보증을 유지하려면**,** 빈 카드 슬롯 안에 필러 브래킷을 설치 해야 합니다**.** 브래킷은 먼지와 오물로부터 컴퓨터를 보호해 줍니다**.**

- 7. AGP 카드 걸림쇠를 다시 끼우십시오.
- 8. 컴퓨터 덮개를 다시 끼우고 컴퓨터와 주변장치를 전원에 연결한 다음 전원을 켜십시오.

#### 주**:** 덮개를 분리한 다음 다시 끼우면**,** 섀시 침입 탐지기에서 다음 시스템 시작시 다음과 같은 메시지를 송신합니다**:**

ALERT! Cover was previously removed.

9. 섀시 침입 탐지기를 재설정 하려면, System Setup 프로그램을 실행하여 **Chassis Intrusion**을 **Enabled** 또는 **Enabled-Silent**로 설정 하십시오.

지시사항은 "<u>[섀시 침입](file:///C:/data/systems/opgx300/ko/ug/setupopt.htm#chassis_intrusion)</u>"을 참조하십시오.

## 주**:** 설치 암호가 지정되어 있는 경우**,** 네트워크 관리자에게 섀시 침입 탐지기 재설정에 대한 정보를 문의하십시오**.**

## <span id="page-30-0"></span>외부 구성요소**: Dell™ OptiPlex™ GX300** 시스템 사용 설명서

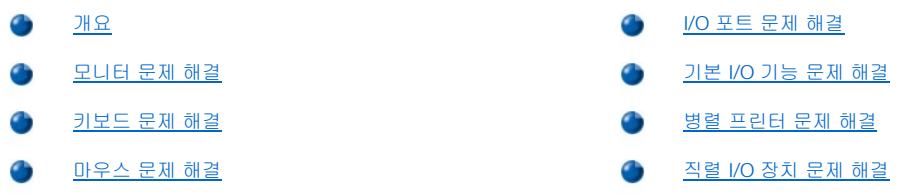

### <span id="page-30-1"></span>개요

본 항목에서는 모니터, 키보드, 마우스 또는 프린터와 같이 시스템의 I/O(Input/Output) 패널에 직접 연결하는 장치의 문제를 해결하는 절차에 대해 설명합니다. 본 항목의 절차를 수행하기 전에 "[연결 상태 및 스위치 점검](file:///C:/data/systems/opgx300/ko/ug/basic.htm#checking_connections_and_switches)"을 참조하십시오. 그런 다음, 문제가 발생한 장치의 문제 해결 절차를 수행하십시오.

본 항목의 절차를 수행하려면, Dell Diagnostics 매체 사본이 필요합니다. 필요에 따라 [Program Diskette Maker](file:///C:/data/systems/opgx300/ko/ug/drivers.htm#program_diskette_maker)를 사용하여 하드 디스크 드라 이브에 설치되어 있는 디스켓 이미지의 사본을 작성하십시오.

## <span id="page-30-2"></span>모니터 문제 해결

비디오 문제를 해결하려면, 다음 중 어떤 요인이 문제를 일으키는지 먼저 확인해야 합니다:

- <sup>l</sup> 모니터 또는 모니터 인터페이스 케이블
- <sup>l</sup> 비디오 컨트롤러

본 항목의 절차를 통해서는 모니터와 모니터 인터페이스 케이블 문제만 해결할 수 있습니다.

모니터 화면에 정보가 제대로 표시되지 않거나 아무것도 표시되지 않는 경우, 문제가 해결될 때까지 다음 절차를 순서대로 수행하십시오:

- 1. 시스템과 시스템에 연결된 모든 주변장치를 끄십시오.
- 2. 모니터 설명서의 설명에 따라 스위치와 제어부를 조정하여, 화면의 수평 및 수직 위치와 크기 등의 화면 이미지를 수정하십시오.
- 3. 해당 드라이브에 **Dell Diagnostics** 매체를 넣고 시스템을 재부팅한 다음, Dell [진단 프로그램](file:///C:/data/systems/opgx300/ko/ug/diag.htm)의 **Video** 검사 그룹을 실행하십시오.
- 4. 시스템의 전원을 끄고, 전원 소켓에서 시스템을 분리하십시오. 정상적으로 작동하는 동일한 종류의 모니터로 교체한 다음, 전원 소켓에 시스템을 재연결하십시오.
- 5. 시스템을 재부팅하고 **Video** 검사 그룹을 다시 실행하십시오.

검사가 성공적으로 완료되면, 이전의 모니터에 문제가 있는 것입니다. 검사가 실패하면, 시스템 보드 상의 비디오 컨트롤러 문제일 수 있 습니다. "[도움말 얻기](file:///C:/data/systems/opgx300/ko/ug/getting.htm)"를 참조하여 기술 지원을 요청하십시오.

## <span id="page-30-3"></span>키보드 문제 해결

이 과정에서는 키보드에 발생한 문제를 파악합니다. 컴퓨터 시스템을 시작할 때 키보드 오류 메시지가 나타나거나 키보드가 예상한 대로 작동 하지 않는 경우, 문제가 해결될 때까지 다음 절차를 순서대로 수행하십시오:

- 1. 키보드 또는 키보드 케이블이 외관상 손상되었거나 키가 작동하지 않는 경우, 정상적으로 작동하는 키보드로 교체하십시오.
- 2. 해당 드라이브에 **Dell Diagnostics** 매체를 넣고 시스템을 재부팅한 다음, Dell [진단 프로그램](file:///C:/data/systems/opgx300/ko/ug/diag.htm)의 **Keyboard** 검사 그룹을 실행하십시오.
- 3. **Keyboard Interactive Test**가 실패하면, 키보드를 교체하십시오.
- 4. **Keyboard Controller Test**가 실패하는 경우, 시스템 보드의 결함일 수 있습니다. "[도움말 얻기](file:///C:/data/systems/opgx300/ko/ug/getting.htm)"를 참조하여 기술 지원을 요청하십시 오.

#### <span id="page-30-4"></span>마우스 문제 해결

본 절차에서는 마우스 문제를 파악합니다. 컴퓨터 시스템을 시작할 때 마우스 오류 메시지가 나타나거나 마우스가 예상한대로 작동하지 않는 경우, 문제가 해결될 때까지 다음 절차를 순서대로 수행하십시오:

<span id="page-31-0"></span>1. 마우스 설명서의 지침에 따라 마우스를 청소하십시오.

대부분의 마우스에는 볼이 들어 있습니다. 마우스를 거꾸로 뒤집은 다음 마우스 밑에 있는 덮개를 분리하면, 볼을 꺼내서 청소할 수 있습 니다. 또한, 마우스 바닥에 있는 먼지도 제거하십시오.

- 2. 마우스 또는 마우스 케이블이 외관상 손상되었거나 마우스 단추가 작동되지 않는 경우, 정상적인 마우스로 교체하십시오.
- 3. 해당 드라이브에 **Dell Diagnostics** 매체를 넣고 시스템을 재부팅한 다음, Dell [진단 프로그램](file:///C:/data/systems/opgx300/ko/ug/diag.htm)의 **Mouse Test**를 실행하십시오.
- 4. **Mouse Test**가 실패하면, 시스템 보드의 결함일 수 있습니다. "[도움말 얻기](file:///C:/data/systems/opgx300/ko/ug/getting.htm)"를 참조하여 기술 지원을 요청하십시오.

#### <span id="page-31-1"></span>**I/O** 포트 문제 해결

본 항목에서는 컴퓨터의 I/O 패널상의 포트 및 프린터, 스캐너, 기타 주변장치에 연결된 포트의 문제를 해결하는 절차를 설명합니다.

또한, 이 과정에서 확장 카드의 I/O 포트도 검사할 수 있습니다. 그러나 검사를 수행하기 전에, "[확장 카드 문제 해결](file:///C:/data/systems/opgx300/ko/ug/internal.htm#troubleshooting_expansion_cards)"에 설명된 절차를 수행하 여 카드가 정확하게 구성되고 설치되었는지를 먼저 확인하십시오.

포트 문제와 관련된 시스템 오류 메시지가 나타나거나 포트에 연결된 주변장치가 제대로 작동하지 않는 경우, 다음의 원인 중 하나일 수 있습 니다.

- <sup>l</sup> I/O 포트와 주변장치 간의 연결 상태가 불량한 경우
- <sup>l</sup> I/O 포트와 주변장치를 연결하는 케이블 상태가 불량한 경우
- <sup>l</sup> 주변장치의 상태가 불량한 경우
- 1 [시스템 설치 프로그램](file:///C:/data/systems/opgx300/ko/ug/ssprog.htm)의 설정이 정확하지 않은 경우
- <sup>l</sup> 시스템 구성 파일의 설정이 정확하지 않은 경우
- <sup>l</sup> 시스템 보드의 I/O 포트 논리에 결함이 있는 경우

#### 주**:** 모뎀이 설치되어 있는 경우**,** 진단 프로그램이 모뎀을 직렬 포트로 인식하지만 직렬 포트로 검사하지는 못하기 때문에**, Serial Port** 검사 그룹의 하위 검사가 실패할 수 있습니다**.** 시스템에 모뎀이 설치되어 있는 경우에 직렬 포트 검사가 실패하 면**,** 모뎀을 분리하고 진단 프로그램을 다시 실행하십시오**.**

#### <span id="page-31-2"></span>기본 **I/O** 기능 문제 해결

포트에 연결되어 있는 장치가 올바르게 작동하지 않는다는 오류 메시지 또는 I/O 포트 문제를 알려주는 오류 메시지가 나타나는 경우, 문제가 해결될 때까지 다음 절차를 순서대로 수행하십시오:

- 1. [시스템 설치 프로그램](file:///C:/data/systems/opgx300/ko/ug/sysetup.htm#entering_the_system_setup_program)을 실행하여 **Serial Port 1, Serial Port 2**의 설정 및 **Parallel Port** 옵션이 **Auto**로 설정되어 있는지 확인하십시 오.
- 2. A 드라이브에 **Dell Diagnostics** 매체를 넣고 시스템을 재부팅한 다음, Dell [진단 프로그램](file:///C:/data/systems/opgx300/ko/ug/diag.htm)의 **Serial/ Infrared Ports** 검사 그룹 및 **Parallel Ports** 검사 그룹을 실행하십시오.

검사 중 한개라도 실패하면, 시스템 보드에 문제가 있는 것일 수 있습니다. "[도움말 얻기](file:///C:/data/systems/opgx300/ko/ug/getting.htm)"를 참조하여 기술 지원을 요청하십시오.

문제가 해결되지 않으면, 올바르게 작동하지 않는 장치에 따라 "[병렬 프린터 문제 해결](#page-31-3)" 또는 "직렬 I/O [장치 문제 해결](#page-32-0)"로 이동하십시오.

## <span id="page-31-3"></span>병렬 프린터 문제 해결

"기본 I/O [기능 문제 해결](#page-31-2)"의 내용이 병렬 프린터 문제인 경우, 문제가 해결될 때까지 다음 절차를 순서대로 수행하십시오:

1. 프린터 장치 드라이버를 재설치하십시오.

프린터 드라이버 재설치에 대한 지시사항은 프린터 및 운영 체제 설명서를 참조하십시오.

2. 병렬 프린터와 컴퓨터를 끄고 병렬 프린터 인터페이스 케이블을 정상적으로 작동하는 케이블로 교체한 다음, 병렬 프린터와 컴퓨터를 켜십시오.

문제가 해결되면, 이전의 프린터 케이블에 문제가 있는 것입니다.

3. 병렬 프린터의 자체 검사를 실행하십시오.

검사가 실패하면, 프린터에 문제가 있는 것입니다.

문제가 여전히 해결되지 않으면, 시스템 보드의 문제일 수 있습니다. "[도움말 얻기](file:///C:/data/systems/opgx300/ko/ug/getting.htm)"를 참조하여 기술 지원을 요청하십시오.

## <span id="page-32-0"></span>직렬 **I/O** 장치 문제 해결

"기본 I/O [기능 문제 해결](#page-31-2)"의 내용이 직렬 포트중 하나에 연결되어 있는 장치 문제인 경우, 문제가 해결될 때까지 다음 절차를 순서대로 수행하 십시오:

1. 직렬 장치를 다른 직렬 포트에 연결하십시오(예를 들어, 현재 장치가 직렬 포트 1에 연결되어 있는 경우, 직렬 포트 2에 장치를 연결하십 시오).

문제가 해결되면, 시스템 보드의 직렬 포트에 결함이 있는 것입니다. "[도움말 얻기](file:///C:/data/systems/opgx300/ko/ug/getting.htm)"를 참조하여 기술 지원을 요청하십시오.

2. 결함이 있는 장치의 직렬 케이블을 분리할 수 있는 경우에는 직렬 케이블을 교체하십시오.

문제가 해결되면, 직렬 케이블에 결함이 있는 것입니다.

3. 결함이 있는 직렬 장치를 교체하십시오.

문제가 여전히 해결되지 않는 경우, 시스템 보드에 문제가 있는 것일 수 있습니다. "<u>[도움말 얻기](file:///C:/data/systems/opgx300/ko/ug/getting.htm)</u>"를 참조하여 기술 지원을 요청하십시오.

# <span id="page-33-0"></span>도움말 얻기**: Dell™ OptiPlex™ GX300** 시스템 사용 설명서

 $\bigcirc$  [도움말 개요](file:///C:/data/systems/opgx300/ko/ug/help.htm)

O Dell[에 문의하기](file:///C:/data/systems/opgx300/ko/ug/contact.htm)

## 하드 디스크 드라이브**: Dell™ OptiPlex™ GX300** 시스템 사용 설명서

EIDE [하드 디스크 드라이브 설치](#page-34-0)

SCSI [장치 설치](#page-37-0)

## <span id="page-34-0"></span>**EIDE** 하드 디스크 드라이브 설치

드라이브 케이지 아래에 있는 하드 디스크 드라이브 브래킷에 최대 2개의 EIDE(Enhanced Integrated Drive Electronics) 드라이브(2개 중 하나 는 1인치 이하)를 설치할 수 있습니다. 첫 번째 EIDE 드라이브는 "HD1"으로 표시된 1인치(이하) 드라이브 베이에 설치하고, 두 번째 드라이브 는 "HD2"라고 표시된 1.6인치 베이에 설치하십시오.

#### **EIDE** 드라이브 주소 지정

모든 EIDE 장치는 케이블 선택 점퍼 위치에 알맞게 구성이 되어 있어야 하며, 이렇게 하면 주/종 상태가 인터페이스 케이블의 위치에 따라 장 치에 할당됩니다. 2개의 EIDE 장치를 단일 EIDE 인터페이스 케이블에 연결하고 케이블 선택 점퍼 위치가 구성된 경우, 인터페이스 케이블의 마지막 커넥터에 연결된 장치가 주 또는 부팅 장치(드라이브 0), 중간 커넥터에 연결된 장치가 종 장치(드라이브 1)가 됩니다. 케이블 선택 점 퍼 위치에 장치를 설정하는 방법은 업그레이드 키트에 있는 드라이브 설명서를 참조하십시오.

시스템 보드에 있는 2개의 EIDE 인터페이스 커넥터는 IDE 장치를 최대 4개까지 지원합니다. EIDE 하드 디스크 드라이브는 "IDE1"이라고 표시 된 EIDE 인터페이스 커넥터에 연결되어 있습니다(EIDE 테이프 드라이브와 CD-ROM 드라이브는 "IDE2"라고 표시된 EIDE 인터페이스 커넥터에 연결되어 있습니다).

#### 하드 디스크 드라이브 브래킷에 **EIDE** 하드 디스크 드라이브 설치

하드 디스크 드라이브 브래킷에 EIDE 하드 디스크 드라이브를 설치하려면, 다음 단계를 수행하십시오.

#### 주의**:** 컴퓨터 덮개를 분리하기 전에**, "**안전 제일 **-** [사용자와 컴퓨터의 안전을 위하여](file:///C:/data/systems/opgx300/ko/ug/internal.htm#safety_first)**"**를 참조하십시오**.**

- 1. 보존하고 싶은 데이타가 있는 하드 디스크 드라이브를 교체하려면, 다음 과정을 수행하기 전에 파일을 백업하십시오.
- 2. 설치할 드라이브를 준비하십시오.

#### 주의사항**:** 컴퓨터 뒷면의 색칠되지 않은 금속 표면을 만져 사용자 몸의 정전기를 제거하십시오**.**

#### 주의사항**:** 드라이브의 포장을 풀 때 딱딱한 표면에 놓으면 드라이브가 손상될 수 있습니다**.** 기포 패드와 같이 충분한 쿠션 이 있는 곳에 드라이브를 두십시오**.**

드라이브가 시스템에 적합하게 구성되어 있는지 설명서를 확인하십시오.

- 3. "[컴퓨터 덮개 분리 및 다시 끼우기](file:///C:/data/systems/opgx300/ko/ug/internal.htm#computer_cover)"에 설명된 방법에 따라 컴퓨터 덮개를 분리하십시오.
- 4. 드라이브 브래킷을 섀시에서 분리하십시오.

하드 디스크 드라이브가 드라이브 브래킷에 설치되어 있는 경우, DC 전원 케이블과 EIDE 케이블을 드라이브에서 분리하십시오.

섀시의 드라이브 케이지에 하드 디스크 드라이브 브래킷을 고정시키는 나사를 푸십시오.

브래킷을 잡고 슬라이딩 탭이 드라이브 케이지의 이동 레일에서 빠질 때까지 섀시 바깥쪽으로 브래킷을 회전시키십시오(그림 1 참조). 브래킷을 약간 들어 올려 섀시 슬롯에서 힌지 탭을 분리하십시오.

#### 그림 **1.** 하드 디스크 드라이브 브래킷 분리

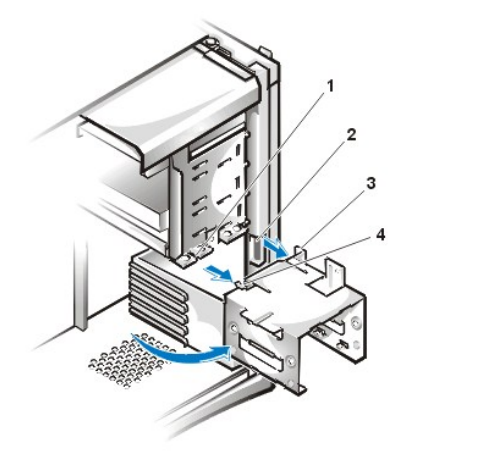

- **1** 드라이브 케이지 슬라이드
- 레일
- **2** 섀시 슬롯
- **3** 힌지 탭
- **4** 슬라이딩 탭

- 5. 브래킷을 재설치할 때, 드라이브 뒷면에 있는 커넥터가 섀시 뒷면을 향하도록 드라이브를 브래킷의 선택 베이에 끼우십시오([그림](#page-35-0) 2 참 조).
- 6. 드라이브와 브래킷에 있는 4개의 나사 구멍을 맞추십시오. 업그레이드 키트와 함께 제공된 나사를 넣고 조이십시오.

1.6인치 베이에 드라이브를 설치하는 경우, 브래킷 옆쪽에 있는 4개의 나사 구멍을 이용하십시오(그림 2 참조). 1인치 베이에 설치하는 경우에는 브래킷 바닥에 있는 4개의 나사 구멍을 이용하십시오.

## <span id="page-35-0"></span>그림 **2.** 브래킷에 **1.6**인치 하드 디스크 드라이브 넣기

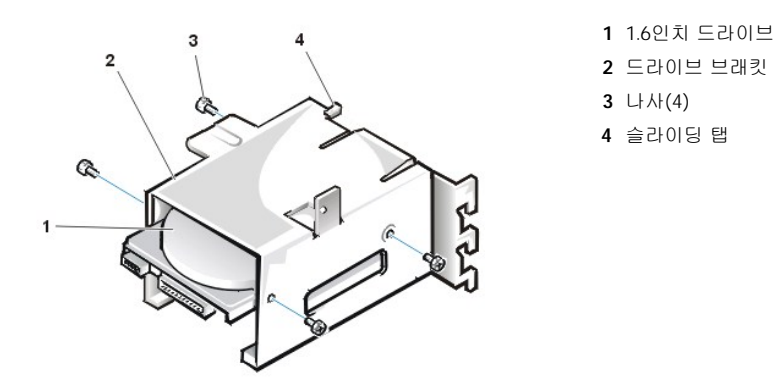

7. 섀시에 하드 디스크 드라이브 브래킷을 재설치하십시오([그림](#page-35-1) 3 참조).

탭이 슬롯에 걸리도록 브래킷의 힌지 탭을 섀시의 슬롯에 넣으십시오. 그런 다음, 브래킷을 드라이브 케이지 쪽으로 돌려, 드라이브 케이 지 슬라이드 레일의 브래킷 슬라이딩 탭과 맞추십시오. 브래킷을 밀어넣은 다음 4단계에서 분리했던 나사로 조이십시오.

## <span id="page-35-1"></span>그림 **3.** 섀시에 드라이브 브래킷 넣기
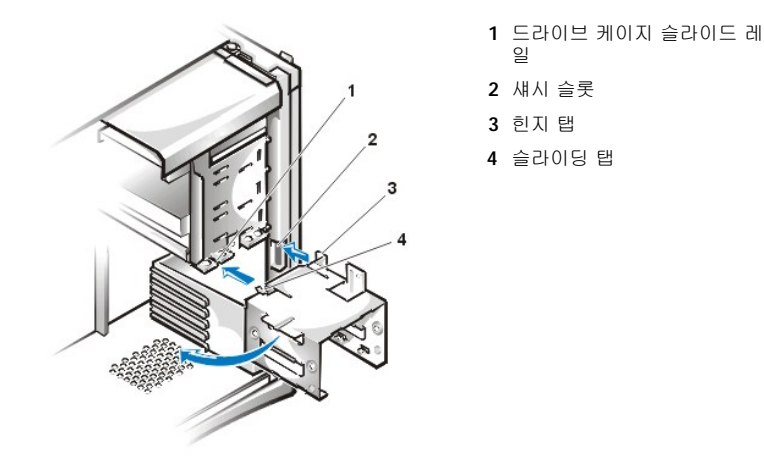

8. 드라이브 뒷쪽의 전원 입력 커넥터에 DC 전원 케이블을 연결하십시오([그림](#page-36-0) 4 참조).

모든 커넥터가 제대로 연결되고 단단히 꽂혀 있는지 확인하십시오.

9. EIDE 케이블의 장치 커넥터 중 1개를 하드 디스크 드라이브 뒷쪽의 40핀 인터페이스 커넥터에 연결하십시오.

### 주의사항**:** 시스템이 손상되지 않도록 드라이브 인터페이스 커넥터의 **1**번 핀을 **EIDE** 케이블의 색칠된 선에 맞추십시오**.**

- 주**: Ultra ATA(Advanced Technology Attachment)/66** 하드 디스크 드라이브가 전속력으로 데이타를 전송하려면**, 80** 도체 케이블을 사용해야 합니다**. 80** 도체 케이블은 **Ultra ATA/33** 케이블처럼 **40**핀 커넥터이지만**,** 케이블 와이 어가 **Ultra ATA/33** 케이블의 **2**배입니다**. Ultra ATA/66** 하드 디스크 드라이브에 **Ultra ATA/33** 케이블을 연결하면**,** 데이타는 **Ultra ATA/33** 속도로 전송됩니다**.**
- <span id="page-36-0"></span>그림 **4.** 하드 디스크 드라이브 케이블 연결

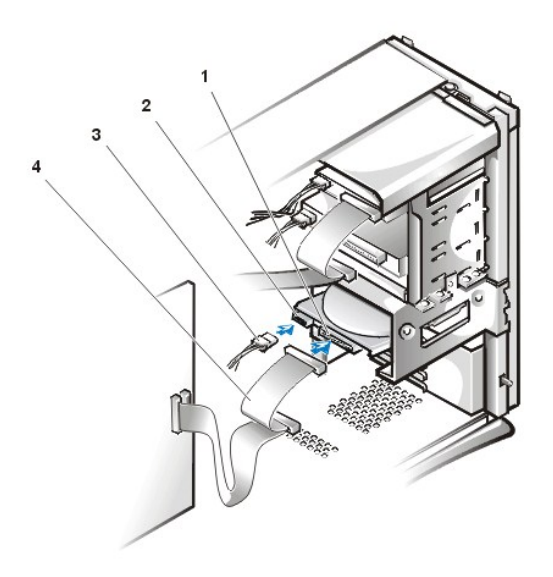

- **1** 인터페이스 커넥터
- **2** 드라이브의 전원 입력 커넥 터
- **3** DC 전원 케이블
- **4** EIDE 케이블

10. 아직 연결하지 않은 경우, EIDE 케이블의 다른 쪽을 시스템 보드의 IDE1 커넥터에 연결하십시오.

# 주의사항**:** 시스템이 손상되지 않도록 **IDE1** 커넥터의 **1**번 핀을 **EIDE** 케이블의 색칠된 선에 맞추십시오**.** IDE1 커넥터 위치는 "컴퓨터 내부"의 [그림](file:///C:/data/systems/opgx300/ko/ug/inside.htm#figure_3._system_board_components) 3을 참조하십시오.

- 11. 컴퓨터 덮개를 다시 끼우십시오. 컴퓨터와 주변장치를 전원에 연결한 다음, 전원을 켜십시오.
- 12. 설치한 드라이브가 주 드라이브인 경우, A 드라이브에 부팅 디스켓을 넣으십시오.
- 13. 컴퓨터를 켜십시오.
- 14. System Setup 프로그램을 실행하여, [주 드라이브](file:///C:/data/systems/opgx300/ko/ug/setupopt.htm#primary_secondary_drive_n) **0** 또는 [주 드라이브](file:///C:/data/systems/opgx300/ko/ug/setupopt.htm#primary_secondary_drive_n) **1**을 갱신하십시오. System Setup 프로그램의 설정을 갱신한 후에는 시스템을 재부팅하십시오.
- 15. 다음 단계를 계속 수행하기 전에, 드라이브를 분할하고 논리 포맷하십시오. 지시사항은 운영 체제 설명서를 참조하십시오.
- 16. Dell [진단 프로그램을](file:///C:/data/systems/opgx300/ko/ug/diag.htm) 실행하여 하드 디스크 드라이브를 검사하십시오.
- 17. 설치한 드라이브가 주 드라이브인 경우, 하드 디스크 드라이브에 운영 체제를 설치하십시오.

운영 체제와 함께 제공된 설명서를 참조하십시오.

#### **SCSI** 장치 설치

다음 항목에서는 시스템에 SCSI(Small Computer System Interface) 장치를 설치하고 구성하는 방법을 설명합니다.

#### **SCSI** 구성 지침

하드 디스크 드라이브 브래킷에는 최대 2개의 SCSI 하드 디스크 드라이브를 설치할 수 있습니다. SCSI 장치 설치 방식은 다른 장치와 같지만 구성 요건이 다릅니다. 특정 SCSI 서브시스템 구성에 대한 자세한 내용은 SCSI 장치 및/또는 호스트 어댑터 카드 설명서를 참조하십시오. 다 음 부절은 일반 지시사항입니다.

#### 주**: Dell** 시스템에는 **SCSI**와 **EIDE** 하드 디스크 드라이브를 함께 설치할 수 없습니다**.** 시스템에 **EIDE** 하드 디스크 드라이브가 설치되어 있는 경우에는 **SCSI** 하드 디스크 드라이브를 설치하지 마십시오**.**

#### **SCSI ID** 번호

내장형 SCSI 장치에는 0부터 15까지의 개별 SCSI ID 번호가 있습니다.

Dell에서 판매하는 SCSI 장치의 주 및 보조 컨트롤러에 대한 기본 SCSI ID는 다음과 같이 지정되어 있습니다:

- <sup>l</sup> SCSI 컨트롤러: SCSI ID 7
- <sup>l</sup> 부팅 SCSI 하드 디스크 드라이브: SCSI ID 0
- <sup>l</sup> SCSI CD-ROM 드라이브: SCSI ID 5
- <sup>l</sup> SCSI 테이프 또는 DAT(Digital Audio Tape) 드라이브: SCSI ID 6

#### 주**:** 순서대로 **SCSI ID**를 지정하거나 장치를 케이블에 **ID** 순서대로 연결하지 않아도 됩니다**.**

Dell에서 설치한 SCSI 장치는 시스템 제조시 SCSI ID가 구성됩니다. 이러한 SCSI 장치는 SCSI ID를 구성하지 않아도 됩니다.

SCSI 장치 옵션을 추가로 설치하는 경우, 각 장치의 설명서를 참조하여 해당 SCSI ID 번호를 설정하십시오.

### 주의사항**: Dell**은 **Dell**에서 판매하는 **SCSI** 케이블만 사용하도록 권장합니다**.** 다른 제조업체의 **SCSI** 케이블은 **Dell** 시스템에서 올바 르게 작동하지 않을 수 있습니다**.**

#### 장치 종료

SCSI 논리는 SCSI 체인의 양 끝에 있는 2개의 장치에 대해 종료가 활성화되어 있어야 하고 체인 사이에 있는 모든 장치는 비활성화되어 있어 야 합니다.

장치의 종료 기능 비활성화에 대한 자세한 내용은 SCSI 장치 구입시 함께 제공된 설명서를 참조하십시오.

#### **SCSI** 케이블

LVD(Ultra2/Wide Low-Voltage Differential) 장치(하드 디스크 드라이브)에는 68핀 케이블을 연결합니다. 이 케이블의 한쪽 끝은 SCSI 컨트롤러 카드에 연결합니다. 남아 있는 케이블 커넥터는 여러 LVD 장치 연결에 이용합니다.

Narrow SCSI 장치(테이프 드라이브, CD-ROM 드라이브 및 기타 하드 디스크 드라이브)에는 50핀 케이블을 연결합니다. 이 케이블의 한쪽 끝 은 SCSI 컨트롤러 카드에 연결합니다. 남아 있는 케이블 커넥터는 여러 Narrow SCSI 장치 연결에 이용합니다.

#### **SCSI** 장치 설치 절차

1개 이상의 SCSI 장치를 구성하고 설치하려면, 다음을 수행하십시오:

- 1. 각 SCSI 장치를 연결할 내부 SCSI 케이블을 결정하십시오.
- 2. SCSI 장치의 포장을 풀고 설치 준비를 하십시오.

#### 주의사항**:** 컴퓨터 뒷면의 색칠되지 않은 금속 표면을 만져 사용자 몸의 정전기를 제거하십시오**.**

### 주의사항**:** 드라이브의 포장을 풀 때 딱딱한 표면에 놓으면 드라이브가 손상될 수 있습니다**.** 기포 패드와 같이 충분한 쿠션이 있 는 곳에 드라이브를 두십시오**.**

SCSI ID에 따라 장치를 설정한 다음, 필요할 경우 장치의 종료 기능을 비활성화 하십시오.

- 3. SCSI 장치를 올바르게 설치하십시오.
	- $\circ$  SCSI 하드 디스크 드라이브를 설치하려면, "EIDE [하드 디스크 드라이브 설치](#page-34-0)"의 3단계에서 9단계를 수행하십시오. 그런 다음, 이 절 차의 4단계를 수행하십시오.
	- SCSI 테이프 드라이브, CD-ROM 드라이브 또는 DAT 드라이브를 설치하려면, "디스켓, [테이프 및](file:///C:/data/systems/opgx300/ko/ug/diskette.htm) CD-ROM 드라이브"의 2단계부터 6단계까지 수행하십시오. 그런 다음, 이 절차의 4단계를 수행하십시오.
	- ¡ 외부 SCSI 장치를 설치하려면**,** 이 절차의 4단계를 계속 수행하십시오.
	- ¡ SCSI 호스트 어댑터 카드를 설치하려면**,** 카드를 구성하고 비어 있는 확장 슬롯에 설치하십시오("[확장 카드 설치](file:///C:/data/systems/opgx300/ko/ug/expcards.htm#installing_an_expansion_card)" 참조). 호스트 어 댑터 카드에 SCSI 하드 디스크 드라이브를 연결하는 경우, 하드 디스크 드라이브 연결 케이블을 시스템 보드상의 SCSI 호스트 어 댑터 카드와 AUX\_LED 커넥터에 연결하십시오("컴퓨터 내부"의 [그림](file:///C:/data/systems/opgx300/ko/ug/inside.htm#figure_3._system_board_components) 3 참조).
- 4. SCSI 케이블을 각 SCSI 장치에 연결하십시오.

#### 주의사항**:** 시스템을 손상시키지 않으려면**,** 케이블의 색칠된 선을 드라이브 인터페이스 커넥터의 **1**번 핀에 맞추십시오**.**

Narrow SCSI 케이블 커넥터는 헤드 커넥터 바깥으로 돌출되어 있는 부분이 장치 커넥터의 눈금에 맞춰지도록 위치가 고정되어 있습니 다. LVD SCSI 케이블 커넥터는 한 방향으로만 연결하도록 되어있습니다.

외부 SCSI 장치를 설치하느 경우, 외부 SCSI 케이블을 장치 후면의 SCSI 버스 커넥터에 연결하십시오. 외부 SCSI 케이블 반대쪽 끝을 시 스템 후면 패널의 SCSI 커넥터에 연결하십시오.

- 5. SCSI 장치를 전원에 연결하십시오.
	- ¡ 내부 SCSI 장치를 설치하는 경우, DC 전원 케이블을 SCSI 장치의 전원 입력 커넥터에 연결하십시오.
	- 외부 SCSI 장치를 설치할 경우, 전원 케이블의 소켓 끝을 SCSI 장치 후면의 AC 전원 소켓에 연결하십시오. 전원 케이블의 다른 한 쪽은 일반 전기 콘센트에 끼우십시오.

다른 케이블의 연결을 점검하십시오. 팬이나 냉각 구멍으로 통하는 공기 흐름이 원활해지도록 케이블을 묶으십시오.

6. 외부 접근가능 장치를 설치하는 경우, 드라이브 베이의 전면 베젤을 분리하고 전면 베젤에서 전면 패널 삽입기를 분리하십시오. 그런 다 음, 전면 베젤을 다시 설치하십시오.

전면 베젤 분리에 대한 지시사항은 "<u>[전면 베젤 분리 및 다시 끼우기](file:///C:/data/systems/opgx300/ko/ug/inside.htm#removing_and_replacing_the_front_bezel)</u>"를 참조하십시오. 전면 베젤 삽입기를 분리하려면, 베젤 내부가 보이 도는 해를 준다에 대한 차지자용은 <u>모든 해를 준다 듯 되지 까구가</u> 볼 담소이랍지도. 돈<br>도록 잡고 베젤에서 삽입기가 빠져 딸깍 소리가 들릴 때까지 삽입기 양끝을 누르십시오.

7. 컴퓨터 덮개를 다시 끼우십시오. 컴퓨터와 주변장치를 전원에 연결한 다음, 전원을 켜십시오.

# 주**:** 덮개를 분리한 다음**,** 다시 끼우고 시스템을 작동하면 섀시 침입 탐지기에서 다음과 같은 메시지를 송신합니다**:**

### ALERT! Cover was previously removed.

8. 섀시 침입 탐지기를 재설정하려면, System Setup 프로그램을 시작하고 **Chassis Intrusion**을 **Enabled** 또는 **Enabled-Silent**로 재설 정하십시오.

자세한 내용은 "[섀시 침입](file:///C:/data/systems/opgx300/ko/ug/setupopt.htm#chassis_intrusion)"을 참조하십시오.

#### 주**:** 설치 암호가 지정되어 있는 경우**,** 섀시 침입 탐지기 재설정에 대한 정보는 네트워크 관리자에게 문의하십시오**.**

9. 필요에 따라 System Setup 프로그램에서 드라이브 시스템 구성 정보를 갱신하십시오.

SCSI 하드 디스크 드라이브를 설치한 다음, **Primary Drive 0** 및 **Primary Drive 1**을 **None**으로 설정하십시오. 보조 EIDE 채널에 CD-ROM 드라이브 또는 테이프 드라이브와 같은 EIDE 장치가 있는 경우, **Secondary Drive 0** 및/또는 **Secondary Drive 1**을 **Auto**로 설정 하십시오. 보조 EIDE 채널에 SCSI 장치가 있는 경우에는 **Secondary Drive 0** 및/또는 **Secondary Drive 1**을 **None**으로 설정하십시오.

10. SCSI 하드 디스크 드라이브를 설치한 경우, 드라이브를 분할하고 포맷하십시오. 그런 다음 운영 체제를 설치하십시오.

자세한 내용은 "SCSI [하드 디스크 드라이브 분할 및 포맷](#page-38-0)" 및 운영 체제 설명서를 참조하십시오.

11. SCSI 장치를 검사하십시오.

Dell [진단 프로그램을](file:///C:/data/systems/opgx300/ko/ug/diag.htm) 실행하여 SCSI 하드 디스크 드라이브를 검사하십시오.

테이프 드라이브를 검사하려면, 테이프 드라이브 백업과 검증 검사를 수행하는 테이프 드라이브 소프트웨어의 설명서를 참조하십시오.

### <span id="page-38-0"></span>**SCSI** 하드 디스크 드라이브 분할 및 포맷

SCSI 하드 디스크 드라이브를 분할하고 포맷하려면, 운영 체제에서 제공하는 것 외에 별도의 프로그램이 필요합니다. 적절한 드라이버의 설치 와 하드 디스크 드라이브 사용 준비에 필요한 정보는 SCSI 소프트웨어 드라이버와 함께 제공된 설명서를 참조하십시오.

### 도움말 개요**: Dell™ OptiPlex™** GX300 시스템 사용 설명서

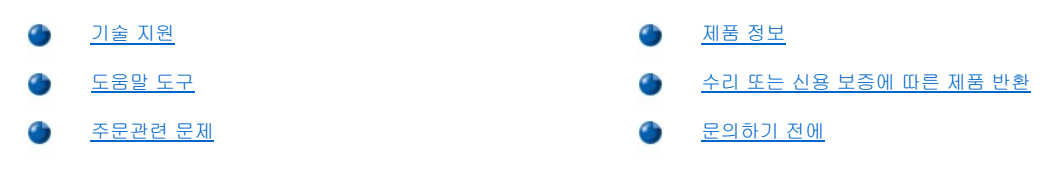

### <span id="page-40-0"></span>기술 지원

기술적인 문제와 관련하여 지원이 필요한 경우, 다음 단계를 수행하십시오:

- 1. "Dell [진단 프로그램](file:///C:/data/systems/opgx300/ko/ug/diag.htm)"에 설명된 방법에 따라 Dell Diagnostics를 실행하십시오.
- 2. [진단 점검사항](#page-42-2) 사본에 해당 내용을 기재하십시오.
- 3. 설치 및 문제 해결 과정에서 도움이 필요한 경우, Dell의 월드 와이드 웹 사이트(**http://www.dell.com**)의 다양한 Dell 온라인 서비스를 이용하십시오.
- 4. 문제 해결 과정을 수행해도 문제가 해결되지 않는 경우, Dell에 기술 지원을 문의하십시오.

Dell의 자동 응답 시스템에 연결되면, 특급 서비스 코드를 입력하십시오. 그러면 해당 지원 담당자와 직접 연결됩니다. 특급 서비스 코드가 없는 경우에는 **Dell Accessories** 폴더를 열고 **Express Service Code** 아이콘을 두 번 클릭한 다음, 지시사항을 수행하 십시오.

#### 주**:** 모든 국가에서 **Dell** 특급 서비스 코드를 지원하는 것은 아닙니다**.**

기술 지원 서비스 이용에 대한 자세한 내용은 "[기술 지원 서비스](#page-41-2)" 및 "[문의하기 전에](#page-42-1)"를 참조하십시오.

#### <span id="page-40-1"></span>도움말 도구

Dell은 사용자에게 도움을 줄 수 있는 몇 가지 도구를 제공합니다. 다음 항목에서는 이와 같은 도구에 대해 설명하고 있습니다.

### 주**:** 미국 이외의 지역에서는 다음 도구 중 일부가 지원되지 않을 수도 있습니다**.** 거주하는 지역의 도구 사용가능 여부를 알려 면**,** 해당 지역의 **Dell** 지사로 문의하십시오**.**

#### 인터넷 월드 와이드 웹

인터넷은 고객의 컴퓨터와 기타 Dell 제품에 대한 정보를 얻을 수 있는 가장 확실한 도구입니다. 인터넷을 통해 본 항목에 설명되어 있는 AutoTech, TechFax, 주문 현황, 기술 지원 및 제품 정보를 포함하여 대부분의 서비스를 이용할 수 있습니다.

Dell 월드 와이드 웹 홈 페이지(**http://www.dell.com**)에서 **Support(**지원**)** 아이콘을 클릭하고 **Support Your Dell(Dell** 지원**)**을 클릭 하십시오. 서비스 태그 번호(또는 특급 서비스 코드가 있는 경우에는 특급 서비스 코드)를 입력하고 **Submit(**제출**)**을 클릭하십시오. 서 비스 태그 번호나 특급 서비스 코드가 없는 경우, 시스템에서 지원 정보를 선택해도 됩니다.

시스템 지원 페이지에는 다음의 시스템 도구 및 정보와 같은, 시스템에 대한 모든 사항이 설명되어 있습니다:

- <sup>l</sup> 기술 정보 하드웨어 사양을 포함하여 시스템과 관련된 모든 세부사항.
- <sup>l</sup> 자가 진단 도구 대화형 방식에 따라 절차를 수행하는 중에 발생한 많은 컴퓨터 관련 문제를 위한 시스템의 특정 문제 해결 응용프로그 램.
- <sup>l</sup> 드라이버, 파일, 유틸리티 시스템 기능을 최상으로 사용하기 위한 최신 드라이버 및 BIOS(Basic Input/Output System) 갱신본.
- <sup>l</sup> 구성요소 지원 각 시스템 구성요소에 대한 기술 정보, 설명서 및 문제 해결 추가 정보.
- <sup>l</sup> 온라인 통신 센터 Dell 제품과 관련된 기술 및 비기술적 정보 주문서를 제출할 때 사용하는 도구. 시스템이 제대로 작동하지 않거나 시 스템의 하드웨어 또는 시스템 작동과 관련된 의문사항이 있는 경우, 전자 우편을 사용하면 전화를 사용할 때보다 더 빠르게 정보를 제공 받을 수 있습니다.

온라인상으로 Dell에 문의하려면 다음 주소를 사용하십시오:

<sup>l</sup> 월드 와이드 웹

**http://www.dell.com/** 

**http://www.dell.com/ap/**(아시아/태평양 지역 국가 전용)

**http://www.euro.dell.com**(유럽 지역 전용)

1 Anonymous FTP(File Transfer Protocol)

#### **ftp.dell.com/**

user: anonymous로 로그인 한 다음, 전자 우편 주소를 암호로 사용하십시오.

<sup>l</sup> 전자 지원 서비스

#### **support@us.dell.com**

**apsupport@dell.com**(아시아/태평양 지역 국가 전용)

**support.euro.dell.com**(유럽 지역 전용)

<sup>l</sup> 전자 시세정보 서비스

#### **sales@dell.com**

**apmarketing@dell.com**(아시아/태평양 지역 국가 전용)

<sup>l</sup> 전자 정보 서비스

**info@dell.com**

#### **AutoTech** 서비스

Dell의 자동 응답 기술 지원 서비스인 AutoTech는 Dell 고객의 일반적인 질문사항에 대해 녹음된 응답을 제공합니다.

AutoTech에 전화를 걸면 버튼식 전화를 사용하여 해당 질문 제목을 선택하게 됩니다. AutoTech 세션을 중지했다가 나중에 세션을 계속 진행 할 수 있습니다. AutoTech 서비스에서 제공하는 번호를 사용하여 이전에 종료한 세션에서부터 계속 진행할 수도 있습니다.

AutoTech 서비스는 하루 24시간 연중 내내 사용할 수 있습니다. 또한 기술 지원 서비스를 통하여 이 서비스를 사용할 수도 있습니다. 해당 지 역의 전화 번호는 [연락처를](file:///C:/data/systems/opgx300/ko/ug/contact.htm) 참조하십시오.

#### **TechFax** 서비스

Dell은 고객에게 보다 나은 서비스를 제공하기 위해 팩스의 모든 이점을 활용하고 있습니다. 모든 종류의 기술 정보를 24시간 내내 수신자 부 담의 Dell TechFax 회선으로 문의할 수 있습니다.

버튼식 전화기를 사용하여 모든 항목의 디렉토리를 선택할 수 있으며, 요청한 기술 정보는 몇 분 내에 고객의 팩스 번호로 전송됩니다. 해당 지역의 TechFax 전화 번호는 [연락처를](file:///C:/data/systems/opgx300/ko/ug/contact.htm) 참조하십시오.

#### **TechConnect BBS**

모뎀을 사용하여 24시간 내내 Dell TechConnect BBS(Bulletin Board Service)에 접속할 수 있습니다. 이 서비스는 메뉴로 조작하며 대화형입 니다. BBS의 프로토콜 매개변수는 1200에서 19.2K 보드, 8 데이타 비트, 패리티 없음, 정지 비트 1입니다.

#### 자동 주문 현황 시스템

주문한 Dell 제품의 현재 상황을 확인할 수 있는 자동 응답 서비스입니다. 자동 응답 시스템을 이용하는 경우, 녹음된 안내 내용을 통해 주문시 필요한 위치 및 여러 정보를 묻습니다. 해당 지역의 전화 번호는 [연락처](file:///C:/data/systems/opgx300/ko/ug/contact.htm)를 참조하십시오.

#### <span id="page-41-2"></span>기술 지원 서비스

연중 내내 무휴로 Dell 하드웨어에 대해 질문하고 응답을 제공받을 수 있는 Dell만의 업계 선두적인 하드웨어 기술 지원 서비스입니다.

Dell 기술 지원부 직원은 자신의 업무에 자부심을 느끼고 있습니다. 문의하는 모든 질문과 문제점의 90% 이상을 최대 10분 이내에 수신자 부담 으로 처리해 줍니다. 고객이 문의 전화를 걸면, 질문을 보다 정확하게 이해하기 위해, 서비스 전문가들이 Dell 시스템에 보관된 기록을 참조할 수도 있습니다. Dell 기술 지원부 직원은 고객의 질문에 신속하고 정확하게 응답하기 위해 컴퓨터 기반 진단 프로그램을 사용합니다.

Dell의 기술 지원 서비스를 이용하려면, "<u>[문의하기 전에](#page-42-1)</u>"를 참조한 다음 "<u>Dell[에 문의하기](file:///C:/data/systems/opgx300/ko/ug/contact.htm)</u>"에 나와 있는 해당 지역 연락처로 전화하십시오.

#### <span id="page-41-1"></span>주문 관련 문제

부품의 누락 및 결함, 또는 잘못된 청구서 발송과 같은 주문상의 문제가 발생하는 경우에는 Dell 고객 지원부로 문의하십시오. 문의할 때에는 제품 청구서나 포장재를 준비하십시오. 해당 지역의 전화 번호는 [연락처](file:///C:/data/systems/opgx300/ko/ug/contact.htm)를 참조하십시오.

#### <span id="page-41-0"></span>제품 정보

Dell의 기타 제품에 대한 추가 정보가 필요하거나 제품을 주문하려면, Dell 월드 와이드 웹 사이트 **http://www.dell.com**을 방문하십시오. 판매 전문가와 통화하려면, "Dell[에 문의하기](file:///C:/data/systems/opgx300/ko/ug/contact.htm)"에서 해당 전화 번호를 참조하십시오.

#### <span id="page-42-0"></span>수리 또는 신용 보증에 따른 제품 반환

수리 또는 신용 보증에 따라 제품을 반환하는 경우, 다음 사항을 준비하십시오:

1. Dell에 컴퓨터 승인 번호를 문의하여 상자에 잘 보이도록 또렷하게 쓰십시오.

해당 지역의 전화 번호는 [연락처](file:///C:/data/systems/opgx300/ko/ug/contact.htm)를 참조하십시오.

- 2. 제품 청구서 사본 및 반환 사유도 첨부하십시오.
- 3. 실행한 검사를 알 수 있도록 <u>진단 점검사항</u> 사본 및 Dell 진단 프로그램에 나타난 오류 메시지를 동봉하십시오.
- 4. 신용 보증에 따라 제품을 반환하는 경우, 제품과 함께 부속품(전원 케이블, 소프트웨어 디스켓, 설명서 등)도 함께 반환하십시오.
- 5. 원래의 포장재로 장비를 포장하여 반환하십시오.

반환 비용은 사용자가 부담합니다. 또한, 제품의 안전 반환 및 제품 운송 중의 손실에 대한 책임이 있습니다. 수신자 부담으로 운송된(C.O.D.) 제품은 접수하지 않습니다.

위의 요구사항이 모두 충족되지 않은 경우, Dell은 반환된 제품을 다시 반송합니다.

### <span id="page-42-1"></span>문의하기 전에

### 주**:** 전화를 걸어 문의하기 전에**,** 특급 서비스 코드를 알아두십시오**. Dell** 자동 응답 지원 전화 시스템은 이 특급 서비스 코드를 사용하여 보다 효율적으로 고객의 전화 문의를 처리합니다**.**

[진단 점검사항을](#page-42-2) 반드시 기재하십시오. 가능하면 기술 지원을 Dell[에 문의하기](file:///C:/data/systems/opgx300/ko/ug/contact.htm) 전에 시스템을 켜고, 시스템 가까이에서 전화하십시오. 키보드 로 명령을 입력하거나 작동시의 세부사항을 알려주거나 시스템 자체적인 문제 해결 절차를 수행하도록 요청받을 수 있기 때문입니다. 시스템 설명서도 준비해두십시오.

### 주의**:** 컴퓨터 덮개를 분리해야 하는 경우**,** 먼저 전원 소켓에서 시스템 전원 및 모뎀 케이블을 분리하십시오**.**

#### <span id="page-42-2"></span>진단 점검사항

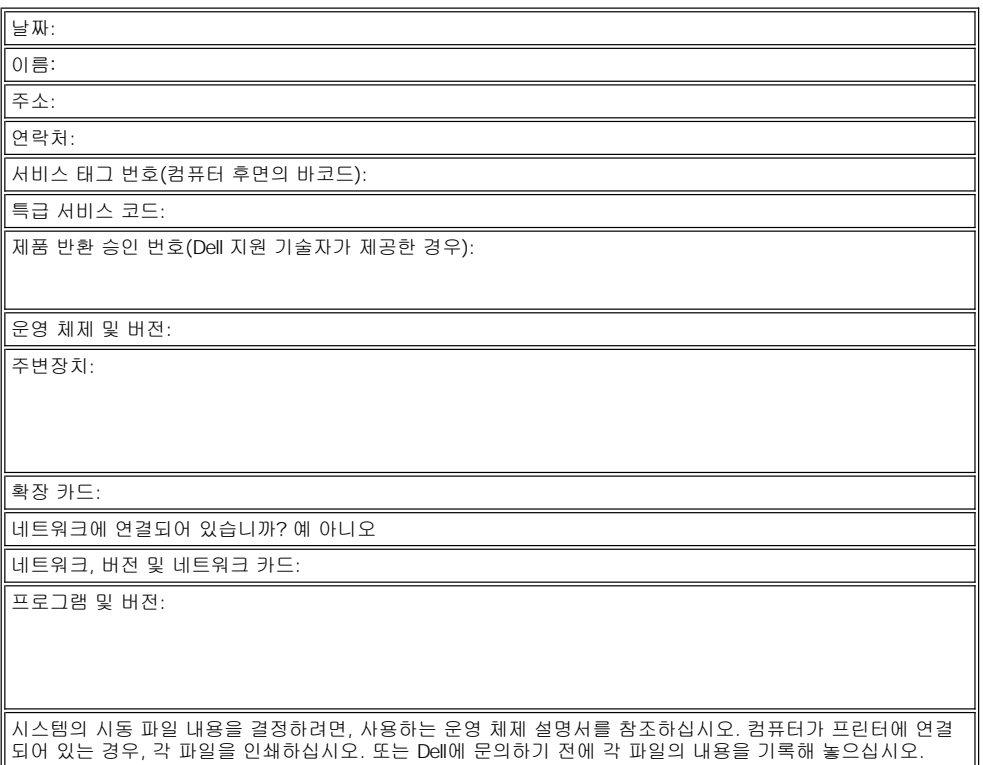

오류 메시지, 경고음 코드, 진단 코드:

문제 및 수행한 문제 해결 과정 설명:

# <span id="page-44-2"></span>컴퓨터 내부**: Dell™ OptiPlex™ GX300** 시스템 사용 설명서

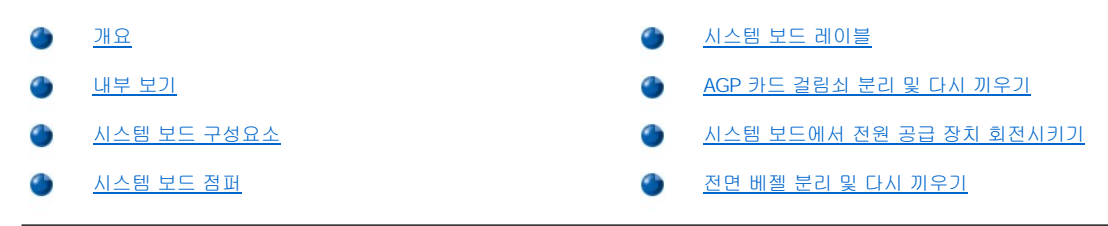

### <span id="page-44-0"></span>개요

본 항목에서는 컴퓨터 내부에 대하여 설명하고 있으므로, 업그레이드 절차를 수행하기 전에 본 항목을 참조하면 됩니다.

### 주의**:** 컴퓨터 내부 작업을 하기 전에 **"**안전 제일**—**[사용자와 컴퓨터의 안전을 위하여](file:///C:/data/systems/opgx300/ko/ug/internal.htm#safety_first)**"**를 참조하십시오**.**

11

10

### <span id="page-44-1"></span>내부 보기

그림 1에서는 컴퓨터 내부 작업시 방향을 알 수 있도록 컴퓨터의 측면 모습을 보여줍니다.

### 그림 **1.** 컴퓨터 방향 보기

그림 **2.** 섀시 내부

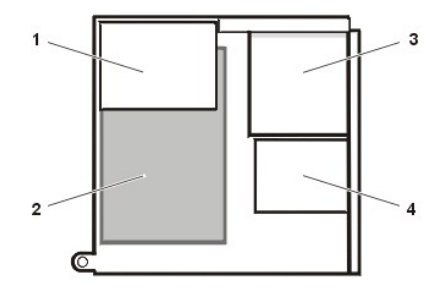

그림 2는 컴퓨터 덮개를 분리했을 때의 컴퓨터 모습입니다.

ann an

6

- **2** 시스템 보드 **<sup>3</sup>** 외부 접근가능 드라이 브 **4** 하드 디스크 드라이브
- 

**1** 전원 공급 장치 **2** AC 전원 콘센트 **3** I/O [패널 커넥터](file:///C:/data/systems/opgx300/ko/ug/setup.htm#figure_1_io_ports_and_connectors) **4** 확장 카드 슬롯 **5** 자물쇠 고리 **6** 고정 케이블 슬 롯 **7** AGP 카드 걸림 쇠 **8** 드라이브 인터 페이스 케이블 **9** 섀시 침입 스위 치 **10** 하드 디스크 드 라이브 케이지 **11** 외부 접근가능 드라이브 베이

- 
- 
- 
- 
- 
- 

**1** 전원 공급 장치

- 
- 
- 
- 

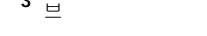

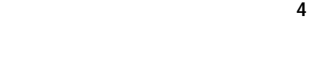

### <span id="page-45-0"></span>시스템 보드 구성요소

그림 3은 시스템 보드 및 시스템 보드의 소켓과 커넥터의 위치를 보여줍니다.

### 그림 **3.** 시스템 보드 구성요소

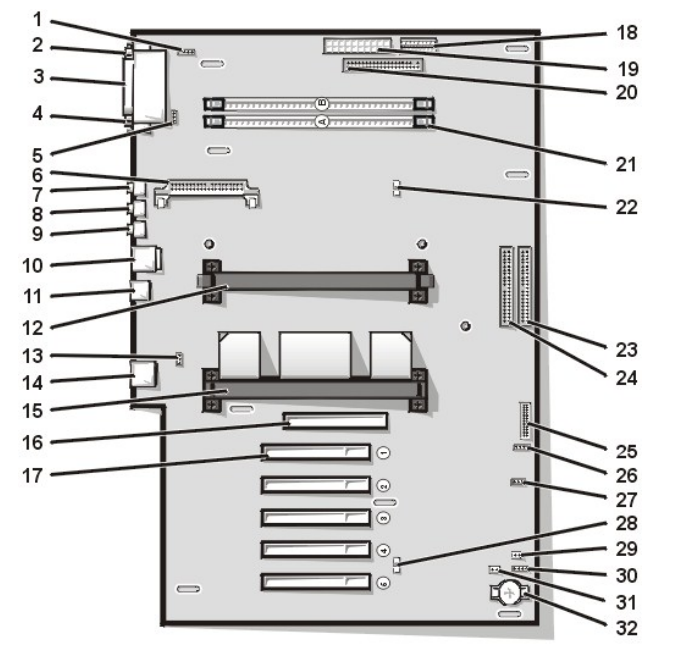

- CD-ROM 드라이브 오디오 인터페이스 커넥터
- 직렬 포트 1 커넥터
- 병렬 포트 커넥터
- 직렬 포트 2 커넥터
- 팬 커넥터
- VRM(Voltage Regulator Modul) 커넥터
- 마이크로폰 커넥터
- 출력 라인 커넥터
- 입력 라인 커넥터
- 키보드 및 마우스 커넥터
- USB(Universal Serial Bus) 커넥터
- 보조 프로세서 커넥터
- 전화 겸용 커넥터
- NIC(Network Interface Controller) 커넥터
- 주 프로세서 커넥터
- AGP(Accelerated Graphics Port) 커넥터
- PCI(Peripheral Component Interconnect) 확장 카드 커 넥터(5)
- 3.3V 전원 커넥터
- 전원 커넥터
- 디스켓 드라이브 인터페이스 커넥터
- RIMM(Rambus In-line Memory Module) 소켓(2)
- RAM(Random-Access Memory) 일시 중지 LED(Light-Emitting Diode)
- 주 EIDE(Enhanced Integrated Drive Electronics) 인터페 이스 커넥터
- 보조 EIDE 인터페이스 커넥터
- 제어 패널 커넥터

**26** 외부 스피커 커넥터 **27** 원격 시작 전원 커넥터 **28** 대기 LED **29** 암호 점퍼 **30** 보조 하드 디스크 드라이브 사용 표시등 커넥터 **31** RTCRST 점퍼 **32** 전지 소켓

### <span id="page-46-1"></span>시스템 보드 점퍼

그림 4는 시스템 보드의 점퍼 위치를 보여줍니다. [표](#page-46-2) 1은 시스템 보드 점퍼 및 설정입니다.

### 그림 **4.** 시스템 보드 점퍼

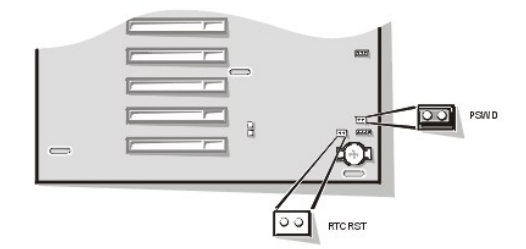

점퍼는 회로 보드에 2개 이상의 핀이 돌출된 작은 블럭입니다. 핀 위에 와이어가 있는 플라스틱 플러그를 끼워 넣으십시오. 와이어는 핀을 연 결하고 회로를 구성합니다.

### 주의사항**:** 점퍼를 변경하기 전에 반드시 컴퓨터를 끄십시오**.** 그렇지 않으면**,** 컴퓨터가 손상되거나 예상하지 못한 결과가 발생할 수 있습니다**.**

점퍼 설정을 변경하려면 플러그를 핀에서 빼낸 다음, 조심스럽게 지정된 핀으로 맞추어 넣으십시오.

### <span id="page-46-2"></span>표 **1.** 시스템 보드 점퍼 설정

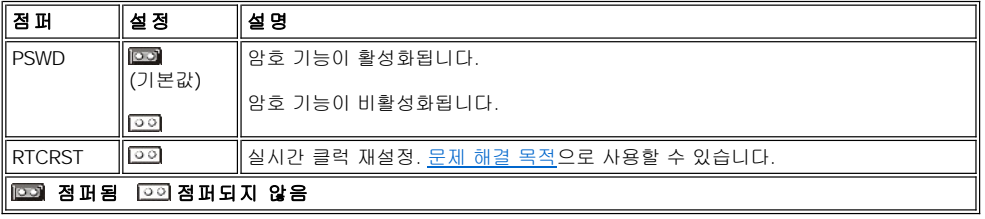

### <span id="page-46-0"></span>시스템 보드 레이블

표 2에는 시스템 보드의 커넥터와 소켓의 표시 및 기능에 대한 간략한 설명이 나열되어 있습니다.

### 표 **2.** 시스템 보드 커넥터 및 소켓

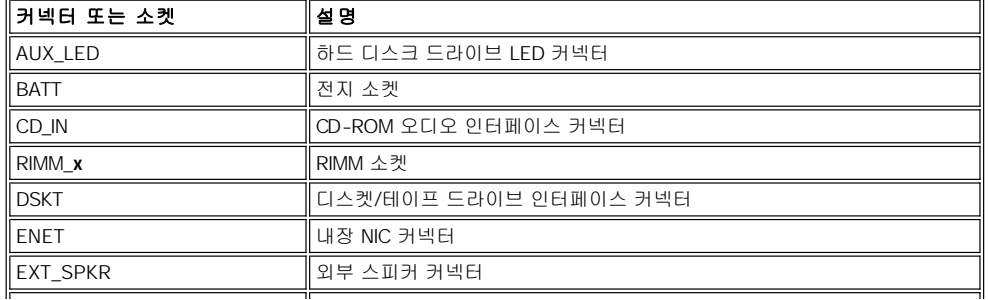

<span id="page-47-3"></span>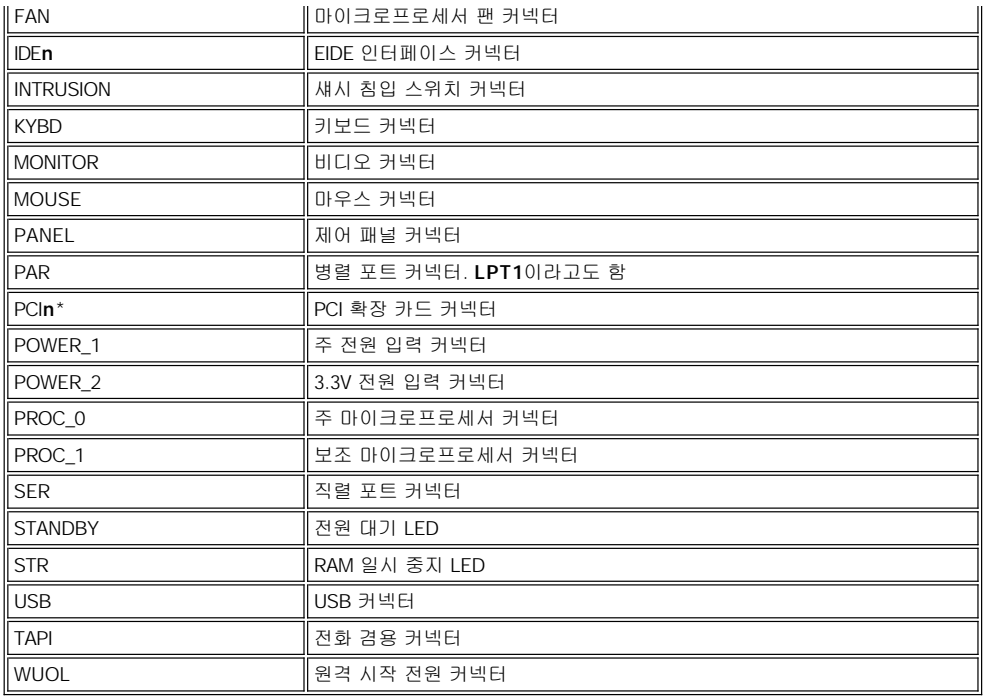

#### <span id="page-47-0"></span>**AGP** 카드 걸림쇠 분리 및 다시 끼우기

시스템 보드에 있는 확장 카드나 구성요소에 접근하려면, 먼저 AGP 소켓에 AGP 카드를 고정시켜주는 AGP 카드 걸림쇠를 분리해야 합니다.

### 주의**:** 컴퓨터 덮개를 분리하기 전에 **"**안전 제일**—**[사용자와 컴퓨터의 안전을 위하여](file:///C:/data/systems/opgx300/ko/ug/internal.htm#safety_first)**"**를 참조하십시오**.**

### 1. [컴퓨터 덮개를 분리하십시오](file:///C:/data/systems/opgx300/ko/ug/internal.htm#computer_cover).

2. 섀시에 AGP 카드 걸림쇠를 고정시켜 주는 나사를 분리하십시오(그림 5 참조).

### <span id="page-47-2"></span>그림 **5. AGP** 카드 걸림쇠 분리

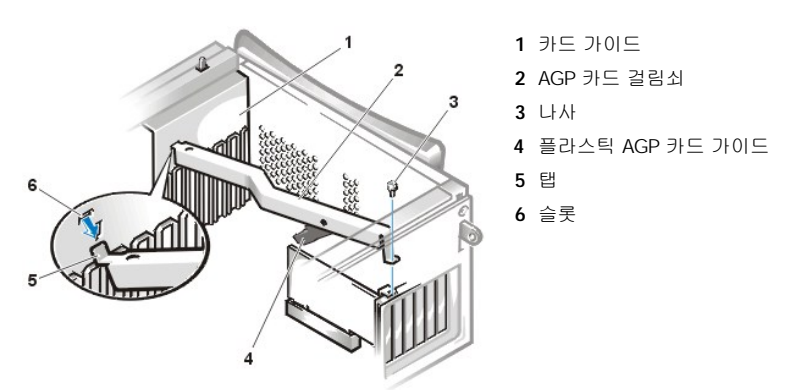

3. 섀시 전면의 카드 가이드에서 걸림쇠가 분리될 때까지 걸림쇠를 돌리십시오. 그럼 다음 걸림쇠를 섀시에서 들어 올리십시오.

걸림쇠를 다시 끼우려면, 다음 단계를 수행하십시오:

- 1. 걸림쇠 끝에 있는 탭을 섀시 전면의 카드 가이드 슬롯에 넣으십시오([그림](#page-47-2) 5 참조).
- 2. 걸림쇠를 아래로 두고 걸림쇠 밑에 있는 플라스틱 AGP 카드 가이드를 AGP 카드 위에 거십시오.
- 3. 나사를 다시 끼워 섀시에 걸림쇠를 고정시키십시오.

### <span id="page-47-1"></span>시스템 보드에서 전원 공급 장치 회전시키기

<span id="page-48-0"></span>시스템 보드의 부품에 접근하기 위해 시스템 전원 공급 장치를 회전시켜야 하는 경우가 있습니다. 전원 공급 장치를 회전시키려면, 다음 단계 를 수행하십시오:

### 주의**:** 컴퓨터 덮개를 분리하기 전에 **"**안전 제일**—**[사용자와 컴퓨터의 안전을 위하여](file:///C:/data/systems/opgx300/ko/ug/internal.htm#safety_first)**"**를 참조하십시오**.**

- 1. "[컴퓨터 덮개 분리](file:///C:/data/systems/opgx300/ko/ug/internal.htm#computer_cover)"에 설명된 방법에 따라 컴퓨터 덮개를 분리하십시오.
- 2. 전원 공급 장치 후면의 AC 전원 소켓에서 AC 전원 케이블을 분리하십시오(그림 6 참조).

### 그림 **6.** 전원 공급 장치 회전시키기

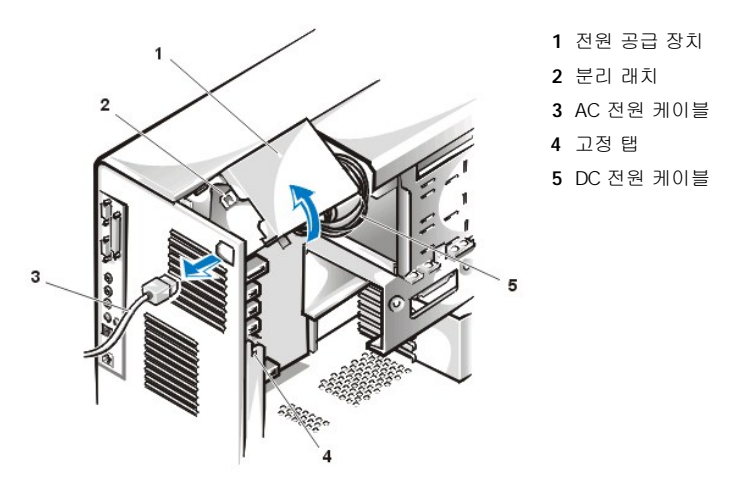

3. "RELEASE - >" 라고 표시되어 있는 보호 탭에서 전원 공급 장치를 분리하여 전원 공급 장치가 확장된 위치에 걸려 잠길 때까지 회전시 키십시오.

### <span id="page-48-1"></span>전면 베젤 분리 및 다시 끼우기

드라이브 베이에 접근하려면 먼저 전면 베젤을 분리하십시오. 전면 베젤을 분리하려면, 우선 컴퓨터 덮개를 분리해야 합니다("<u>컴퓨터 덮개 분</u> 리 및 다시 끼우기" 참조). [덮개를 분리한 상태에서 아이콘이 표시된 분리 탭을 눌러 베젤을 분리하십시오](file:///C:/data/systems/opgx300/ko/ug/internal.htm#computer_cover)(그림 7 참조).

### 그림 **7.** 전면 베젤 분리

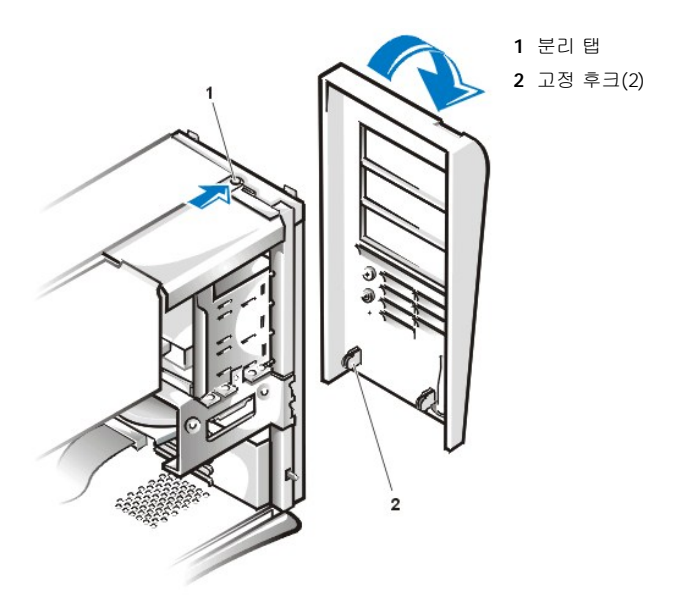

분리 탭을 누른 상태에서 베젤을 섀시 바깥 쪽으로 기울여 베젤 바닥에 있는 2개의 고리를 뺀 다음, 베젤을 조심스럽게 당기십시오. 베젤을 다시 끼우려면, 베젤에 있는 2개의 고리를 섀시 바닥에 있는 각 슬롯에 맞추십시오. 그런 다음, 위쪽 탭이 베젤에 있는 슬롯에 맞물리도 록 베젤 위를 섀시 방향으로 돌리십시오.

# 업그레이드 설치**: Dell™ OptiPlex™ GX300** 시스템 사용 설명서

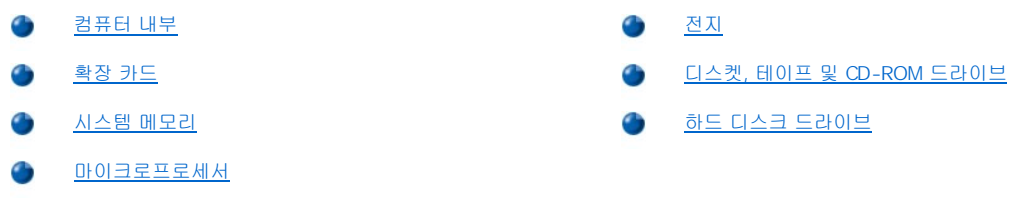

### <span id="page-51-0"></span>내부 구성요소**: Dell™ OptiPlex™ GX300** 시스템 사용 설명서

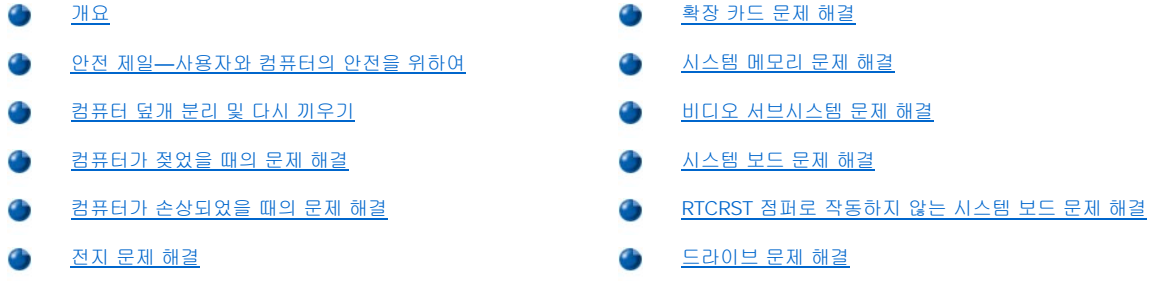

#### <span id="page-51-1"></span>개요

본 항목에서는 컴퓨터 내부 구성요소의 문제를 해결하는 절차에 대해 설명합니다. 본 항목의 절차를 시작하기 전에 다음을 수행하십시오:

- 1 "[연결 상태 및 스위치 점검](file:///C:/data/systems/opgx300/ko/ug/basic.htm#checking_connections_and_switches)"과 "[시스템 설치 프로그램](file:///C:/data/systems/opgx300/ko/ug/basic.htm#the_system_setup_program)"에 설명된 절차를 수행하십시오.
- <sup>l</sup> "안전 제일—[사용자와 컴퓨터의 안전을 위하여](#page-51-2)"의 안전 지시사항을 읽으십시오.

본 항목의 절차를 수행하려면 다음과 같은 항목이 필요합니다:

- <sup>l</sup> Dell Diagnostics 매체(CD 또는 디스켓) 사본
- <sup>l</sup> 소형 flat-blade 나사 드라이버 및 #1 Phillips-head 나사 드라이버(또는 1/4인치 16각형 너트 드라이버)

#### <span id="page-51-2"></span>안전 제일―사용자와 컴퓨터의 안전을 위하여

본 항목의 모든 절차는 컴퓨터 덮개를 분리하고 컴퓨터 내부에서 작업하도록 되어 있습니다. 컴퓨터 내부 작업시, 본 설명서 및 Dell 설명서에 서 언급한 것 이외의 것은 취급하지 마십시오. 반드시 설명서의 지시사항을 준수하십시오.

다음의 안전 지침을 준수하여, 컴퓨터 내부 작업을 안전하게 수행하십시오.

#### ▲ 개인 안전 및 장치 보호에 관한 경고문

컴퓨터의 내부를 작업하기 전에, 다음 단계를 순서대로 수행하십시오:

- 1. 컴퓨터와 컴퓨터에 연결된 모든 주변장치의 전원을 끄십시오.
- 2. 컴퓨터 내부를 만지기 전에 컴퓨터 후면의 카드 슬롯 입구와 같은 컴퓨터 섀시의 색칠되지 않은 금속 표면을 만지십시오.
- 3. 컴퓨터와주변장치를 전원 소켓에서 분리하십시오. 그렇게 하면 부상이나 감전 사고의 가능성을 줄일 수 있습니다. 또한, 전화선과 통신 선도 컴퓨터에서 분리하십시오.

#### 주**:** 시스템에서 주변장치를 분리하거나**,** 시스템 보드에서 구성요소를 분리하기 전에 시스템 보드의 전원 대기 **LED** 가 꺼져있는지 확인하십시오**.** 이 **LED**의 위치는 **"**컴퓨터 내부**"**의 [그림](file:///C:/data/systems/opgx300/ko/ug/inside.htm#figure_3._system_board_components) **3**을 참조하십시오**.**

작업 도중 컴퓨터 섀시의 색칠되어 있지 않은 금속 표면을 주기적으로 만지면, 내부 구성요소에 손상을 줄 수 있는 모든 정전기를 없앨 수 있습니다.

또한, Dell은 시스템 정보 설명서의 안전 지시사항을 주기적으로 참조하도록 권장합니다.

#### <span id="page-51-3"></span>컴퓨터 덮개 분리 및 다시 끼우기

다음 단계에 따라 컴퓨터 덮개를 분리하십시오:

- 1. 컴퓨터와 컴퓨터에 연결되어 있는 주변장치를 끄고, "안전 제일-[사용자와 컴퓨터의 안전을 위하여](#page-51-2)"의 **개인 안전 및 장치 보호에 관한** 경고문을 준수하십시오.
- 2. 후면 패널의 [자물쇠 고리에](file:///C:/data/systems/opgx300/ko/ug/setup.htm#security_cable_slot_and_padlock_ring) 자물쇠를 설치한 경우, 자물쇠를 제거하십시오.
- 3. 컴퓨터 후면을 마주 보고 자물쇠 고리의 위쪽 부분을 왼쪽으로 밀어 덮개 분리 장치를 잠금 해제하십시오.

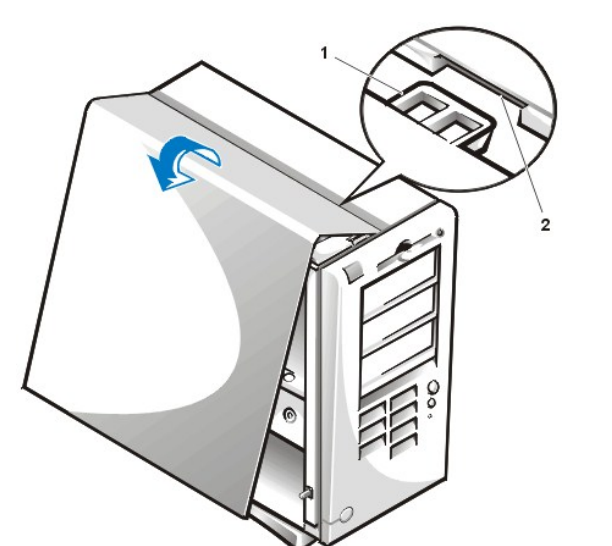

**1** 후크 **2** 패인 슬롯

### <span id="page-52-1"></span>그림 **2.** 컴퓨터 덮개 다시 끼우기

- 
- b. 덮개 상단과 섀시 상단을 정렬한 다음, 덮개의 후크를 컴퓨터 섀시의 움푹 패인 슬롯에 넣어 탭을 슬롯 안쪽에 있는 후크에 거십시 오.
- 
- 
- 
- a. 덮개가 컴퓨터 왼쪽을 향하도록 <u>그림 2</u>와 같이 비스듬히 잡으십시오.

c. 덮개를 섀시의 아래쪽으로 기울여 제자리로 들어가게 하십시오. 덮개 아래의 안전 고리가 잘 연결되었는지 확인하십시오.

- 
- 
- 

1. 특히 작업 중 느슨해질 수 있는 모든 케이블의 연결 상태를 점검하십시오. 케이블이 컴퓨터 덮개와 맞물리지 않도록 정돈하십시오. 케이

- 
- 
- 3. 다음과 같이 컴퓨터 덮개를 다시 끼우십시오:

블이 드라이브 케이지 위에 있으면 덮개가 제대로 닫히지 않으므로, 케이블이 케이지 위에 있지 않도록 하십시오.

2. 컴퓨터 섀시 안에 나사못이나 여분의 부품, 도구가 남아 있지 않은지 확인하십시오.

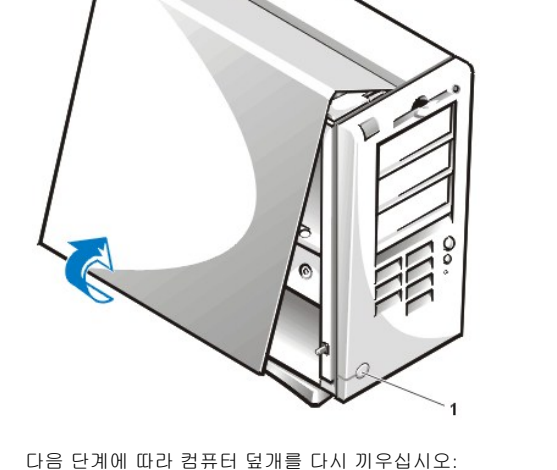

**1** 분리 단추

### <span id="page-52-0"></span>그림 **1.** 컴퓨터 덮개 분리

- c. 섀시 상단의 덮개를 고정시키고 있는 탭을 풀은 다음, 덮개를 들어 올려 분리하십시오.
- a. 덮개 왼쪽 면의 분리 단추를 누르십시오(전면 베젤의 왼쪽 하단 구석에 위치)([그림](#page-52-0) 1 참조).

b. 덮개 밑을 들어 올려 사용자쪽으로 기울어지게 하십시오.

4. 다음과 같이 컴퓨터 덮개를 분리하십시오:

- <span id="page-53-3"></span>4. 자물쇠 고리의 나뉘어진 두 부분을 함께 밀어 덮개 분리 장치를 잠그십시오.
- 5. 시스템을 보호하기 위해 자물쇠를 사용하려면, 자물쇠를 다시 설치하십시오.

#### <span id="page-53-0"></span>컴퓨터가 젖었을 때의 문제 해결

컴퓨터가 젖으면 컴퓨터가 손상될 위험이 있습니다. 컴퓨터는 소량의 액체나 과도한 습도에도 손상될 수 있습니다. 외장형 장치(예를 들면, 프 린터나 외장형 드라이브)가 젖은 경우, 제조 업체에 문의하십시오. 컴퓨터가 젖은 경우에는 다음과 같이 수행하십시오:

1. 컴퓨터와 컴퓨터와 컴퓨터에 연결된 주변장치의 전원을 끄고, 전원 소켓에서 AC 전원 케이블을 모두 분리하십시오. 전화선과 통신선도 분리하십시오.

#### 주의**:** 컴퓨터 덮개를 분리하기 전에**, "**안전 제일**—**[사용자와 컴퓨터의 안전을 위하여](#page-51-2)**"**를 참조하십시오**.**

- 2. [컴퓨터 덮개를 분리하십시오](#page-51-3).
- 3. 최소한 하루 정도 컴퓨터를 건조시키십시오. 컴퓨터가 완전히 건조되었는지 확인한 후에 다음 절차를 수행하십시오.
- 4. "AGP [카드 걸림쇠 분리 및 다시 끼우기](file:///C:/data/systems/opgx300/ko/ug/inside.htm#agp_card_brace)"의 지침에 따라 AGP(Accelerated Graphics Port) 카드 걸림쇠를 분리하십시오.
- 5. 드라이브 컨트롤러 카드와 비디오 확장 카드를 제외하고 컴퓨터에 설치되어 있는 [모든 확장 카드를 제거하](file:///C:/data/systems/opgx300/ko/ug/expcards.htm#removing_an_expansion_card)십시오.
- 6. 컴퓨터 덮개를 다시 끼우고 시스템을 전원 소켓에 다시 연결한 다음, 컴퓨터의 전원을 켜십시오.

시스템에 전원이 공급되면 6단계를 계속 수행하십시오. 시스템에 전원이 공급되지 않은 경우, "<u>[도움말 얻기](file:///C:/data/systems/opgx300/ko/ug/getting.htm)</u>"를 참조하여 기술 지원을 문 의하십시오.

- 7. 시스템을 끄고, 전원 소켓에서 시스템을 분리한 다음, 컴퓨터 덮개를 분리하고 4단계에서 분리했던 확장 카드를 모두 재설치하십시오.
- 8. AGP 카드 걸림쇠를 다시 끼우십시오.
- 9. 컴퓨터 덮개를 다시 끼우고 시스템을 전원 소켓에 다시 연결하십시오. 또한 컴퓨터에서 전화선이나 통신선도 모두 분리하십시오.
- 10. 해당 드라이브에 Dell Diagnostics 매체를 넣고 시스템을 재부팅하여 Dell [진단 프로그램의](file:///C:/data/systems/opgx300/ko/ug/diag.htm) **System Board Devices** 검사 그룹을 실행 하십시오.

검사가 성공적으로 완료되면 시스템이 올바르게 작동합니다. 1개의 검사라도 실패하면, "[도움말 얻기](file:///C:/data/systems/opgx300/ko/ug/getting.htm)"를 참조하여 기술 지원을 문의하십 시오.

#### <span id="page-53-1"></span>컴퓨터가 손상되었을 때의 문제 해결

컴퓨터를 떨어뜨리거나 손상된 경우에는 컴퓨터가 올바르게 작동하는지 점검해야 합니다. 컴퓨터에 연결되어 있는 외장형 장치를 떨어뜨렸거 나 손상된 경우는 장치 제조업체에 문의하거나 "[도움말 얻기](file:///C:/data/systems/opgx300/ko/ug/getting.htm)"를 참조하여 Dell에 기술 지원을 문의하십시오. 컴퓨터가 손상된 경우에는 다음 단계에 따라 문제를 해결하십시오:

1. 컴퓨터와 컴퓨터와 컴퓨터에 연결된 주변장치의 전원을 끄고, 전원 소켓에서 AC 전원 케이블을 모두 분리하십시오. 전화선과 통신선도 분리하십시오.

주의**:** 컴퓨터 덮개를 분리하기 전에 **"**안전 제일**—**[사용자와 컴퓨터의 안전을 위하여](#page-51-2)**"**를 참조하십시오**.** 

- 2. [컴퓨터 덮개를 분리하십시오](#page-51-3).
- 3. 컴퓨터 내부의 확장 카드 연결 상태를 점검하십시오.
- 4. 디스켓/테이프 드라이브, 하드 디스크 드라이브 및 기타 모든 내부 장치의 연결 상태를 점검하십시오.

모든 케이블이 제대로 연결되어 있고, 구성요소가 커넥터와 소켓에 올바르게 장착되어 있는지 확인하십시오.

- 5. [컴퓨터 덮개를 다시 끼우고](#page-51-3) 시스템을 전원 소켓에 다시 연결한 다음, 전화선이나 통신선도 다시 연결하십시오.
- 6. 해당 드라이브에 Dell Diagnostics 매체를 넣고 시스템을 재부팅하십시오.
- 7. Dell [진단 프로그램의](file:///C:/data/systems/opgx300/ko/ug/diag.htm) **System Board Devices** 검사 그룹을 실행하십시오.

검사가 성공적으로 완료되면 시스템이 올바르게 작동합니다. 1개의 검사라도 실패하면, "[도움말 얻기](file:///C:/data/systems/opgx300/ko/ug/getting.htm)"를 참조하여 기술 지원을 문의하십 시오.

### <span id="page-53-2"></span>전지 문제 해결

### <span id="page-54-2"></span>주의**:** 전지를 올바르게 설치하지 않으면 전지가 폭발할 위험이 있습니다**.** 제조업체에서 권하는 전지와 같거나 동일한 종류를 사용하십시오**.** 사용한 전지는 제조업체의 지시사항에 따라 폐기하십시오**.**

전지와 관련된 오류 메시지가 나타나거나 컴퓨터의 전원을 끌 때 <u>시스템 설치 프로그램</u>의 시스템 구성 정보가 유실된 경우, 전지에 문제가 있 는 것입니다.

다음 단계에 따라 전지와 관련된 문제를 해결하십시오:

1. 컴퓨터와 컴퓨터와 컴퓨터에 연결된 주변장치의 전원을 끄고, 전원 소켓에서 AC 전원 케이블을 모두 분리하십시오. 전화선과 통신선도 분리하십시오.

주의**:** 컴퓨터 덮개를 분리하기 전에**, "**안전 제일**—**[사용자와 컴퓨터의 안전을 위하여](#page-51-2)**"**를 참조하십시오**.**

- 2. [컴퓨터 덮개를 분리하십시오](#page-51-3).
- 3. "AGP [카드 걸림쇠 분리 및 다시 끼우기](file:///C:/data/systems/opgx300/ko/ug/inside.htm#agp_card_brace)" 지침에 따라 AGP 카드 걸림쇠를 분리하십시오.
- 4. 전지를 소켓에 다시 장착하십시오.

전지는 코인 셀 전지이며, 시스템 보드에 있는 소켓에 장착시킵니다.

5. 문제가 해결되지 않으면 전지를 교체하십시오.

여전히 전지 문제가 해결되지 않으면 시스템 보드 상에 문제가 있는 것입니다. "[도움말 얻기](file:///C:/data/systems/opgx300/ko/ug/getting.htm)"를 참조하여 기술 지원을 문의하십시오.

#### <span id="page-54-0"></span>확장 카드 문제 해결

확장 카드와 관련된 오류 메시지가 표시되는 경우, 또는 확장 카드가 제대로 작동하지 않거나 전혀 작동하지 않는 경우가 있습니다. 이러한 현 상은 연결이 잘못되었거나 소프트웨어 또는 기타 하드웨어 충돌이 발생한 경우, 확장 카드에 문제가 있는 경우에 발생할 수 있습니다. 다음 단 계에 따라 확장 카드의 문제를 해결하십시오:

1. 컴퓨터와 컴퓨터와 컴퓨터에 연결된 주변장치의 전원을 끄고, 전원 소켓에서 AC 전원 케이블을 모두 분리하십시오. 전화선과 통신선도 분리하십시오.

#### 주의**:** 컴퓨터 덮개를 분리하기 전에**, "**안전 제일**—**[사용자와 컴퓨터의 안전을 위하여](#page-51-2)**"**를 참조하십시오**.**

- 2. [컴퓨터 덮개를 분리하십시오](#page-51-3).
- 3. "AGP [카드 걸림쇠 분리 및 다시 끼우기](file:///C:/data/systems/opgx300/ko/ug/inside.htm#agp_card_brace)" 지침에 따라 AGP 카드 걸림쇠를 분리하십시오.
- 4. 각 확장 카드가 커넥터에 단단히 장착되어 있는지 확인하십시오. 확장 카드가 느슨하게 장착되어 있으면, 카드를 다시 장착하십시오.
- 5. 케이블이 확장 카드의 해당 커넥터에 단단히 연결되어 있는지 확인하십시오. 케이블이 느슨한 경우는 케이블을 다시 연결하십시오. 확장 카드의 커넥터에 연결되는 해당 케이블을 확인하려면, 확장 카드 설명서를 참조하십시오.

- 6. 비디오 카드를 제외한 [모든 확장 카드를 제거](file:///C:/data/systems/opgx300/ko/ug/expcards.htm#removing_an_expansion_card)하십시오.
- 7. [컴퓨터 덮개를 다시 끼우고](#page-51-3) 시스템을 전원 소켓에 다시 연결한 다음, 컴퓨터 전원을 켜십시오.
- 8. 해당 드라이브에 Dell Diagnostics 매체를 넣고 시스템을 재부팅한 다음, Dell [진단 프로그램의](file:///C:/data/systems/opgx300/ko/ug/diag.htm) **RAM** 검사 그룹을 실행하십시오. 검사가 성공적으로 완료되면, 8단계를 계속 수행하십시오. 1개의 검사라도 실패하면, "[도움말 얻기](file:///C:/data/systems/opgx300/ko/ug/getting.htm)"를 참조하여 기술 지원을 문의하십시 오.
- 9. 시스템을 끄고 전원 소켓에서 시스템을 분리한 다음, 컴퓨터 덮개를 분리하십시오.
- 10. 분리한 확장 카드 1개를 재설치한 다음, 6단계와 7단계를 반복하십시오.

검사가 실패하면, 재설치한 확장 카드에 결함이 있는 것이며 확장 카드를 교체해야 합니다. 검사가 성공적으로 끝나면 다른 확장 카드에 도 8단계와 9단계를 반복 수행하십시오.

11. 앞에서 제거한 확장 카드를 모두 교체한 후에도 확장 카드 문제가 해결되지 않는 경우, "<u>[도움말 얻기](file:///C:/data/systems/opgx300/ko/ug/getting.htm)</u>"를 참조하여 기술 지원을 문의하십 시오.

#### <span id="page-54-1"></span>시스템 메모리 문제 해결

컴퓨터 메모리 문제는 RIMM(Rambus In-line Memory Module) 또는 시스템 보드 오류 때문일 수 있습니다. RAM(Random-Access Memory) 오류 메시지가 나타나면 컴퓨터의 메모리에 문제가 있음을 의미합니다.

시스템을 켜거나 재부팅하면 키보드의 Caps Lock 및 Scroll Lock 표시등이 잠깐 동안 켜졌다가 꺼집니다. [시스템 설치 프로그램](file:///C:/data/systems/opgx300/ko/ug/ssprog.htm)의 **Num** 

<span id="page-55-0"></span>**Lock** 옵션이 **On**으로 설정되어 있는 경우 Num Lock 표시등이 켜진 후 계속 유지되고, On으로 설정되어 있지 않은 경우에는 꺼집니다. 소켓 A의 RIMM에 결함이 있는 경우, 이러한 표시등이 비정상적으로 작동합니다. 시스템 메모리 문제를 해결하려면, 다음 단계를 수행하십시오:

1. 시스템과 시스템에 연결된 모든 주변장치를 끄십시오.

주의**:** 컴퓨터 덮개를 분리하기 전에**, "**안전 제일**—**[사용자와 컴퓨터의 안전을 위하여](#page-51-2)**"**를 참조하십시오**.**

- 2. 시스템 구성 정보 오류 메시지가 나타나면, [시스템 설치 프로그램을 실행하](file:///C:/data/systems/opgx300/ko/ug/sysetup.htm#entering_the_system_setup_program)여 **System Memory** 옵션을 확인하십시오. 표시되는 메모리 의 총합이 설치되어 있는 메모리의 총합과 일치하지 않는 경우, 컴퓨터를 끄고 전기 소켓에서 분리한 다음, [컴퓨터 덮개를 분리하고](#page-51-3), AGP [카드 걸림쇠를 분리한 다음](file:///C:/data/systems/opgx300/ko/ug/inside.htm#agp_card_brace), 소켓의 RIMM을 재장착하십시오.
- 3. AGP 카드 걸림쇠를 다시 끼우고, [컴퓨터 덮개를 다시 끼우고](#page-51-3) 시스템을 전원 소켓에 다시 연결한 다음, 컴퓨터 전원을 켜십시오.
- 4. 문제가 해결되지 않으면, 해당 드라이브에 Dell Diagnostics 매체를 넣고 시스템을 재부팅한 다음, Dell [진단 프로그램의](file:///C:/data/systems/opgx300/ko/ug/diag.htm) **RAM** 검사 그룹 을 실행하십시오.

Dell Diagnostics에서 결함있는 RIMM을 발견하면 그 RIMM[을 교체](file:///C:/data/systems/opgx300/ko/ug/memory.htm#installing_rimms)하십시오. Dell Diagnostics에서 시스템 보드 오류를 표시하거나 문제 의 원인을 발견하지 못하여 문제를 해결할 수 없는 경우에는 "[도움말 얻기](file:///C:/data/systems/opgx300/ko/ug/getting.htm)"를 참조하여 기술 지원을 문의하십시오.

### <span id="page-55-1"></span>비디오 서브시스템 문제 해결

비디오 문제를 해결하려면, 다음과 같은 비디오 문제의 원인을 먼저 확인해야 합니다: 모니터, 모니터 인터페이스 케이블, 비디오 카드.

비디오 서브시스템 문제 해결을 시도하기 전에 "[모니터 문제 해결](file:///C:/data/systems/opgx300/ko/ug/external.htm#troubleshooting_the_monitor)"의 절차를 수행하여 문제의 원인이 모니터인지를 먼저 확인하십시오.

모니터와 관련된 문제가 아닌 경우, 다음 단계를 수행하십시오:

- 1. "[연결 상태 및 스위치 점검](file:///C:/data/systems/opgx300/ko/ug/basic.htm#checking_connections_and_switches)"에 설명된 방법에 따라 모니터 케이블의 연결 상태를 확인하십시오.
- 2. 문제가 해결되지 않으면, 자세한 문제 해결 지침은 비디오 카드 설명서를 참조하십시오 .

1개의 검사라도 실패하면, "[도움말 얻기](file:///C:/data/systems/opgx300/ko/ug/getting.htm)"를 참조하여 기술 지원을 문의하십시오.

#### <span id="page-55-2"></span>시스템 보드 문제 해결

시스템 보드 문제는 시스템 보드 구성요소에 결함이 있는 경우, 전원 공급 장치가 고장난 경우, 결함이 있는 구성요소를 시스템 보드에 연결하 는 경우에 발생합니다. 시스템 보드 오류 메시지가 나타나면, 다음 단계를 수행하십시오:

1. 해당 드라이브에 Dell Diagnostics 매체를 넣고 시스템을 재부팅하십시오. Dell [진단 프로그램의](file:///C:/data/systems/opgx300/ko/ug/diag.htm) **System Board Devices** 검사 그룹을 실행하십시오.

1개의 검사라도 실패하면, "[도움말 얻기](file:///C:/data/systems/opgx300/ko/ug/getting.htm)"를 참조하여 기술 지원을 문의하십시오.

2. 컴퓨터와 컴퓨터와 컴퓨터에 연결된 주변장치의 전원을 끄고, 전원 소켓에서 AC 전원 케이블을 모두 분리하십시오. 전화선과 통신선도 분리하십시오.

주의**:** 컴퓨터 덮개를 분리하기 전에**, "**안전 제일**—**[사용자와 컴퓨터의 안전을 위하여](#page-51-2)**"**를 참조하십시오**.**

#### 3. [컴퓨터 덮개를 분리하십시오](#page-51-3).

- 4. "AGP [카드 걸림쇠 분리 및 다시 끼우기](file:///C:/data/systems/opgx300/ko/ug/inside.htm#agp_card_brace)" 지침에 따라 AGP 카드 걸림쇠를 다시 끼우십시오.
- 5. 전원 공급 장치의 전원 케이블이 시스템 보드의 커넥터에 단단히 연결되어 있는지 확인하십시오.
- 6. AGP 카드 걸림쇠를 다시 끼우십시오.
- 7. [컴퓨터 덮개를 다시 끼우고](#page-51-3) 시스템을 전원 소켓에 다시 연결한 다음, 컴퓨터 전원을 켜십시오. 문제가 해결되지 않으면 6단계를 계속 수 행하십시오.
- 8. "[확장 카드 문제 해결](#page-54-0)"의 절차를 수행하십시오. 문제가 해결되지 않으면 7단계를 계속 수행하십시오.
- 9. "[키보드 문제 해결](file:///C:/data/systems/opgx300/ko/ug/external.htm#troubleshooting_the_keyboard)"의 절차를 수행하십시오.
- 10. 여전히 문제가 해결되지 않는 경우, "[도움말 얻기](file:///C:/data/systems/opgx300/ko/ug/getting.htm)"를 참조하여 기술 지원을 문의하십시오.

#### <span id="page-55-3"></span>**RTCRST** 점퍼로 작동하지 않는 시스템 보드 문제 해결

시스템이 부팅되지 않고 다른 모든 문제 해결 과정을 수행한 경우, 다음 단계를 수행하십시오:

<span id="page-56-1"></span>1. 컴퓨터와 연결된 모든 주변장치를 끄고 전원 콘센트에서 모든 AC 전원 케이블을 분리하십시오. 또한 컴퓨터에서 전화선과 통신선도 분 리하십시오.

### 주의**:** 컴퓨터 덮개를 분리하기 전에 **"**안전 제일**—**[사용자와 컴퓨터의 안전을 위하여](#page-51-2)**"**를 참조하십시오**.**

- 2. [컴퓨터 덮개를 분리하십시오](#page-51-3).
- 3. 미니 타워 섀시인 경우, "AGP [카드 걸림쇠 분리 및 다시 끼우기](file:///C:/data/systems/opgx300/ko/ug/inside.htm#agp_card_brace)" 지침에 따라 AGP 카드 걸림쇠를 분리하십시오.
- 4. [RTCRST](file:///C:/data/systems/opgx300/ko/ug/inside.htm#figure_4._system_board_jumpers) 점퍼 핀에 점퍼 플러그를 설치한 다음 분리하십시오.
- 5. [컴퓨터 덮개를 다시 끼우고](#page-51-3), [전원 콘센트에 시스템을 다시 연결한 다음 시스템을 켜십시오](file:///C:/data/systems/opgx300/ko/ug/getting.htm). 문제가 여전히 해결되지 않으면, "도움말 얻 기"를 참조하여 기술 지원을 문의하십시오.

### <span id="page-56-0"></span>드라이브 문제 해결

부팅 과정 또는 Dell [진단 프로그램](file:///C:/data/systems/opgx300/ko/ug/diag.htm) 실행 중에 드라이브 오류 메시지가 나타나거나 드라이브가 올바르게 작동하지 않는 경우, 다음 단계를 수 행하십시오:

- 1. 시스템 설치 프<u>로그램</u>을 실행하고 문제 있는 드라이브가 정확하게 구성되어 있는지 확인하십시오. 드라이브 구성 정보를 변경한 다음, 시스템을 재부팅하십시오.
- 2. 문제가 해결되지 않으면, 시스템과 시스템에 연결되어 있는 주변장치를 끄고 전원 소켓에서 AC 전원 케이블을 분리하십시오. 전화선과 통신선도 분리하십시오.

주의**:** 컴퓨터 덮개를 분리하기 전에**, "**안전 제일**—**[사용자와 컴퓨터의 안전을 위하여](#page-51-2)**"**를 참조하십시오**.**

- 3. [컴퓨터 덮개를 분리하십시오](#page-51-3).
- 4. 전원 공급 장치의 DC 전원 케이블이 각 드라이브의 커넥터에 단단히 연결되어 있는지 확인하십시오. 또한, 각 드라이브의 인터페이스 케 이블이 드라이브와 시스템 보드에 단단히 연결되어 있는지 확인하십시오.
- 5. [컴퓨터 덮개를 다시 끼우고](#page-51-3) 시스템을 전원 소켓에 다시 연결한 다음, 컴퓨터 전원을 켜십시오. 문제가 해결되지 않으면 6단계를 계속 수 행하십시오.
- 6. 해당 드라이브에 Dell Diagnostics 매체를 넣고 시스템을 재부팅한 다음, Dell [진단 프로그램의](file:///C:/data/systems/opgx300/ko/ug/diag.htm) 해당 검사 그룹을 실행하십시오.

Dell Diagnostics에 드라이브 오류가 표시되면, 드라이브를 교체하십시오. Dell Diagnostics에 컨트롤러 오류가 표시되는 경우, 시스템 보 드에 문제가 있는 것입니다. "[도움말 얻기](file:///C:/data/systems/opgx300/ko/ug/getting.htm)"를 참조하여 기술 지원을 문의하십시오.

### 소개**: Dell™ OptiPlex™ GX300** 시스템 사용 설명서

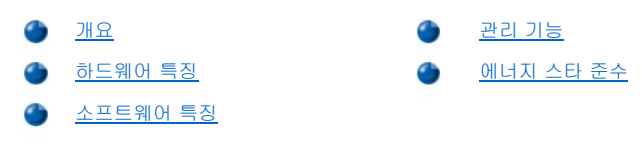

#### <span id="page-57-0"></span>개요

Dell OptiPlex GX300 관리형 PC 시스템은 Intel® Pentium® III 마이크로프로세서를 장착한 고속의 확장가능 시스템입니다. 각각의 컴퓨터 시스 템은 고성능 PCI(Peripheral Component Interconnect) 설계를 사용하여, 필요에 따라 Dell에서 지원하는 업그레이드를 추가할 수 있습니다.

#### <span id="page-57-1"></span>하드웨어 특징

본 시스템의 특징은 다음과 같습니다:

- <sup>l</sup> 최대 2개의 Intel Pentium III 마이크로프로세서.
- <sup>l</sup> 시스템 보드 상의 RIMM 소켓에 RDRAM(Rambus Dynamic Random-Access Memory) RIMM(Rambus In-line Memory Modules)를 설치 하여 최대 1GB까지 확장할 수 있는 [시스템 메모리](file:///C:/data/systems/opgx300/ko/ug/memory.htm).
	- 주**:** 전체 메모리 용량을 최대 **1GB**로 늘리려면**,** 최대 **16** 메모리 장치가 있는 **512MB RIMM 2**개를 설치해야 합니다**.** 시스템은 모든 설치된 **RIMM**에 최대 **32**개의 메모리 장치만 지원합니다**.** 포함되어 있는 메모리 장치 갯수를 나타내 는 **RIMM** 표시 위치는 **"**시스템 메모리**"**의 [그림](file:///C:/data/systems/opgx300/ko/ug/memory.htm#figure_1._rimm_label) **1**을 참조하십시오**.**
- <sup>l</sup> 최대 32MB의 SDRAM(Synchronous DRAM) 또는 SGRAM(Synchronous Graphics RAM) 비디오 메모리를 사용하는 4X AGP(Accelerated Graphics Port) 비디오 카드 1개. 자세한 내용은 비디오 카드 설명서를 참조하십시오.
- <sup>l</sup> Sound Blaster 에뮬레이션 및 16비트 아날로그 대 디지탈/디지탈 대 아날로그 스테레오 변환 기능을 지원하는 내장형 아날로그 장치 AD1881 AC97 Codec 오디오 컨트롤러 1개.
- <sup>l</sup> 하드 디스크 드라이브에 이상이 있을 때 시스템 구동시 이를 경고해 주는 SMART II(Self-Monitoring and Analysis Reporting Technology II) 지원.

OptiPlex GX300 시스템과 함께 제공되는 하드 디스크 드라이브는 SMART II를 준수합니다.

- <sup>l</sup> Ultra ATA(Advanced Technology Attachment)/66을 지원하여 EIDE(Enhanced Integrated Drive Electronics) ATA 호환 장착 디스크 기억 장치가 최대 66MB/sec의 속도로 데이타를 전송.
- <sup>l</sup> PCI 2.2 사양과 완벽한 호환.

#### 주**: PC99** 요구 조건을 준수하려면**, Dell** 시스템에 **PCI** 확장 슬롯만 사용해야 합니다**. ISA(Industry-Standard Architecture)** 확장 카드는 지원하지 않습니다**.**

<sup>l</sup> 내장형 NIC(Network Interface Controllers)와 NIC 확장 카드 옵션에 사용하는 [원격 시작](#page-59-0) 기능. [시스템 설치 프로그램](file:///C:/data/systems/opgx300/ko/ug/ssprog.htm)의 **Remote Wake Up** 옵션이 활성 상태인 경우 시스템을 서버 관리 콘솔에서 켤 수 있습니다.

또한, Remote Wake Up 기능을 사용하여 네트워크 사용이 적은 업무 시간 이후 및 주말에 원격으로 시스템 설치, 소프트웨어 다운로드 및 설치, 파일 갱신, 자산 추적을 수행할 수 있습니다.

- <sup>l</sup> 다음의 4개 네트워크 사전 부팅 환경 프로토콜 중 하나를 이용하여 시스템을 부팅하는 MBA(Managed Boot Agent) 기능: PXE(Preboot eXecution Environment), RPL(Remote Program Load), BootP, Novell® NetWare® Remote Boot.
- <sup>l</sup> 시스템이 운영 상태와 관련된 사전 정의된 특수 네트워크 메시지를 전송할 수 있도록 해주는 원격 시스템 경고.
- <sup>l</sup> 마우스, 프린터 및 컴퓨터 스피커와 같은 주변장치의 연결을 간단하게 해주는 USB(Universal Serial Bus) 기능. 시스템 BIOS(Basic Input/Output System)는 MS-DOS® 및 기타 Windows® 이외의 운영 체제 환경에서 USB 키보드와 마우스를 지원합니다.
- <sup>l</sup> 간편한 분해 및 개선된 서비스 기능을 제공할 수 있도록 해주는 Dell OptiFrame™ 섀시.

다른 하드웨어 특징은 "[사양](file:///C:/data/systems/opgx300/ko/ug/specs.htm)"을 참조하십시오.

### <span id="page-57-2"></span>소프트웨어 특징

다음은 Dell 컴퓨터 시스템에 포함되어 있는 소프트웨어입니다:

- <sup>l</sup> 플래쉬 메모리에 상주하는 BIOS. 필요한 경우에 디스켓 또는 네트워크를 통해 업그레이드 할 수 있습니다.
- 1 내장형 오디오 컨트롤러의 사운드 기능을 이용할 수 있는 [오디오 드라이브](file:///C:/data/systems/opgx300/ko/ug/drivers.htm#audio_drivers).
- <sup>l</sup> 몇 개의 응용프로그램이 동시에 실행되는 멀티스레드 수행시 마이크로프로세서로부터 특정 기능의 설치를 해제하여 성능을 개선하기 위한 [버스 마스터링](file:///C:/data/systems/opgx300/ko/ug/drivers.htm#bus_mastering_eide_driver_for_windows_nt_4_0_or_windows_98) EIDE 드라이버.
- l 시스템 구성을 신속하게 보여주고 변경할 수 있도록 해주는 내장형 <u>시[스템 설치 프로그](file:///C:/data/systems/opgx300/ko/ug/ssprog.htm)[램](file:///C:/data/systems/opgx300/ko/ug/setup.htm)</u>. System Setup 프로그램은 또한 여러 <u>향상된</u> 보안 기능(설치 암호, 시스템 암호, 시스템 암호 잠금 옵션, 디스켓 드라이브 쓰기 방지 옵션 및 시스템 서비스 태그 번호 표시)을 제공합 니다.
- <sup>l</sup> Dell [진단 프로그램을](file:///C:/data/systems/opgx300/ko/ug/diag.htm) 통해 컴퓨터의 구성부품과 장치를 진단할 수 있습니다.
- l 다양한 운영 체제를 위한 [네트워크 장치 드라이버](file:///C:/data/systems/opgx300/ko/ug/drivers.htm#nic_drivers).
- <sup>l</sup> 컴퓨터 시스템의 소프트웨어 및 하드웨어의 원격 관리를 위한 DMI(Desktop Management Interface) 지원.
- 1 [Dell OpenManage](#page-58-1)™ IT Assistant</u> 지원.

### <span id="page-58-0"></span>관리 기능

Dell OptiPlex GX300 관리형 PC 시스템에는 시스템의 관리 능력을 향상시켜 주는 다음과 같은 하드웨어 및 소프트웨어 기능들이 포함되어 있 습니다.

- 1 [Dell OpenManage IT Assistant](#page-58-1)
- <sup>l</sup> [MBA](#page-59-1)
- <sup>l</sup> [원격 시작](#page-59-0)
- <sup>l</sup> [원격 시스템 경고](#page-59-2)
- <sup>l</sup> [자동 전원 공급](#page-59-3)
- <sup>l</sup> [섀시 침입 경고](#page-59-4)
- <sup>l</sup> [온도 및 전압 모니터](#page-59-5)
- <sup>l</sup> [CIM\(Common Information Model\)](#page-59-6) 지원
- <sup>l</sup> [구성 변경 경고](#page-59-7)
- <sup>l</sup> [COO\(Cost Of Ownership\) MIF\(Management Information Format\)](#page-60-1) 표준을 지원하는 자산 정보
- <sup>l</sup> 원격 BIOS [플래쉬](#page-60-2)
- <sup>l</sup> [원격 시스템 구성](#page-60-3)
- <sup>l</sup> [사전 오류 경고](#page-60-4)

#### <span id="page-58-1"></span>**Dell OpenManage IT Assistant**

Dell OpenManage IT Assistant 프로그램은 DMI를 위한 Dell 소프트웨어 관리 응용 프로그램 인터페이스로, 시스템 구성 정보 및 MIF 데이타베 이스 값들과 같은 시스템 레벨 정보들을 관리할 수 있도록 해줍니다.

Dell OpenManage IT Assistant에는 다음과 같은 오류 관리 기능이 있습니다:

- <sup>l</sup> 로컬 또는 원격 시스템상의 SMART 드라이브에서 발생하는 이벤트를 알려주는 경고
- <sup>l</sup> 이벤트를 텍스트 파일에 저장하고 이벤트에 대한 다음 정보들을 보고하는 이벤트 로그: **System Name**, **Component Name**, **Date and Time**, **Event Type**, **Event Severity**, **Event Class** 및 **Event System**

Dell OpenManage IT Assistant에는 다음과 같은 구성 관리 기능이 있습니다:

- <sup>l</sup> 네트워크 관리자가 Dell DMI 네트워크에서 원격 시동 기능을 사용하여 원격으로 관리형 PC를 켤 수 있는 원격 시동 기능
- <sup>l</sup> 네트워크 관리자가 Dell DMI 네트워크에 있는 로컬 및 원격 시스템의 특정 하드웨어 구성을 열람, 조정하거나 비활성화할 수 있도록 해주 는 시스템 등록 정보 창
- <sup>l</sup> 하나 또는 이상의 그룹을 SMS 관리자가 접속할 수 있는 SMS 디렉토리로 내보주는 Microsoft® SMS(System Management Server) 지원
- <sup>l</sup> DDC(Display Data Channel) 준수 비디오 서브시스템 및 모니터를 사용하는 Windows 98 또는 Windows 95 운영 체제 시스템 모니터 구성 요소

<sup>l</sup> Dell DMI 네트워크에 있는 원격 시스템을 위한 하나 이상의 그룹에 대한 자동화된 재고 정리 제어

네트워크 관리자는 매시, 매일, 매주 또는 매월 특정 시간에 실행되도록 재고 정리를 자동화하거나, 필요할 때 재고 정리를 하게 할 수도 있습니다. Dell OpenManage IT Assistant 프로그램은 그룹에 대한 텍스트 파일을 생성하여 사용자 정의 디렉토리에 저장합니 다.

1 UDA(User-Definable Attributes) 작성에 사용하는 응용프로그램 지원

Dell OpenManage IT Assistant에는 다음과 같은 자산 관리 기능이 있습니다:

- <sup>l</sup> Dell DMI 네트워크에 있는 원격 시스템에 대한 자산 태그를 원격으로 열람, 시작, 수정하기 위하여 네트워크 관리자를 활성화하는 지원
- <sup>l</sup> 사용자 정의 디렉토리에 대한 하나 이상의 그룹을 자동이나 수동으로 할당

Dell OpenManage IT Assistant의 보안 관리 기능은 네트워크 관리자가 Dell DMI 네트워크상의 로컬 및 원격 시스템들에 대한 표준 속성값들을 유지할 수 있게 하는 암호 보안을 포함합니다.

Dell OpenManage IT Assistant에 대한 자세한 정보는 소프트웨어와 함께 제공되는 온라인 Dell OpenManage IT Assistant 설명서를 참조하십 시오.

#### <span id="page-59-1"></span>**MBA**

3Com® MBA는 다중 사전 부팅 환경을 지원하여, 네트워크 관리자가 네트워크 서버에서 시스템을 부팅할 수 있습니다.

MBA에 대한 자세한 내용은 "[네트워크 인터페이스 컨트롤러](file:///C:/data/systems/opgx300/ko/ug/setupopt.htm#nic)"를 참조하십시오.

#### <span id="page-59-0"></span>원격 시작

**Remote Wake Up** 기능을 사용하여 중지 상태이거나 전원이 꺼진 상태의 관리형 PC 시스템을 원격으로 켤 수 있습니다. 원격 시스템 시동 기능을 통해 컴퓨터 원격 설치, 소프트웨어 다운로드 및 설치, 파일 갱신 및 자산 추적을 수행할 수 있습니다.

Remote Wake Up 기능을 사용하려면, 관리형 PC 시스템에 Remote Wake Up 기능을 지원하는 NIC가 설치되어 있어야 합니다. 또한, 시스템 설치 프로그램에서 **Remote Wake Up** [옵션이 활성 상태여야 합니다](file:///C:/data/systems/opgx300/ko/ug/ssprog.htm).

#### 주**:** 이 기능은 시스템이 파워 스트립이나 서지 방지기를 이용하여 꺼진 경우에는 작동하지 않습니다**.**

#### <span id="page-59-2"></span>원격 시스템 경고

**Remote System Alert**를 통해 운영 상태에 관련된 사전 정의된 메시지를 볼 수 있습니다. 예를 들어 컴퓨터 덮개가 분리된 경우, 시스템이 경고를 전송할 수 있습니다.

원격 시스템 경고 기능을 사용하려면, 각 관리형 PC 시스템에 원격 시스템 경고를 지원하는 내장형 NIC가 장착되어 있어야 합니다.

#### 주**:** 이 기능은 시스템이 파워 스트립이나 서지 방지기를 이용하여 꺼진 경우에는 작동하지 않습니다**.**

#### <span id="page-59-3"></span>자동 전원 공급

**Auto Power On** 기능을 설정해 놓은 특정 요일과 시간에 자동으로 컴퓨터 시스템을 켤 수 있습니다. 매일 또는 매주 시스템이 켜지도록 **Auto Power On**을 설정할 수 있습니다.

#### 주**:** 이 기능은 시스템이 파워 스트립이나 서지 방지기를 이용하여 꺼진 경우에는 작동하지 않습니다**.**

#### <span id="page-59-4"></span>섀시 침입 경고

섀시 침입 경고는 로컬 또는 원격 시스템의 섀시가 열렸는지 알려줍니다.

#### <span id="page-59-5"></span>온도 및 전압 모니터

시스템이 과열되거나 전원 공급 장치의 전압이 범위를 초과한 경우, 이를 탐지하는 온도 및 전압 탐침이 시스템에 포함되어 있습니다. 두 경우 모두 Dell OpneManage IT Assistant가 실행 중이거나 다음 시스템 시작시 오류 통보 메시지가 화면에 나타납니다.

#### <span id="page-59-6"></span>**CIM** 지원

시스템이 Microsoft Windows 98 체제이거나 WBEM(Web-Based Enterprise Management) 핵심 구성요소가 포함되어 있는 기타 Windows 운 영 체제인 경우에는 CIM을 사용하여 시스템 관리 정보에 접근할 수 있습니다. WBEM 핵심 구성요소 및 설치 방법에 관한 내용은 Microsoft 월 드 와이드 웹 사이트 **http:\\www.microsoft.com**을 참조하십시오.

CIM 지원에 대한 자세한 정보는 하드 디스크 드라이브의 **Dell Documents** 폴더에 설치된 **Dell OpenManage Client Instrumentation Version 5.0** 사용 설명서를 참조하십시오.

### <span id="page-59-7"></span>구성 변경 경고

구성 변경 경고는 로컬 또는 원격 시스템상의 하드웨어 구성에 변경이 생기면 경고 메시지를 발생시킵니다.

#### <span id="page-60-1"></span>**COO MIF** 표준을 지원하는 자산 정보

자산 정보 기능은 비독점 DMI 표준을 이용하여 시스템의 비용과 관련된 내용을 추적하고 기록할 수 있습니다. 비용 관련 정보는 **coo.mif** (Cost Of Ownership Management Information Format) 파일로 시스템의 하드 디스크 드라이브에 저장됩니다. Asset Info 및 COO MIF 표준에 대한 자세한 내용은 **Dell OpenManage Client Instrumentation Version 5.0** 사용 설명서를 참조하십시오.

#### <span id="page-60-2"></span>원격 **BIOS** 플래쉬

원격 BIOS 플래쉬는 네트워크 관리자가 네트워크상의 시스템에 원격으로 BIOS를 업그레이드할 수 있도록 해줍니다.

#### <span id="page-60-3"></span>원격 시스템 구성

원격 시스템 구성 기능은 네트워크 관리자가 시스템 자산 태그, 부팅 순서, 특성 소유 태그 및 System Setup 프로그램 및 시스템 BIOS를 갱신 할 수 있도록 해줍니다.

### <span id="page-60-4"></span>사전 오류 경고

사전 오류 경고는 발생가능한 SMART II 하드 디스크 드라이브 오류에 대한 경고 메시지를 사전에 표시합니다.

#### <span id="page-60-0"></span>**ENERGY STAR®** 준수

Dell 컴퓨터 시스템의 구성은 효율적인 에너지 사용을 목적으로 하는 EPA(Environmental Protection Agency)의 기준을 준수합니다. 컴퓨터의 전면 패널에 ENERGY STAR® 표시(그림 1 참조)가 부착되어 있으면, 시스템 최초 구성은 EPA의 기준을 준수하고 컴퓨터의 ENERGY STAR® 전원 관리 기능이 활성화되어 있습니다.

주**: ENERGY STAR®** 파트너인 **Dell Computer Corporation**에서 제조한 본 제품은 효율적인 에너지 사용을 위한 **ENERGY STAR®** 지침에 부합합니다**.**

**ENERGY STAR®** 표시가 있는 모든 **Dell** 컴퓨터는 출하시 **EPA ENERGY STAR®** 요구조건을 준수하도록 구성되었습니다**.** 이 구성을 변경하면**(**예를 들면 확장 카드 또는 드라이브 추가 설치**)** 소비 전력이 증가하여 **EPA**의 **ENERGY STAR®** 컴퓨터 프로 그램의 제한 범주를 초과하게 됩니다**.**

그림 **1. ENERGY STAR®** 표시

EPA의 ENERGY STAR® 컴퓨터 프로그램은 에너지 효율이 우수한 컴퓨터를 만들어 환경 오염을 줄이기 위한 EPA와 컴퓨터 제조업체 간의 공 동 노력입니다. EPA는 ENERGY STAR® 표시가 있는 컴퓨터를 사용함으로써 매년 최대 2억달러의 전기를 절약할 수 있다고 추정하고 있습니 다. 이로 인한 전기 소비의 감소는 온실 효과의 주 원인인 이산화탄소, 산성비의 원인인 이산화질소, 이산화황 발생을 감소시켜 환경 오염을 크게 줄일 수 있습니다.

밤이나 주말처럼 컴퓨터를 사용하지 않는 시간에 전원을 끄면, 불필요한 전력 소비를 줄일 수 있고 이에 따른 부수적인 효과도 얻을 수 있습니 다.

### <span id="page-61-0"></span>시스템 메모리**: Dell™ OptiPlex™ GX300** 시스템 사용 설명서

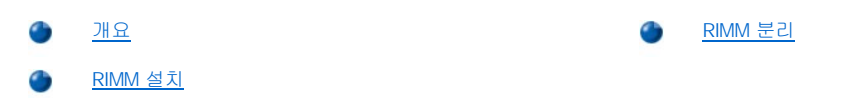

### <span id="page-61-1"></span>개요

SDRAM(Synchronous Dynamic Random-Access Memory) RIMM(Rambus In-line Memory Modules)을 사용하여 시스템 메모리를 최대 512MB까지 확장할 수 있습니다. "컴퓨터 내부"의 <u>[그림](file:///C:/data/systems/opgx300/ko/ug/inside.htm#figure_3._system_board_components) 3</u>은 시스템 보드에 있는 RIMM 소켓의 위치를 보여줍니다.

주**:** 메모리 총량을 최대 **1GB**로 하려면**,** 각각 최대 **16**개의 메모리 장치가 있는 **2**개의 **512MB RIMM(**사용가능한 경우**)**을 설치 해야 합니다**.** 시스템은 모든 설치된 **RIMM**에 최대 **32**개의 메모리 장치만 지원합니다**.** 포함되어 있는 메모리 장치 개수를 나타 내는 **RIMM** 표시 위치는 [그림](#page-61-3) **1**을 참조하십시오**.** 또한 **System Setup** 프로그램의 [시스템 메모리](file:///C:/data/systems/opgx300/ko/ug/setupopt.htm#system_memory) 옵션을 통해서도 설치되어 있는 시스템의 장치 메모리 개수를 알 수 있습니다**.**

본 시스템은 **6**개의 메모리 장치를 포함하는 **RIMM**을 지원하지 않습니다**.** 

모든 **RIMM** 소켓은 **RIMM** 또는 연속 카드에 설치해야 합니다**.**

#### <span id="page-61-3"></span>그림 **1.** 메모리 장치 개수가 표시되는 **RIMM** 레이블

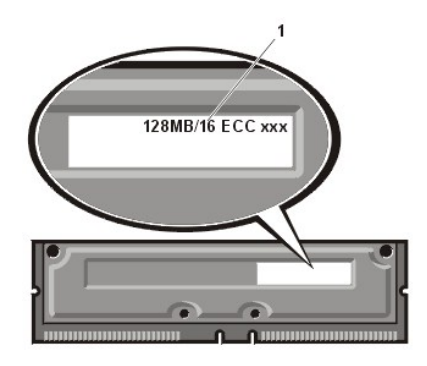

**1** RIMM에 설치된 장치 개수

최적으로 작동할 수 있도록 Dell은 소켓 B에 RIMM을 설치하기 전 소켓 A(프로세서에서 가까운 쪽)에 먼저 RIMM을 설치하도록 권장합니다.

#### 주**:** 시스템에서 주변장치를 분리하거나 시스템 보드에서 구성요소를 분리하기 전에 시스템 보드의 전원 대기 **LED**가 꺼져 있 는지 확인하십시오**. LED**의 위치는 **"**컴퓨터 내부**"**의 [그림](file:///C:/data/systems/opgx300/ko/ug/inside.htm#figure_3._system_board_components) **3**을 참조하십시오**.**

### <span id="page-61-2"></span>**RIMM** 설치

다음 단계에 따라 메모리를 업그레이드하십시오.

#### 주의**:** 전기 충격이 발생할 수 있으므로 컴퓨터와 컴퓨터에 연결되어 있는 주변장치의 전원을 끄고 시스템을 전원 콘센트에서 분리한 다음**, 5**[초 정도 지난 후에 컴퓨터 덮개를 분리하십시오](file:///C:/data/systems/opgx300/ko/ug/internal.htm#safety_first)**.** 또한**,** 메모리를 업그레이드하기 전에 **"**안전 제일**-**사용자와 컴 퓨터의 안전을 위하여**"**를 참조하십시오**.**

- 1. "[컴퓨터 덮개 분리 및 다시 끼우기](file:///C:/data/systems/opgx300/ko/ug/internal.htm#computer_cover)"의 설명에 따라 컴퓨터 덮개를 분리하십시오.
- 2. "[시스템 보드에서 전원 공급 장치 회전시키기](file:///C:/data/systems/opgx300/ko/ug/inside.htm#rotating_the_power_supply_away_from_the_system_board)"의 설명에 따라 전원 공급 장치를 돌리십시오.
- 3. 필요에 따라 업그레이드 RIMM을 설치할 소켓에 들어 있는 모든 RIMM을 분리하십시오.
- <span id="page-61-5"></span>4. 업그레이드 RIMM을 설치하십시오.
	- a. 소켓의 양쪽 끝에 있는 플라스틱 고정 클립을 찾으십시오([그림](#page-61-4) 2 참조).
	- b. 입구가 맞물릴 때까지 클립을 바깥쪽으로 누르십시오.
	- c. 보호 탭이 RIMM 끝의 제 자리에 걸려 딸깍 소리가 들릴 때까지, 소켓 가운데에 있는 슬롯으로 RIMM을 똑바로 누르십시오.

#### <span id="page-61-4"></span>그림 **2. RIMM** 설치

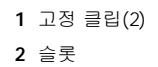

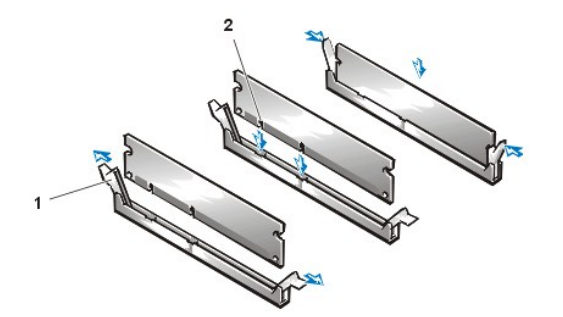

5. 전원 공급 장치를 뒤로 돌려 고정 탭이 제자리에 걸렸는지 확인하십시오.

6. 컴퓨터 덮개를 덮고 컴퓨터와 주변장치를 전원 콘센트에 연결한 다음, 전원을 켜십시오.

### 주**:** 덮개를 분리한 다음 다시 끼우면**,** 다음 시스템 시작시 섀시 침입 탐지기에서 다음과 같은 메시지를 표시합니다**:**

ALERT! Cover was previously removed.

새로운 메모리가 현재 시스템의 구성 정보와 일치하지 않으면, 다음과 같은 메시지가 나타납니다:

The amount of system memory has changed. Strike the F1 key to continue, F2 to run the setup utility

7. <F2>를 눌러 <u>시스템 설치 프로그램</u>을 실행한 다음, <mark>[시스템 메모리](file:///C:/data/systems/opgx300/ko/ug/setupopt.htm#system_memory)</mark> 값을 확인하십시오.

시스템은 이미 새로 설치된 메모리를 적용하여 **System Memory** 값을 변경했습니다. 변경된 전체 메모리를 확인하십시오. 전체 메모리 가 올바르면, <u>9단계</u>를 수행하십시오.

- 8. 전체 메모리가 올바르지 않으면, 전원을 끄고 컴퓨터와 주변장치를 전원 콘센트에서 분리하십시오. 컴퓨터 덮개를 분리하고 전원 공급 장치를 돌려 RIMM이 소켓에 올바르게 설치되어 있는지 확인하십시오. 그런 다음, [4, 5, 6, 7](#page-61-5)단계를 반복 수행하십시오.
- <span id="page-62-1"></span>9. [섀시 침입](file:///C:/data/systems/opgx300/ko/ug/setupopt.htm#chassis_intrusion)을 **Enabled** 또는 **Enabled-Silent**로 재설정하십시오.

10. **System Memory**의 총합이 정확한 경우, <Esc>를 눌러 System Setup 프로그램을 종료하십시오. 주**:** 다른 사람이 설치 암호를 지정했으면**,** 네트워크 관리자에게 섀시 침입 탐지기 재설정에 대한 정보를 문의하십시오**.**

11. Dell [진단 프로그램을](file:///C:/data/systems/opgx300/ko/ug/diag.htm) 실행하여 RIMM이 올바르게 작동하는지 확인하십시오.

### <span id="page-62-0"></span>**RIMM** 분리

고정 클립을 바깥쪽으로 누르면, RIMM이 분리되어 소켓에서 살짝 튕겨 나옵니다(그림 3 참조).

그림 **3. RIMM** 분리

**1** 고정 클립(2)

# 메시지 및 코드: **Dell™ OptiPlex™ GX300** 시스템 사용 설명서

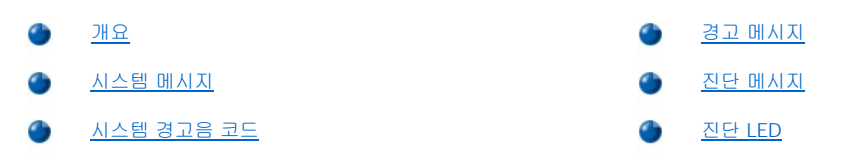

### <span id="page-63-0"></span>개요

응용프로그램, 운영 체제 및 컴퓨터 자체에서는 문제를 인식하여 사용자에게 경고할 수 있습니다. 문제가 발생하면, 모니터 화면에 메시지가 표시되거나 경고음 코드가 울립니다. 각 메시지나 경보음에 대한 자세한 내용은는 "[시스템 메시지](#page-63-1)"나 "[시스템 경고음 코드](#page-66-0)"를 참조하십시오.

### <span id="page-63-1"></span>시스템 메시지

시스템 메시지가 나타난 경우, [표](#page-63-2) 1을 참조하여 메시지가 나타내는 문제를 해결하십시오. 시스템 메시지는 알파벳 순서로 되어있습니다.

#### 주**:** 나타난 메시지가 표에 없는 경우**,** 메시지가 나타난 시점에 사용하던 응용프로그램의 설명서를 참조하거나**,** 운영 체제 설 명서에서 메시지 설명 및 해결 조치를 참조하십시오**.**

### <span id="page-63-2"></span>표 **1.** 시스템 메시지

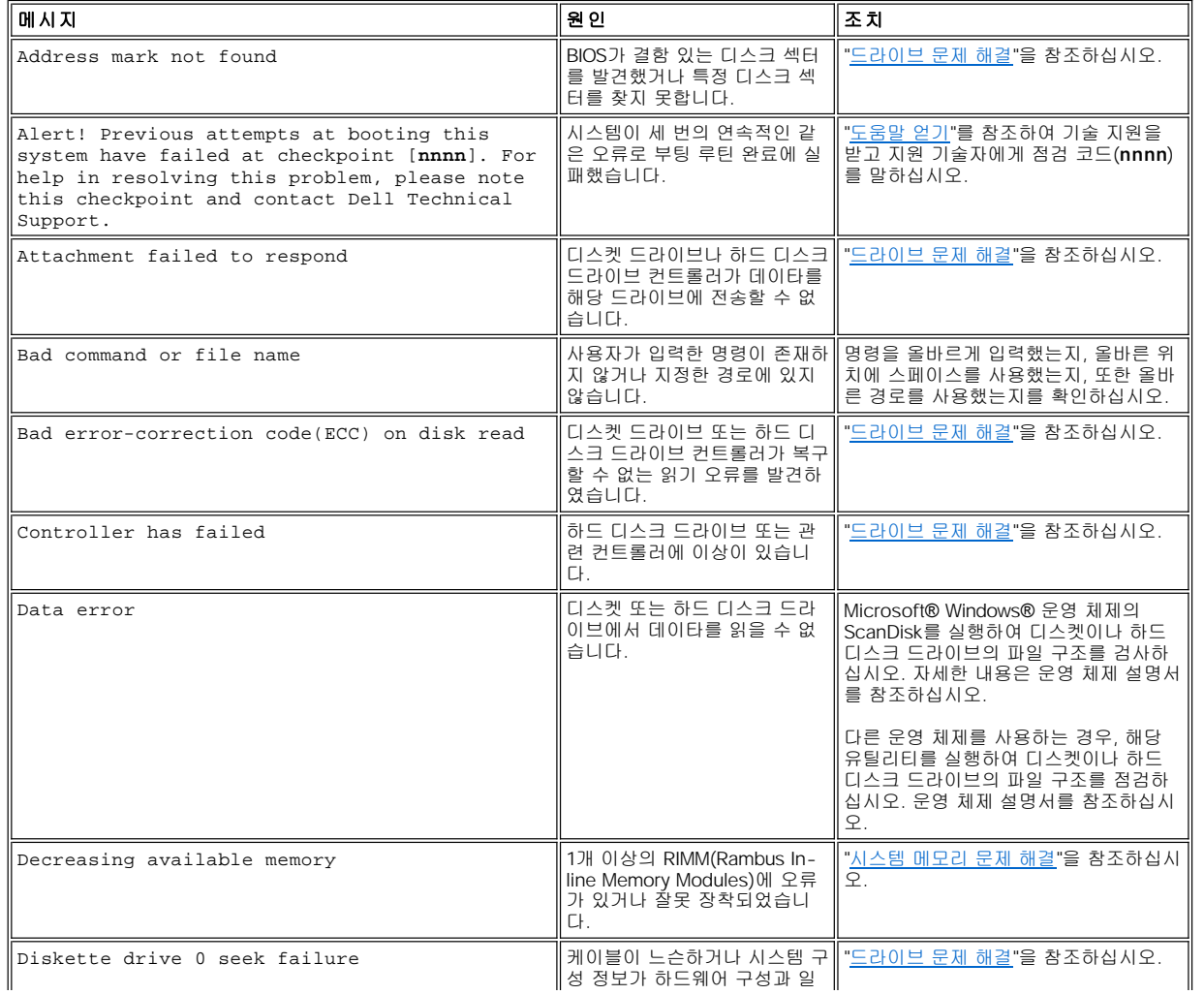

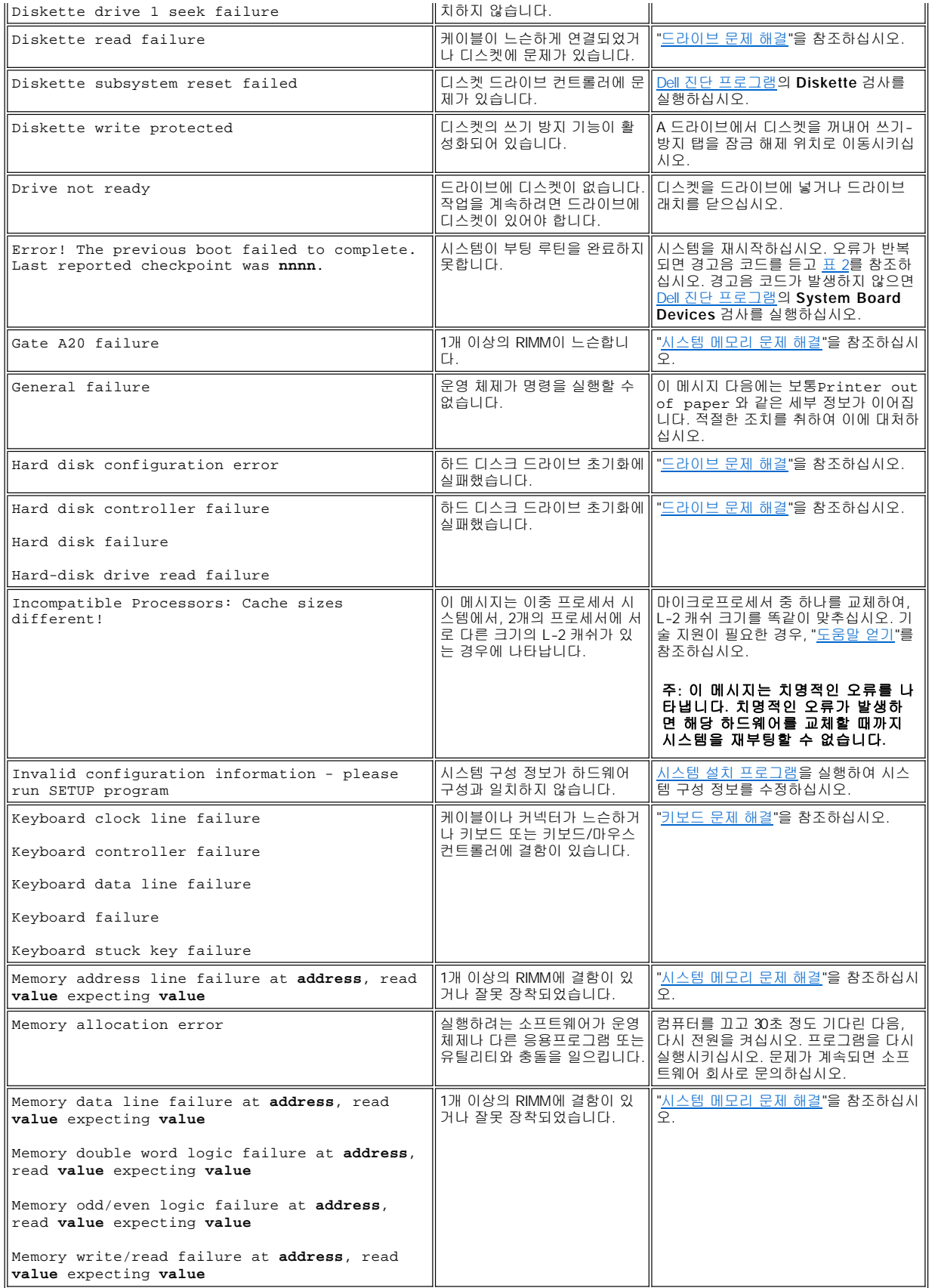

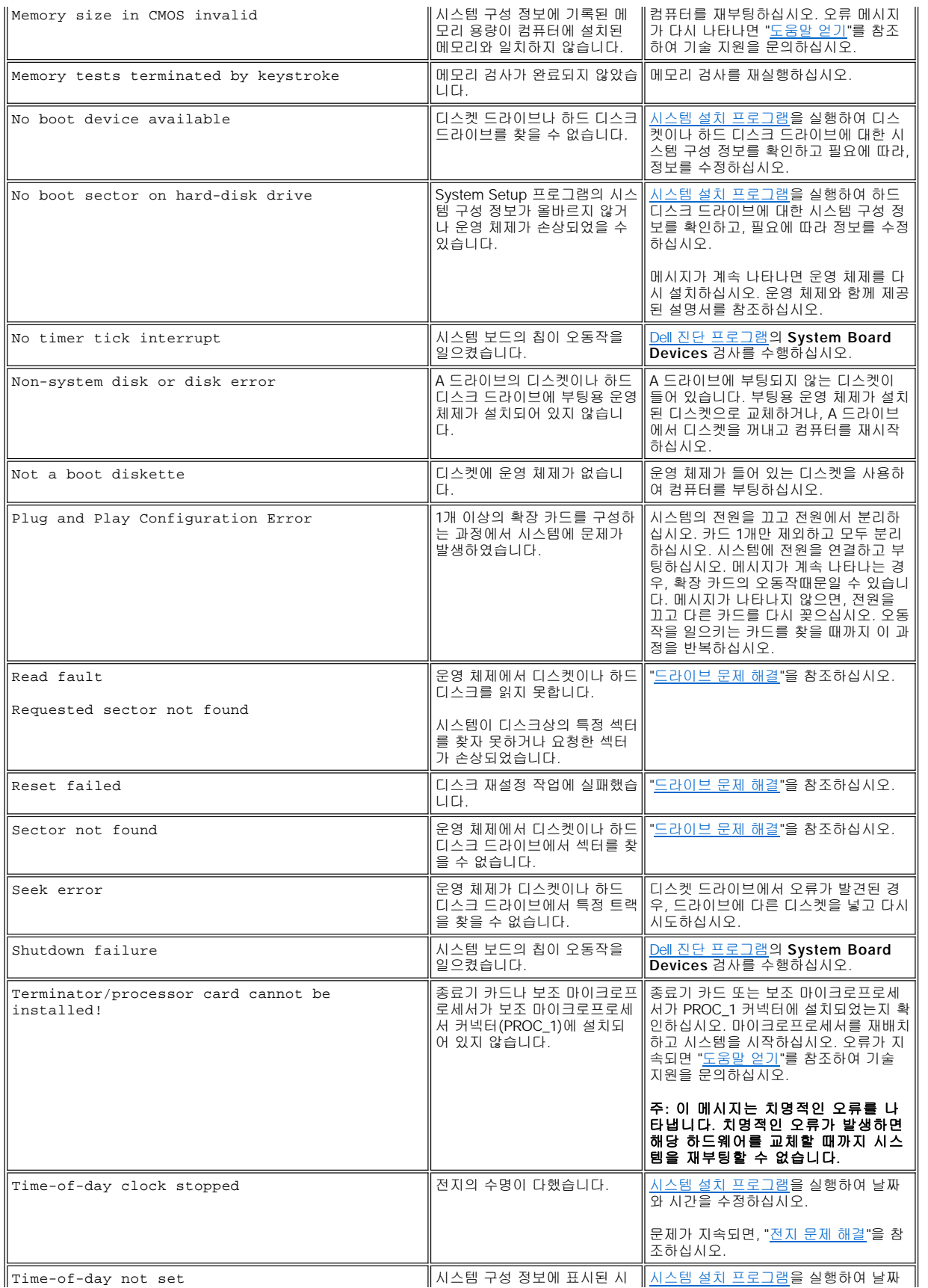

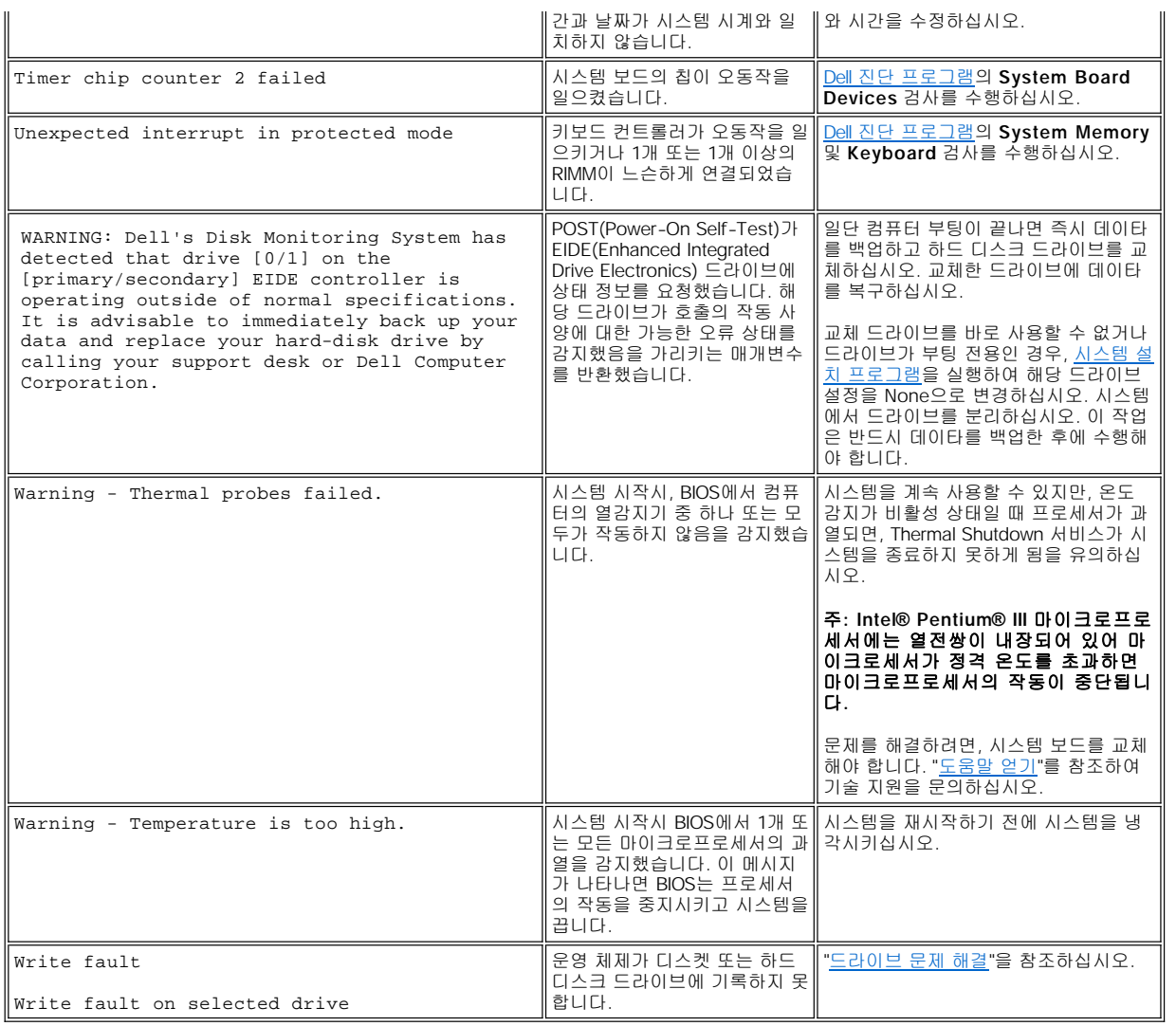

### <span id="page-66-0"></span>시스템 경고음 코드

부팅 루틴이 진행되는 동안 모니터에 표시할 수 없는 오류가 발생하면, 컴퓨터는 경고음으로 문제를 알려줍니다. 경고음 코드는 소리 형식입 니다. 예를 들어, 한 경고음 뒤에 또 한 경고음, 그리고 세 번의 경고음이 연속으로 울리면(코드 1-1-3), 컴퓨터가 NVRAM(Nonvolatile Random-Access Memory)으로부터 데이타를 읽을 수 없음을 의미합니다. 이 정보는 기술 지원을 요청할 때 Dell 기술 지원 직원들에게 아주 중요한 정보가 됩니다.

경고음이 발생하면, "[도움말 얻기](file:///C:/data/systems/opgx300/ko/ug/getting.htm)"의 진단 점검사항 사본에 잘 기록하여 표 2를 찾아보십시오. 경고음 코드의 원인을 찾은 후에도 문제를 해결 할 수 없는 경우, Dell [진단 프로그램을](file:///C:/data/systems/opgx300/ko/ug/diag.htm) 사용하여 보다 근본적인 원인을 분석하십시오. 여전히 문제를 해결할 수 없는 경우, "[도움말 얻기](file:///C:/data/systems/opgx300/ko/ug/getting.htm)"를 참 조하여 기술 지원을 문의하십시오.

### <span id="page-66-1"></span>표 **2.** 시스템 경고음 코드

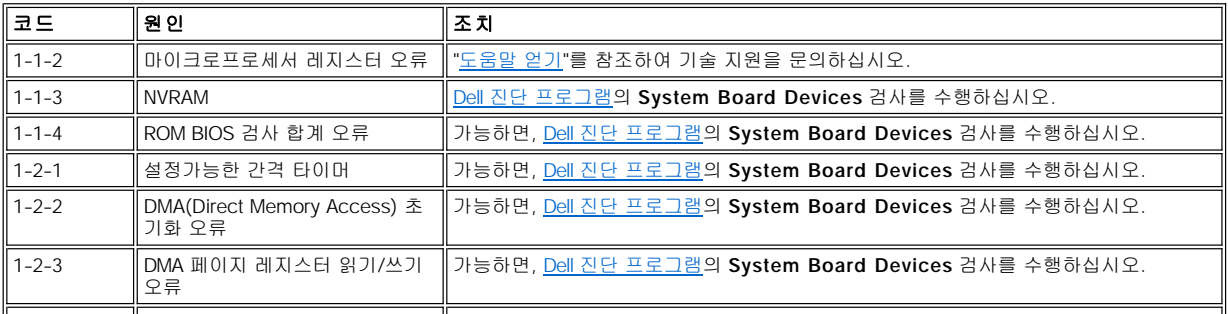

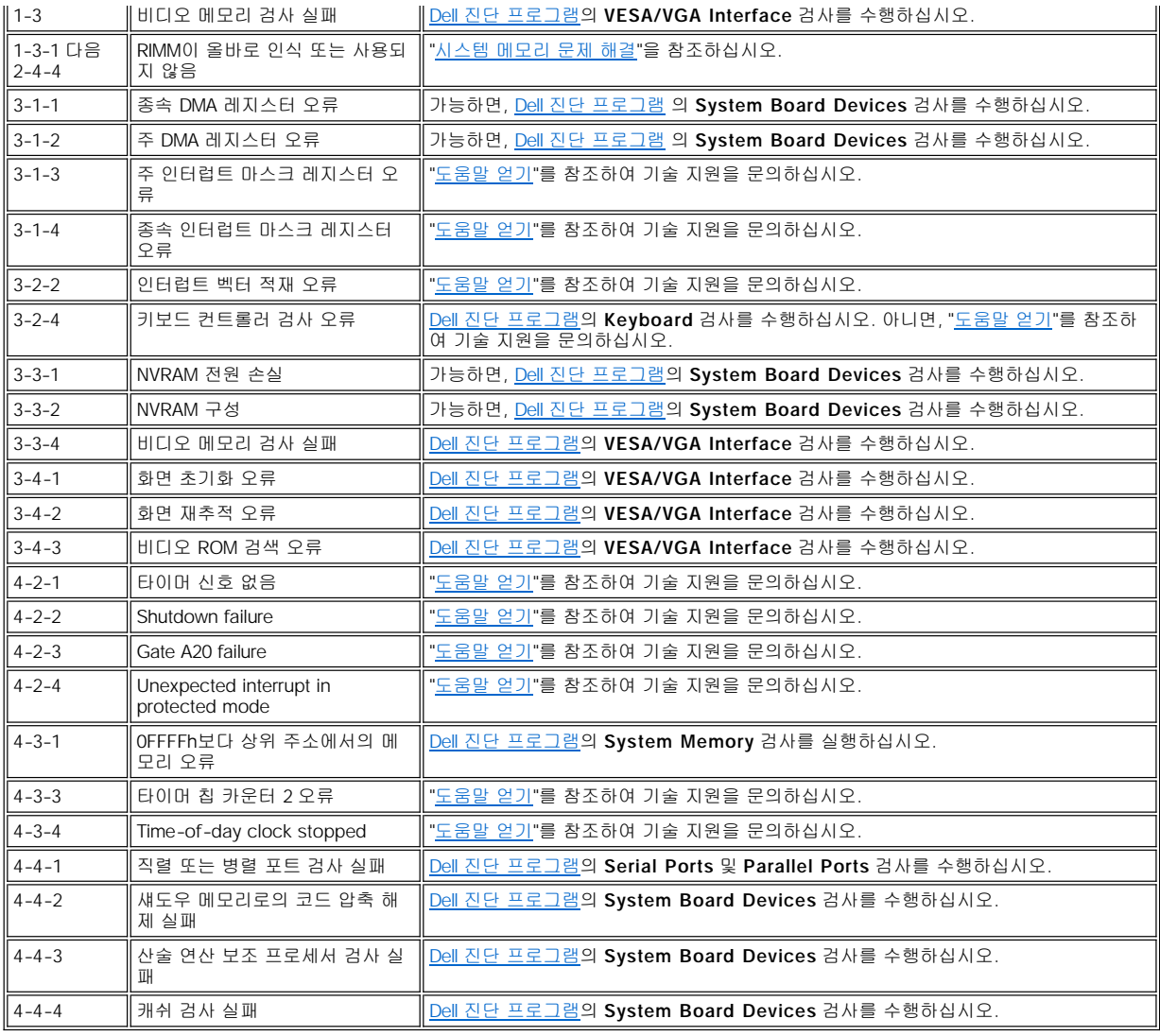

#### <span id="page-67-0"></span>경고 메시지

경고 메시지는 발생가능한 문제에 대해 알려주고 절차를 계속 진행하기 전에 수행할 사항을 지시합니다. 예를 들면 디스켓을 포맷하기 전에 데이타를 지우거나 그 위에 덮어쓰지 않도록, 메시지를 통해 디스켓에 있는 모든 데이타가 유실될 수 있음을 경고해 줍니다. 이러한 경고 메시 지들은 보통 진행 과정 중에 나타나며 사용자의 입력(**y**(예) 또는 **n**(아니오))을 지시합니다.

#### 주**:**[경고 메시지는 응용프로그램이나 운영 체제에서 나타납니다](file:///C:/data/systems/opgx300/ko/ug/software.htm)**.** 운영 체제 및 응용프로그램과 함께 제공되는 설명서 및 **"**소프 트웨어 점검**"**을 참조하십시오**.**

### <span id="page-67-1"></span>진단 메시지

Dell [진단 프로그램](file:///C:/data/systems/opgx300/ko/ug/diag.htm)에서 검사 그룹 또는 하위 검사를 실행할 때, 오류 메시지가 나타납니다. 이러한 특정 오류 메시지는 본 항목에서 설명하지 않습니다. "[도움말 얻기](file:///C:/data/systems/opgx300/ko/ug/getting.htm)"의 진단 점검사항 사본에 메시지를 기록하십시오. 또한 "[도움말 얻기](file:///C:/data/systems/opgx300/ko/ug/getting.htm)"를 참조하여 기술 지원을 문의하십시오.

### <span id="page-67-2"></span>진단 **LED**

컴퓨터 전면의 전원 표시등 LED(Light-Emitting Diode) 및 하드 디스크 드라이브 LED는 시스템의 문제를 해결할 수 있도록 도와주는 진단 코 드음을 냅니다. 표 3에는 진단 LED 코드음, 예상 원인, 수정 조치 방법이 나열되어 있습니다.

### 주의**:** 컴퓨터 내부의 구성부품을 만지기 전에 **"**안전 제일**—**[사용자와 컴퓨터의 안전을 위하여](file:///C:/data/systems/opgx300/ko/ug/internal.htm#safety_first)**"**를 참조하십시오**.**

### 표 **3.** 진단 **LED** 코드

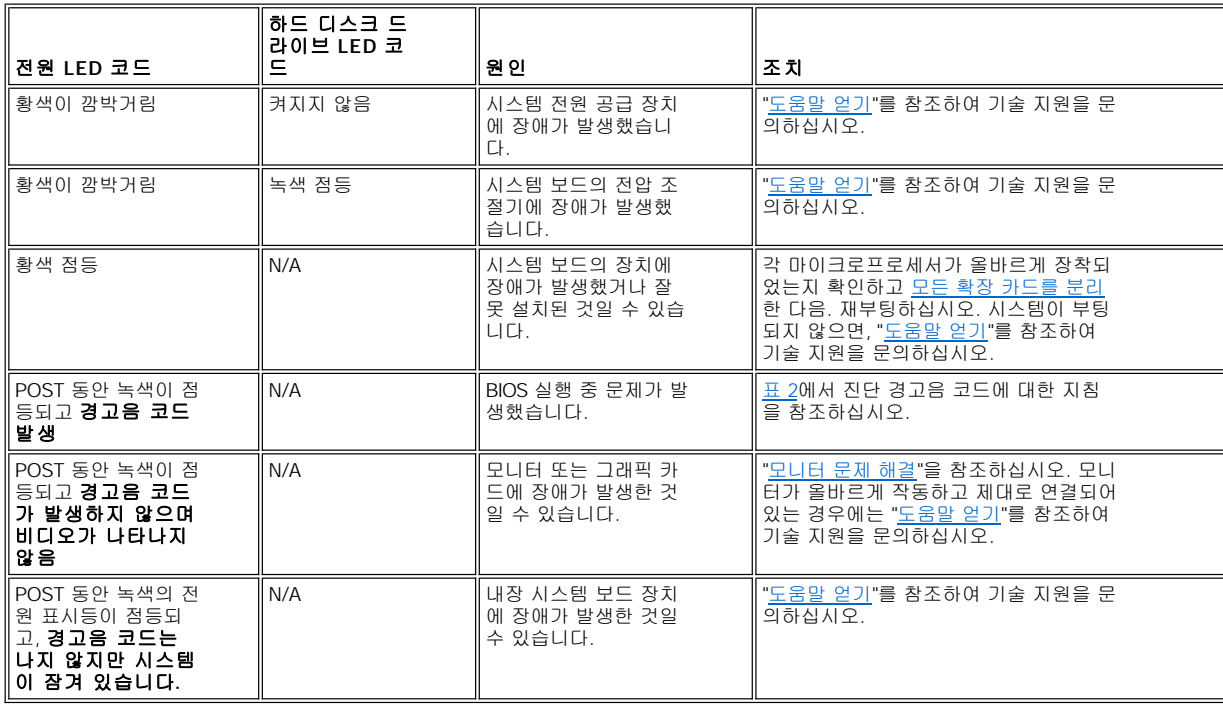

### <span id="page-69-0"></span>마이크로프로세서**: Dell™ OptiPlex™ GX300** 시스템 사용 설명서

- [보조 마이크로프로세서 추가](#page-69-1)
- [기존의 마이크로프로세서 업그레이드](#page-70-0)

#### <span id="page-69-1"></span>보조 마이크로프로세서 추가

보조 마이크로프로세서를 추가하려면, 다음 절차를 따르십시오.

#### 주의사항**:** 두 번째 프로세서를 설치하는 경우**,** 두 번째 프로세서는 첫 번째 프로세서와 속도나 종류가 동일해야 합니다**.**

주**:** 기술적인 사전 지식이 있는 전문가만 다음 절차를 수행하도록 권장합니다**.**

**Microsoft® Windows NT®** 운영 체제를 실행하는 시스템만 보조 마이크로프로세서를 사용할 수 있습니다**.**

주의**:** 컴퓨터 덮개를 분리하기 전에**, "**안전 제일**—**[사용자와 컴퓨터의 안전을 위하여](file:///C:/data/systems/opgx300/ko/ug/internal.htm#safety_first)**"**를 참조하십시오**.**

#### 주**:** 시스템에서 주변장치를 분리하거나**,** 시스템 보드에서 구성요소를 분리하기 전에 시스템 보드의 대기 전원 **LED**가 꺼져있 는지 확인하십시오**.** 이 **LED**의 위치는 **"**컴퓨터 내부**"**의 [그림](file:///C:/data/systems/opgx300/ko/ug/inside.htm#figure_3._system_board_components) **3**을 참조하십시오**.**

- 1. "[컴퓨터 덮개 분리 및 다시 끼우기](file:///C:/data/systems/opgx300/ko/ug/internal.htm#computer_cover)"의 설명에 따라 컴퓨터 덮개를 분리하십시오.
- 2. "[시스템 보드에서 전원 공급 장치 회전시키기](file:///C:/data/systems/opgx300/ko/ug/inside.htm#rotating_the_power_supply_away_from_the_system_board)"에 설명된 절차에 따라 전원 공급 장치를 회전시키십시오.
- 3. "AGP [카드 걸림쇠 분리 및 다시 끼우기](file:///C:/data/systems/opgx300/ko/ug/inside.htm#agp_card_brace)" 지침에 따라 AGP(accelerated graphics port) 카드 걸림쇠를 분리하십시오.
- 4. 보조 SEC(Single-Edge Connector) 카트리지 커넥터("PROC\_1"라고 표시되어 있음)에서 종료기 카드를 분리하십시오.

SEC 카트리지 래치가 딸깍 소리를 내며 제자리에 걸릴 때까지 안쪽으로 누르십시오. 종료기 카드를 바깥쪽으로 당겨 커넥터에서 카드를 분리하십시오.

5. 시스템 보드의 해당 소켓에 VRM(Voltage Regulator Module)을 설치하십시오.

VRM 소켓의 위치는 "컴퓨터 내부"의 <u>[그림](file:///C:/data/systems/opgx300/ko/ug/inside.htm#figure_3._system_board_components) 3</u>을 참조하십시오. 축전기가 있는 VRM를 전원 공급 장치 쪽으로 놓으십시오.

6. 새 SEC 카트리지/방열판 조립품을 시스템 보드 커넥터에 넣으십시오.

래치가 제자리에 딸깍 소리를 내며 고정될 때까지 SEC 카트리지를 커넥터 안쪽으로 누르십시오. SEC 카트리지를 해당 커넥터에 완전히 장착하려면, 최대 최대 25파운드의 힘을 사용해야 합니다. 2개의 고정 나사를 사용하여 시스템 보드에 방열판을 설치하십시오.

- 7. AGP 카드 걸림쇠를 다시 끼우십시오.
- 8. 전원 공급 장치를 제자리로 돌려 고정 탭이 제자리에 걸렸는지 확인하십시오.
- 9. 컴퓨터 덮개를 다시 끼우고 컴퓨터와 주변장치를 전원에 연결한 다음 전원을 켜십시오.

시스템을 부팅하면, 시스템에서 새로운 프로세서를 감지하고 System Setup 프로그램의 시스템 구성 정보를 자동으로 변경합니다. 두 번째 마이크로프로세서를 설치하면 다음과 같은 메시지가 나타납니다:

Second processor detected

#### 주**:** 덮개를 분리한 다음**,** 다시 끼우고 시스템을 작동하면 섀시 침입 탐지기에서 다음과 같은 메시지를 송신합니다**:**

ALERT! Cover was previously removed.

10. System Setup 프로그램을 시작하고 설치되어 있는 프로세서가 시스템 데이타 영역 맨 윗줄에 정확히 표시되는지 확인하십시오.

"[시스템 설치 프로그램 사용](file:///C:/data/systems/opgx300/ko/ug/sysetup.htm)"을 참조하십시오.

11. System Setup 프로그램을 실행하여, **Chassis Intrusion**을 **Enabled** 또는 **Enabled-Silent**로 변경하여 섀시 침입 탐지기를 재설정하 십시오.

자세한 내용은 "[섀시 침입](file:///C:/data/systems/opgx300/ko/ug/setupopt.htm#chassis_intrusion)"을 참조하십시오.

### 주**:** 설치 암호가 지정되어 있는 경우**,** 섀시 침입 탐지기 재설정에 대한 정보는 네트워크 관리자에게 문의하십시오**.**

12. 시스템이 Microsoft Windows NT 4.0 운영 체제를 실행하고 있고 보조 마이크로프로세서를 설치한 경우, 운영 체제를 설치하십시오.

지시사항은 Windows NT 설명서를 참조하십시오.

Windows NT 4.0 운영 체제를 재시작하면 운영 체제에서 두 번째 마이크로프로세서를 인식합니다.

13. Dell [진단 프로그램을](file:///C:/data/systems/opgx300/ko/ug/diag.htm) 실행하여 새 마이크로프로세서가 올바르게 작동하는지 확인하십시오.

#### <span id="page-70-0"></span>기존의 마이크로프로세서 업그레이드

기존의 마이크로프로세서를 업그레이드하려면, 다음 단계를 수행하십시오.

주**:** 기술적인 사전 지식이 있는 전문가만 다음 절차를 수행하도록 권장합니다**.**

주의**:** 컴퓨터 덮개를 분리하기 전에**, "**안전 제일**—**[사용자와 컴퓨터의 안전을 위하여](file:///C:/data/systems/opgx300/ko/ug/internal.htm#safety_first)**"**를 참조하십시오**.**

- 주**:** 시스템에서 주변장치를 분리하거나 시스템 보드에서 구성요소를 분리하는 경우**,** 시스템 보드의 대기 전원 **LED**가 꺼져 있 는지 확인하십시오**.** 이 **LED**의 위치는 **"**컴퓨터 내부**"**의 [그림](file:///C:/data/systems/opgx300/ko/ug/inside.htm#figure_3._system_board_components) **3**을 참조하십시오**.**
- 1. "[컴퓨터 덮개 분리 및 다시 끼우기](file:///C:/data/systems/opgx300/ko/ug/internal.htm#computer_cover)"의 설명에 따라 컴퓨터 덮개를 분리하십시오.
- 2. "[시스템 보드에서 전원 공급 장치 회전시키기](file:///C:/data/systems/opgx300/ko/ug/inside.htm#rotating_the_power_supply_away_from_the_system_board)"에 설명된 절차에 따라 전원 공급 장치를 회전시키십시오.
- 3. "AGP [카드 걸림쇠 분리 및 다시 끼우기](file:///C:/data/systems/opgx300/ko/ug/inside.htm#agp_card_brace)" 지침에 따라 AGP(Accelerated Graphics Port) 카드 걸림쇠를 분리하십시오.
- 4. 커넥터에서 기존의 마이크로프로세서를 분리하십시오.

공기 흐름판 위에 있는 두쌍의 탭을 누르면서 들어올리십시오. 가이드 브래킷의 바깥쪽을 눌러 프로세서/방열판 조립품에서 분리하십시 오. 그럼 다음 프로세서/방열판 조립품을 커넥터에서 당기십시오(그림 1 참조). 커넥터에서 프로세서를 분리하려면, 최대 15파운드의 힘 을 사용해야 합니다.

### 그림 **1.** 마이크로프로세서 분리

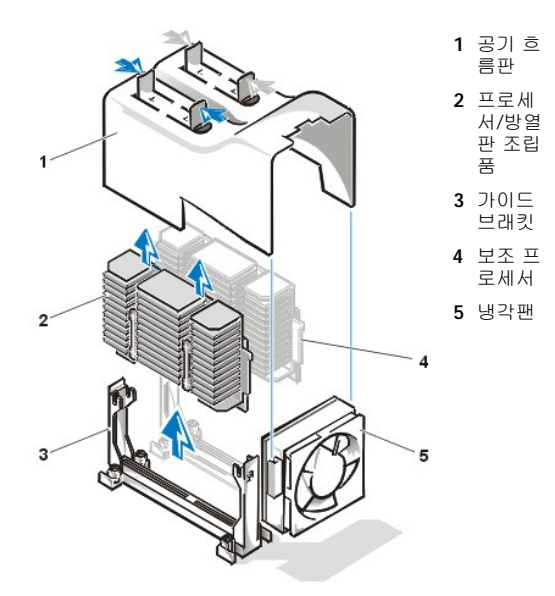

5. 새 마이크로프로세서를 시스템 보드 커넥터에 넣으십시오.

프로세서가 완전히 장착될 때까지 커넥터 쪽으로 단단히 누르십시오. 프로세서를 커넥터에 완전히 장착하려면 최대 25lb의 힘을 가해야 합니다. 공기 흐름판을 다시 끼우십시오.

- 6. AGP 카드 걸림쇠를 다시 끼우십시오.
- 7. 전원 공급 장치를 제자리로 돌려 고정 탭이 제자리에 걸렸는지 확인하십시오.
- 8. 컴퓨터 덮개를 다시 끼우고 컴퓨터와 주변장치를 전원에 연결한 다음 전원을 켜십시오.

#### 주**:** 덮개를 분리한 다음 다시 끼우면**,** 다음 시스템 시작시 섀시 침입 탐지기에서 다음과 같은 메시지를 표시합니다**:**

ALERT! Cover was previously removed.

9. System Setup 프로그램을 시작하고 설치되어 있는 프로세서가 **System Data** 영역 맨 윗줄에 정확히 표시되는지 확인하십시오.

"<u>[시스템 설치 프로그램 사용](file:///C:/data/systems/opgx300/ko/ug/sysetup.htm)</u>"을 참조하십시오.

10. System Setup 프로그램을 실행하여, **Chassis Intrusion**을 **Enabled** 또는 **Enabled-Silent**로 변경하여 섀시 침입 탐지기를 재설정하 십시오.

자세한 내용은 "<u>[섀시 침입](file:///C:/data/systems/opgx300/ko/ug/setupopt.htm#chassis_intrusion)</u>"을 참조하십시오.

### 주**:** 설치 암호가 지정되어 있는 경우**,** 섀시 침입 탐지기 재설정에 대한 정보는 네트워크 관리자에게 문의하십시오**.**

11. Dell [진단 프로그램을](file:///C:/data/systems/opgx300/ko/ug/diag.htm) 실행하여 새 마이크로프로세서가 올바르게 작동하는지 확인하십시오.
## 설치 및 작동**: Dell™ OptiPlex™ GX300** 시스템 사용 설명서

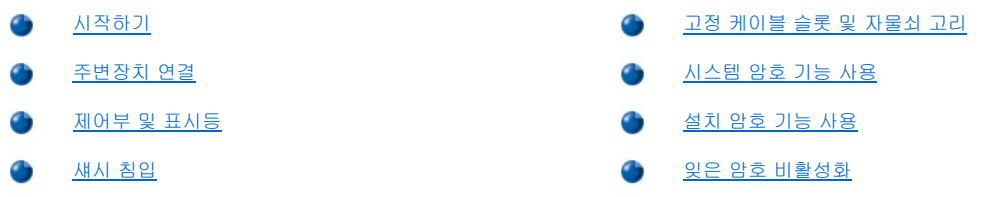

## <span id="page-72-0"></span>시작하기

사용자가 직접 컴퓨터 시스템을 설치하는 경우(네트워크 관리자가 설치하지 않는 경우), 케이블을 연결하고 처음으로 컴퓨터를 켤 때 시스템 과 함께 제공되는 **시스템 정보 설명서**의 "시작하기"를 참조하십시오.

시스템에 모든 케이블을 정확하게 연결하고 시스템 전원을 켠 다음에는, 운영 체제 설명서를 참조하여 설치 절차를 완료하십시오. 운영 체제 를 설치하면 프린터와 같은 주변장치를 연결하거나 Dell에서 설치하지 않은 응용프로그램을 설치할 수 있습니다.

## <span id="page-72-1"></span>주변장치 연결

그림 1은 외부 장치를 연결하는 컴퓨터 후면의 커넥터를 보여줍니다.

#### <span id="page-72-3"></span>그림 **1. I/O** 포트 및 커넥터

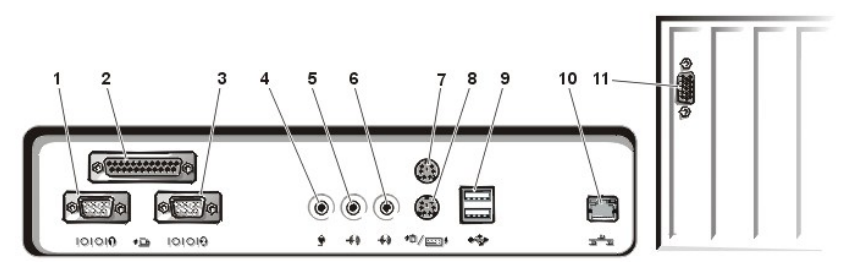

- **1** [직렬 포트](#page-72-2) 1 커넥터
- **2** [병렬 포트 커넥터](#page-73-0)
- **3** [직렬 포트](#page-72-2) 2 커넥터
- **4** [마이크로폰 잭](#page-73-1)
- **5** [출력 라인 잭](#page-73-2)
- **6** [입력 라인 잭](#page-73-3)
- 
- **7** [마우스 커넥터](#page-73-4)
- **8** [키보드 커넥터](#page-73-5)
- **9** USB [커넥터](#page-73-6)
- **10** [내장 네트워크 인터페이스 컨트롤러 커넥터](#page-73-7)
- **11** [비디오 커넥터](#page-74-1)

다음 지침에 따라 컴퓨터 후면 패널에 외부 장치를 연결하십시오:

<sup>l</sup> 특정 설치 및 구성 지시사항은 장치와 함께 제공되는 설명서를 참조하십시오.

예를 들면, 대부분의 장치는 특정 I/O 포트나 커넥터에 연결해야 올바르게 작동합니다. 또한, 마우스 또는 프린터와 같은 외부 장치 는 장치를 작동하기 전에 시스템 메모리로 장치 드라이버를 로드해야 합니다.

1 외부 장치는 **반드시 컴퓨터를 끈 상태**에서 연결하십시오. 설명서에 특별히 언급되어 있지 않는 한, 컴퓨터를 켠 **후에** 외부 장치를 켜십 시오(컴퓨터에서 장치를 인식하지 못하는 경우에는 컴퓨터를 켜기 전에 장치를 켜십시오).

## 주의사항**:** 컴퓨터 후면에서 외부 장치를 분리하는 경우**,** 시스템 보드가 손상되지 않도록 컴퓨터를 끄고 **5**초 정도 지난 후 장치를 분리하십시오**.**

#### <span id="page-72-2"></span>직렬 포트 커넥터

직렬 포트는 후면 패널의 9핀 D 초소형 커넥터를 이용합니다. 이 포트에는 데이타를 직렬로 전송(한 회선 당 한번에 1비트씩 데이타를 전송)하 는 외장형 모뎀 또는 플로터와 같은 외장형 장치를 연결합니다.

내장 직렬 포트의 기본 지정은 Serial Port 1의 경우 COM1이고, Serial Port 2의 경우 COM2입니다. 포트 지정은 소프트웨어 설치 절차에서 장 치가 사용하는 포트를 식별하는데 사용됩니다. 예를 들어, 통신 소프트웨어를 설치할 때 포트 지정을 사용하여 모뎀이 사용하는 포트를 선택 합니다.

동일한 지정을 사용하는 직렬 포트가 포함되어 있는 확장 카드를 추가하는 경우, 시스템의 재구성 기능을 사용하여 직렬 포트의 지정을 재할 당할 수 있습니다.

[시스템 설치 프로그램에](file:///C:/data/systems/opgx300/ko/ug/ssprog.htm)서 내장 직렬 포트가 **Auto**로 설정되어 있는 경우, 특정 지정으로 구성된 직렬 포트가 포함되어 있는 확장 카드를 추가 하면, 시스템이 내장 포트에 다음 사용가능한 해당 COM 설정을 자동으로 지정합니다.

직렬 포트가 들어 있는 카드를 추가하기 전에, 소프트웨어와 함께 제공되는 설명서를 참조하여 소프트웨어를 새로운 COM 포트 지정에 할당 할 수 있는지 확인하십시오.

#### <span id="page-73-0"></span>병렬 포트 커넥터

내장 병렬 포트는 컴퓨터 후면의 25핀 D 초소형 커넥터를 사용합니다.

이 I/O 포트는 데이타를 병렬 형식으로 전송합니다(8데이타 비트 또는 1바이트의 데이타가 단일 케이블에서 동시에 8개의 라인을 통하여 전 송). 병렬 포트는 주로 프린터 연결에 사용합니다.

컴퓨터의 내장 병렬 포트의 기본 대상지는 LPT1입니다. 예를 들면, 소프트웨어 설치 절차에서 프린터를 연결할 포트를 식별할 때 포트 지정을 사용하고, 소프트웨어에 데이타 출력 위치를 알려줍니다(포트 지정이 틀리면 프린터는 인쇄하지 못합니다).

#### 주**:**[시스템 설치 프로그램의](file:///C:/data/systems/opgx300/ko/ug/ssprog.htm) [병렬 포트에](file:///C:/data/systems/opgx300/ko/ug/setupopt.htm#parallel_port) 병렬 포트용으로 지정된 주소와 동일한 주소를 사용하는 확장 카드가 시스템에 설치 되어 있는 경우에는 내장 병렬 포트가 자동으로 비활성화됩니다**.**

#### <span id="page-73-1"></span>마이크로폰 잭

마이크로폰 잭은 개인용 표준 PC 마이크로폰 연결에 사용합니다. 마이크로폰의 오디오 케이블을 마이크로폰 잭에 연결하십시오. 마이크로폰 입력은 최대 89mVrms(milliVolts root mean squared) 단일 레벨의 모노랄 소스입니다.

#### <span id="page-73-2"></span>출력 라인 잭

출력 라인 잭은 대부분의 컴퓨터 스피커 연결에 사용합니다. 출력 라인 잭은 자체 증폭되므로 내장형 증폭기가 장착된 스피커가 필요없습니 다. 스피커의 오디오 케이블을 출력 라인 잭에 연결하십시오.

#### <span id="page-73-3"></span>입력 라인 잭

입력 라인 잭은 카세트 플레이어, CD 플레이어, VCR과 같은 녹음/재생 장치 연결에 사용합니다. 장치의 출력 라인 케이블을 컴퓨터 후면에 있 는 입력 라인 잭에 연결하십시오.

#### <span id="page-73-4"></span>마우스 커넥터

시스템의 마우스는 PS/2(Personal System/2) 호환 마우스입니다. 마우스 케이블은 컴퓨터 후면 패널의 6핀 소형 DIN(Deutsche Industrie Norm) 커넥터에 연결합니다. 컴퓨터에 마우스를 연결하기 전에 컴퓨터와 연결되어 있는 모든 주변장치를 끄십시오.

PS/2 호환 마우스는 자체 전용 커넥터를 사용하는 것을 제외하고는 업계 표준 직렬 마우스 또는 버스 마우스와 동일하게 작동합니다. 따라서 직렬 포트를 자유롭게 사용할 수 있으며, 확장 카드를 설치할 필요가 없습니다.

마우스 드라이버 소프트웨어는 마우스를 작동할 때마다 IRQ(Interrupt Request) 12를 발생하여 마이크로프로세서에서 마우스에 우선순위를 부여합니다. 드라이버는 제어할 수 있는 응용프로그램으로 마우스 데이타를 전송합니다. Dell에서 Microsoft® Windows 95, Windows® 98 또 는 Windows NT® 4.0 운영 체제를 설치한 경우, 필요한 마우스 드라이버도 하드 디스크 드라이브에 설치했습니다. 마우스 드라이버를 재설치 하려는 경우, "[마우스 드라이버](file:///C:/data/systems/opgx300/ko/ug/drivers.htm#mouse_drivers)"를 참조하십시오.

### <span id="page-73-5"></span>키보드 커넥터

시스템의 키보드는 PS/2형 키보드입니다. 키보드 케이블은 컴퓨터 후면 패널의 6핀 소형 DIN 커넥터에 연결합니다.

#### <span id="page-73-6"></span>**USB** 커넥터

시스템에는 USB 준수 장치를 연결하기 위한 2개의 USB(Universal Serial Bus) 커넥터가 있습니다. USB 장치는 일반적으로 키보드, 마우스, 프 린터 및 컴퓨터 스피커와 같은 주변장치입니다.

### <span id="page-73-7"></span>내장 **NIC** 커넥터

시스템에는 내장 10/100Mbps 3Com® PCI(Peripheral Component Interconnect) 3C920(3C905C-TX-호환) NIC(Ethernet network interface controller)가 있습니다. NIC는 별도의 네트워크 확장 카드에 있는 모든 기능을 제공하며 10BASE-T와 100BASE-TX Ethernet 표준을 둘 다 지 원합니다.

NIC에는 서버 관리 콘솔에서 특별 LAN(Local Area Network) 신호를 통해 컴퓨터를 시작시키는 원격 시작 기능이 포함되어 있습니다. 원격 시 작 기능을 사용하면 컴퓨터를 원격으로 설치하고, 소프트웨어 다운로드 및 설치, 파일 갱신, LAN 사용량이 적은 업무 시간 이후 및 주말에 자 산을 추적할 수 있습니다.

컴퓨터 후면 패널의 NIC 커넥터에는 다음과 같은 표시등이 있습니다([그림](#page-72-3) 1 참조):

- l 황색의 **작동 표시등**은 시스템이 네트워크 데이타를 전송하거나 수신할 때 깜박입니다(네트워크 사용량이 많으면, 이 표시등이 계속 켜 짐).
- l 두 가지 색상의 **연결 무결성 및 속도 표시등**은 10Mbps 네트워크와 NIC 사이의 연결 상태가 좋은 경우 녹색으로 점등되고, 100Mbps 네 트워크와 NIC 사이의 연결 상태가 좋은 경우에는 오렌지색으로 점등됩니다. 녹색 또는 오렌지색 표시등이 꺼지면 컴퓨터가 물리적으로 네트워크 연결을 인식하지 못했음을 나타냅니다.

#### 네트워크 케이블 요구사항

컴퓨터의 NIC 커넥터(후면 패널의 RJ45 커넥터에 위치)는 UTP Ethernet 케이블을 사용하도록 제작된 것입니다. 케이블이 올바른 위치에 단단 히 맞물릴 때까지 UTP 케이블의 한쪽 끝을 NIC 커넥터에 넣고 누르십시오.

네트워크 구성에 따라 케이블의 다른 쪽 끝을 RJ45 잭 벽판, 또는 UTP 집중 장치나 허브에 있는 RJ45 포트에 연결하십시오.

100Mbps 네트워크에는 범주 5 전선 및 커넥터를 사용하십시오. 10Mbps 네트워크에는 범주 3 또는 5 전선 및 커넥터를 사용하십시오.

#### <span id="page-74-1"></span>비디오 커넥터

시스템에 VGA 호환 모니터를 연결하는 경우, 15핀 고밀도 D 초소형 커넥터를 이용합니다.

#### <span id="page-74-0"></span>제어부 및 표시등

그림 2는 컴퓨터의 전면 패널 에 있는 제어부 및 표시등의 위치를 보여줍니다.

## 그림 **2.** 제어부 및 표시등

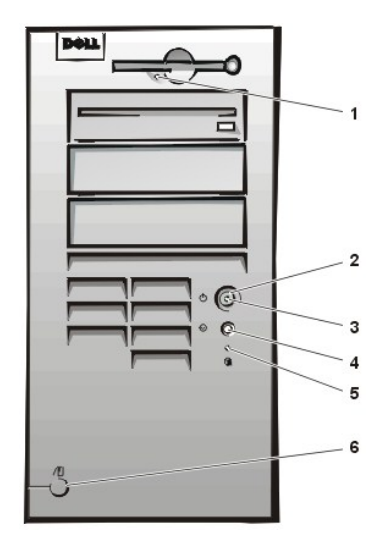

- **1** [디스켓 드라이브 사용 표시등](#page-74-2)
- **2** [전원 단추](#page-74-3)
- **3** [전원 표시등](#page-75-2)
- **4** [재설정 단추](#page-75-3)
- **<sup>5</sup>** [하드 디스크 드라이브 사용 표시](#page-75-4)
- 등 **6** [덮개 분리 단추](#page-75-5)

#### <span id="page-74-2"></span>디스켓 드라이브 사용 표시등

디스켓 드라이브 사용 표시등은 드라이브가 디스켓에서 데이타를 읽거나 기록할 때 켜집니다. 사용 표시등이 꺼질 때까지 기다린 후에 디스켓 을 드라이브에서 분리하십시오.

#### <span id="page-74-3"></span>전원 단추

전원 단추를 통해 시스템의 AC 입력 전원을 제어할 수 있습니다.

Microsoft Windows 95에서 전원 단추의 기능은 다음과 같습니다:

- <sup>l</sup> 컴퓨터가 꺼진 상태에서 전원 단추를 누르면 컴퓨터가 켜집니다.
- <sup>l</sup> 컴퓨터가 켜진 상태에서 전원 단추를 누르면 컴퓨터가 꺼집니다.

Microsoft Windows 98 및 Windows NT에서 BIOS(Basic Input/Output System)를 통해 전원 단추의 기능을 구성할 수 있습니다. 다음과 같이 전원 단추를 구성할 수 있습니다:

- <sup>l</sup> 컴퓨터가 꺼진 상태에서 전원 단추를 누르면 컴퓨터가 켜집니다.
- <sup>l</sup> 컴퓨터가 켜진 상태에서 전원 단추를 6초 이상 누르면 컴퓨터가 꺼집니다.
- <sup>l</sup> 컴퓨터가 켜진 상태에서 전원 단추를 누른 후 놓으면, BIOS 구성에서 지정한 일시 중지 상태에 들어갑니다.
- <sup>l</sup> 컴퓨터가 일시 중지 상태일 때 전원 단추를 누른 후 놓으면, 일시 중지 상태에서 정상적인 작동 상태로 재개됩니다.

전원 단추를 눌렀을 때 시스템이 꺼지지 않는 경우, 시스템이 중지 상태일 수 있습니다. 시스템이 완전히 꺼질 때까지 전원 단추를 누르십시오 (이 과정은 몇 소가 소요될 수 있음). 또는 재설정 단추를 눌러 시스템을 재시작한 다음 재부팅하십시오. 시스템이 중단되고 전원 단추와 재설 정 단추가 제대로 작동하지 않는 경우, 컴퓨터에서 AC 전원 케이블을 분리하고 시스템이 완전히 작동을 멈출 때까지 기다린 다음, AC 전원 케 이블을 다시 연결하십시오. 시스템이 시작하지 않으면, 전원 단추를 눌러 시스템을 재시작하십시오.

#### <span id="page-75-2"></span>전원 표시등

컴퓨터 전면의 전원 표시등에는 2개의 다른 색으로 깜박거리거나 점등되어 여러 상태를 알려주는 LED(Light-Emitting Diode)가 있습니다. 각 상태에 대한 설명은 "[진단](file:///C:/data/systems/opgx300/ko/ug/messages.htm#diagnostic_leds) LED"를 참조하십시오.

#### <span id="page-75-3"></span>재설정 단추

재설정 단추를 사용하면 시스템의 전원을 껐다가 다시 켜지 않고도 시스템을 재부팅(재시작)할 수 있습니다. 이와 같은 방법으로 시스템을 재 부팅하면 시스템 구성요소에 미치는 손상을 줄일 수 있습니다. 데이타를 유실하지 않도록 데이타를 저장한 다음, 열려진 파일 및 응용프로그 램을 닫으십시오. 그런 다음, 순서에 따라 운영 체제를 종료하십시오(운영 체제 설명서 참조).

#### <span id="page-75-4"></span>하드 디스크 드라이브 사용 표시등

하드 디스크 드라이브 사용 표시등은 하드 디스크 드라이브 또는 CD-ROM 드라이브에서 데이타를 읽거나 기록할 때 켜집니다.

### <span id="page-75-5"></span>덮개 분리 단추

컴퓨터 덮개를 분리하려면 덮개 분리 단추를 누르십시오.

### <span id="page-75-1"></span>섀시 침입

내장된 섀시 칩입 경보를 통해 시스템 섀시 침입 모니터의 상태를 화면으로 볼 수 있습니다. 섀시가 열려 있으면, 설정이 **Detected**로 바뀌고, 시스템 시작시 부팅 순서 동안 다음과 같은 메시지가 나타납니다.

Alert! Cover was previously removed.

섀시 침입을 계속 감지할 수 있도록 [시스템 설치 프로그램](file:///C:/data/systems/opgx300/ko/ug/ssprog.htm)에서 경보를 재설정하십시오.

### <span id="page-75-0"></span>고정 케이블 슬롯 및 자물쇠 고리

컴퓨터 후면에는 시중에서 판매하는 도난 방지 장치를 설치할 수 있도록 고정 케이블 슬롯 및 자물쇠 고리가 있습니다([그림](#page-75-6) 3 참조) 일반적으 로 개인용 컴퓨터용 고정 케이블에는 잠금 장치와 열쇠가 장착된 아연 도금으로 처리된 부분이 있습니다. 컴퓨터의 무단 이동을 막기 위해 주 위의 고정물에 케이블을 연결하고 컴퓨터 뒷면에 있는 고정 케이블 슬롯에 잠금 장치를 넣은 다음, 제공된 열쇠로 장치를 잠그십시오. 장치에 는 이와 같은 종류의 도난 방지 장치에 대한 지시사항이 함께 제공됩니다.

#### 도난 방지 장치에는 여러 종류가 있습니다**.** 장치를 구입하기 전에 컴퓨터의 케이블 슬롯에 맞는지 확인하십시오**.**

#### <span id="page-75-6"></span>그림 **3.** 고정 케이블 슬롯 및 자물쇠 고리

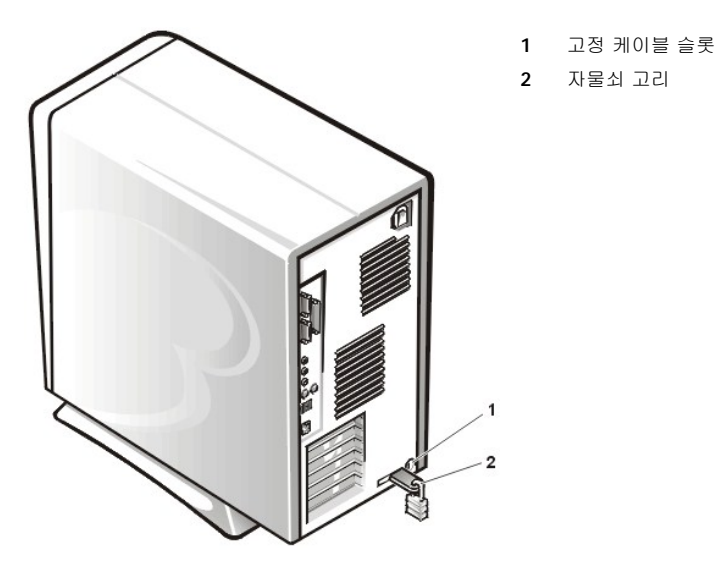

## <span id="page-76-3"></span><span id="page-76-0"></span>시스템 암호 기능 사용

#### 주의사항**:** 암호 기능은 시스템 데이타를 기본적으로 보호합니다**.** 그러나**,** 이 기능만으로는 안전하지 않습니다**.** 데이타를 더욱 안전 하게 보호하려면**,** 데이타 암호화 프로그램과 같은 추가적인 보호 수단을 사용하십시오**.**

Dell 시스템은 시스템 암호 기능이 활성화된 상태로 출하됩니다. 보안이 필요한 시스템인 경우, 시스템 암호 보안 기능이 있는 시스템을 사용 해야 합니다.

[시스템 암호 지정](#page-76-1)에 설명된 방법에 따라 언제든지 [시스템 설치 프로그램](file:///C:/data/systems/opgx300/ko/ug/ssprog.htm)에서 시스템 암호를 지정할 수 있습니다. 시스템 암호를 지정한 후에 는 암호를 알고 있는 사용자만 시스템을 사용할 수 있습니다.

**System Password**를 **Enabled**로 설정하면, 시스템이 부팅된 직후 시스템 암호를 입력하라는 메시지가 화면에 나타납니다. 자세한 내용은 "[시스템 보호를 위한 시스템 암호 사용](#page-76-2)"을 참조하십시오.

기존의 시스템 암호를 변경하려면, 암호를 알아야 합니다("[기존의 시스템 암호 삭제 또는 변경](#page-77-1)" 참조). 지정한 암호를 잊은 경우에는 컴퓨터 덮 개를 열고 점퍼 설정을 변경하여 시스템 암호 기능을 해제해야 합니다("[잊은 암호 비활성화](#page-78-0)" 참조). 시스템 암호를 삭제할 때에는 **설치 암호**도 함께 삭제해야 합니다.

#### 주의사항**:** 암호를 지정하지 않고 시스템을 실행하거나 컴퓨터를 잠그지 않고 방치해 두면**,** 사용자 이외의 다른 사람이 점퍼 설정을 변경하여 암호를 비활성화할 수 있어 누구든지 하드 디스크 드라이브의 데이타에 접근할 수 있습니다**.**

#### <span id="page-76-1"></span>시스템 암호 지정

시스템 암호를 지정하기 전에, System Setup 프로그램을 실행하여 **System Password** 옵션을 확인하십시오.

시스템 암호를 지정하면 **System Password**가 **Enabled**로 설정됩니다. 시스템 암호 기능을 시스템 보드의 점퍼 설정으로 비활성화한 경우, 설정값은 **Disabled**가 됩니다. 이 값들 중 하나가 표시되면 새 시스템 암호를 입력하거나 변경할 수 없습니다**.** 

시스템 암호가 지정되어 있지 않고 시스템 보드 상의 암호 점퍼가 활성 위치(기본 설정)에 있으면 **System Password** 옵션이 **Not Enabled** 로 설정되어 있는 것입니다. **System Password** 옵션이 **Not Enabled**로 설정되어 있는 경우에만 다음 절차에 따라 시스템 암호를 지 정할 수 있습니다:

1. **Password Status**가 **Unlocked**로 설정되어 있는지 확인하십시오.

**Password Status** 옵션의 설정값 변경에 대한 지시사항은 "[암호 상태](file:///C:/data/systems/opgx300/ko/ug/setupopt.htm#password_status)"를 참조하십시오.

2. **System Password**를 선택한 다음, 오른쪽 또는 왼쪽 화살표 키를 누르십시오.

옵션이 **Enter Password**로 변경되고 사각형 상자에 32문자의 공백 입력란이 표시됩니다.

3. 새 시스템 암호를 입력하십시오.

최대 32문자의 암호를 사용할 수 있습니다.

각 문자키(또는 띄어 쓰기에 대한 스페이스바)를 누르면, 필드에 문자 영역이 표시됩니다. 암호를 지정하는 경우, 대문자와 소문자 의 구별없이 키보드 위치로 인식합니다. 예를 들어, 암호에 **M**이 있는 경우, 시스템은 **M**이나 **m**을 같은 문자로 인식합니다.

일부 키 조합은 유효하지 않습니다. 이러한 키 조합을 사용하면 스피커에서 경고음을 냅니다.

암호 입력시 문자를 지우려면 <Backspace> 또는 왼쪽 화살표 키를 누르십시오.

#### 주**:** 시스템 암호를 지정하지 않고 필드를 나오려면 **<Tab>** 또는 **<Shift><Tab>** 조합을 눌러 다른 필드로 가거나**, 5** 단계를 완료하기 전에 아무 때나 **<Esc>**를 누르십시오**.**

4. <Enter>를 누르십시오.

새 암호가 32문자 이하인 경우, 전체 필드는 위치 지정으로 채워집니다. 그런 다음 옵션이 **Verify Password**로 변경되고, 사각형 상자에 32문자의 공백 입력란이 표시됩니다.

5. 암호를 확인하려면, 다시 암호를 입력하고 <Enter>를 누르십시오.

암호 설정이 **Enabled**로 변경됩니다. 이제 시스템 암호가 설정되었습니다. System Setup 프로그램을 종료하고 시스템을 사용할 수 있습니다. 암호 보안은 재설정 단추를 누르거나 시스템을 끄고 다시 켤 때까지 적용되지 않는다는 것에 유의하십시오.

#### <span id="page-76-2"></span>시스템 보호를 위한 시스템 암호 사용

시스템을 켜거나 재설정 단추를 누를 때마다 또는, <Ctrl><Alt><Del> 키 조합을 눌러 시스템을 재부팅하면 **Password Status**가 **Unlocked** 로 설정되어 있는 경우, 다음과 같은 메시지가 화면에 나타납니다:

Type in the password and

- press <ENTER> to leave password security enabled.

- press <CTRL><ENTER> to disable password security.

Enter password:

<span id="page-77-3"></span>**Password Status**가 **Locked**로 설정되어 있는 경우에는 다음과 같은 메시지가 나타납니다:

Type the password and press <Enter>.

정확한 시스템 암호를 입력한 후에 <Enter>를 누르면, 시스템이 부팅되면서 평상시와 같이 키보드나 마우스를 사용하여 시스템을 작동할 수 있습니다.

### 주**:** 설치 암호**("**[설치 암호 기능 사용](#page-77-0)**"** 참조**)**를 지정한 경우**,** 시스템은 시스템 암호 대신 설치 암호를 수용합니다**.**

틀리거나 불완전한 시스템 암호를 입력하면, 다음과 같은 메시지가 화면에 나타납니다:

\*\* Incorrect password. \*\*

Enter password:

틀리거나 불완전한 시스템 암호를 다시 입력하면 같은 메시지가 나타납니다.

틀리거나 불완전한 시스템 암호를 세 번 입력하면, 다음의 메시지가 나타납니다:

\*\* Incorrect password. \*\* Number of unsuccessful passwordattempts: 3 System halted! Must power down.

시스템 암호를 입력하는 과정에서 잘못된 번호를 여러 번 입력하면, 시스템 사용에 대한 권한이 없는 사람으로 간주하고 경고 메시지를 표시 합니다.

시스템 전원을 끄고 다시 켠 후에도 잘못되거나 불완전한 시스템 암호를 입력하면, 이전 메시지가 표시됩니다.

## 주**:**[시스템이 무단으로 변경되지 않도록 보다 안전하게 보호하려면](file:///C:/data/systems/opgx300/ko/ug/setupopt.htm#password_status)**, System Password**와 **Setup Password**를 조합하여 암호 상태를 사용할 수 있습니다**.**

#### <span id="page-77-1"></span>기존의 시스템 암호 삭제 또는 변경

기존의 암호를 삭제하거나 변경하려면, 다음 단계를 수행하십시오:

- 1. <F2>를 눌러 [시스템 설치 프로그램을](file:///C:/data/systems/opgx300/ko/ug/ssprog.htm) 실행하고, [암호 상태](file:///C:/data/systems/opgx300/ko/ug/setupopt.htm#password_status)가 **Unlocked**로 설정되어 있는지 확인하십시오.
- 2. 시스템 암호를 입력하려면 시스템을 재부팅하십시오.
- 3. 프롬프트 상태가 되면, 시스템 암호를 입력하십시오.
- 4. <Enter>를 눌러 평상시처럼 시스템을 작동하지 말고, <Ctrl><Enter>를 눌러 기존의 시스템 암호를 비활성화하십시오.
- 5. System setup 프로그램의 **System Password** 옵션이 **Not Enabled**로 설정되어 있는지 확인하십시오.

**System Password** 옵션이 **Not Enabled**로 설정되어 있으면 시스템 암호가 삭제된 것입니다. 새 암호를 지정하려면 6단계를 계 속하십시오. **System Password** 옵션이 **Not Enabled**로 설정되어 있지 않으면, <Alt><B>를 눌러 시스템을 재부팅한 다음, 3단 계부터 5단계까지 반복하십시오.

6. "[시스템 암호 지정](#page-76-1)"의 절차에 따라 새 암호를 지정하십시오.

## <span id="page-77-0"></span>설치 암호 기능 사용

Dell 시스템은 설치 암호 기능이 비활성화된 상태로 제공됩니다. 시스템 보안이 필요한 경우, 설치 암호 보호 기능이 있는 시스템을 사용해야 합니다.

"[설치 암호 지정](#page-77-2)"에 설명된 방법에 따라 언제든지 System setup 프로그램을 사용하여 설치 암호를 지정할 수 있습니다. 설치 암호를 지정한 후에는 설치 암호를 알고 있는 사용자만 System Setup 프로그램을 사용할 수 있습니다. 자세한 내용은 "[설치 암호를 사용하여 시스템 작동](#page-78-1)"을 참조하십시오.

[설치 암호를 변경하려면](#page-78-2), 기존의 설치 암호를 알아야 합니다. 지정한 설치 암호를 잊은 경우에는 컴퓨터 덮개를 분리하고 점퍼 설정을 변경하  $\overline{0}$  설치 암호 기능을 해제해야 합니다("<u>[잊은 암호 비활성화](#page-78-0)</u>" 참조). 동시에 시스템 암호도 삭제된다는 것에 유의하십시오.

#### <span id="page-77-2"></span>설치 암호 지정

**Setup Password**가 **Not Enabled**로 설정되어 있는 경우에만 설치 암호를 지정할 수 있습니다. 설치 암호를 지정하려면, **Setup Password**  범주를 지정한 다음, 오른쪽 또는 왼쪽 화살표 키를 누르십시오. 암호를 입력하고 확인하라는 메시지가 표시됩니다. 한 문자라도 암호와 틀린 경우, 시스템에서 경고음을 냅니다.

## 주**:** 설치 암호는 시스템 암호와 같아도 됩니다**.**

**2**개의 암호가 다른 경우**,** 시스템 암호 대신 설치 암호를 사용할 수 있습니다**.** 그러나**,** 시스템 암호는 설치 암호 대신 사용할 수 없습니다**.** 

<span id="page-78-3"></span>암호를 확인하면, **Setup Password** 설정이 **Enabled**로 변경됩니다. 다음 번에 [시스템 설치 프로그램](file:///C:/data/systems/opgx300/ko/ug/sysetup.htm)을 시작하면, 설치 암호를 입력하라는 메시지가 나타납니다.

**Setup Password**를 변경하면 즉시 변경사항이 적용됩니다(시스템을 재부팅할 필요가 없습니다).

#### <span id="page-78-1"></span>설치 암호를 사용하여 시스템 작동

**Setup Password**가 **Enabled**로 설정된 경우, System Setup 프로그램 옵션을 변경하기 전에 정확한 설치 암호를 입력해야 합니다.

System Setup 프로그램을 시작하면, System Setup 프로그램 화면에 **Setup Password**가 지정되어 있고, 암호를 입력하도록 요구합니다.

틀린 암호를 입력하면, System Setup 프로그램 화면을 볼 수만 있고 수정할 수는 없습니다.

## 주**:**시스템을 무단으로 변경하지 않도록 보다 안전하게 보호하려면**, Setup Password**와 함께 [암호 상태](file:///C:/data/systems/opgx300/ko/ug/setupopt.htm#password_status)를 이용할 수 있습니 다**.**

## <span id="page-78-2"></span>기존의 설치 암호 삭제 또는 변경

기존의 설치 암호를 삭제하거나 변경하려면, 다음 단계를 수행하십시오:

- 1. [시스템 설치 프로그램](file:///C:/data/systems/opgx300/ko/ug/sysetup.htm)을 시작하십시오.
- 2. **Setup Password**를 지정하고 오른쪽 또는 왼쪽 화살표 키를 사용하여 기존의 설치 암호를 삭제하십시오.

설정이 **Not Enabled**로 변경됩니다.

3. 새로운 설치 암호를 지정하려면, "[설치 암호 지정](#page-77-2)"의 절차에 따라 암호를 지정하십시오.

## <span id="page-78-0"></span>잊은 암호 비활성화

시스템 암호 또는 설치 암호를 잊은 경우, 컴퓨터 덮개를 열고 암호 점퍼 설정을 변경하여 암호 기능을 해제한 다음, 기존의 암호를 삭제하기 전까지는 시스템을 작동하거나 System Setup 프로그램에서 설정을 변경할 수 없습니다.

잊은 암호를 비활성화하려면, 다음 단계를 수행하십시오.

#### 주의**:** 컴퓨터 덮개를 분리하기 전에**, "**안전 제일**—**[사용자와 컴퓨터의 안전을 위하여](file:///C:/data/systems/opgx300/ko/ug/internal.htm#safety_first)**"**를 참조하십시오**.**

- 1. "[컴퓨터 덮개 분리 및 다시 끼우기](file:///C:/data/systems/opgx300/ko/ug/internal.htm#computer_cover)"의 설명에 따라 컴퓨터 덮개를 분리하십시오.
- 2. PSWD 점퍼에서 점퍼 플러그를 뽑아 암호 기능을 비활성화하십시오.

점퍼에 대한 자세한 내용은 "[시스템 보드 점퍼](file:///C:/data/systems/opgx300/ko/ug/inside.htm#system_board_jumpers)"를 참조하고 시스템 보드의 암호 점퍼 위치는 "컴퓨터 내부"의 [그림](file:///C:/data/systems/opgx300/ko/ug/inside.htm#figure_4._system_board_jumpers) 4를 참조하십시 오.

- 3. 컴퓨터 덮개를 다시 끼우십시오.
- 4. 컴퓨터와 주변장치를 전원 소켓에 다시 연결하고 전원을 켜십시오.

PSWD 점퍼 플러그를 뽑은 채 시스템을 부팅하면 기존의 암호가 삭제됩니다.

5. [시스템 설치 프로그램](file:///C:/data/systems/opgx300/ko/ug/ssprog.htm)을 실행하여 암호가 해제되었는지 확인하십시오. 새 암호를 지정하려면, 6단계를 계속 수행하십시오.

#### 주**:** 새 시스템 암호 및**/**또는 설치 암호를 지정하기 전에 반드시 **PSWD** 점퍼 플러그를 다시 끼우십시오**.**

#### 주의**:** 컴퓨터 덮개를 분리하기 전에**, "**안전 제일**—**[사용자와 컴퓨터의 안전을 위하여](file:///C:/data/systems/opgx300/ko/ug/internal.htm#safety_first)**"**를 참조하십시오**.**

- 6. "[컴퓨터 덮개 분리 및 다시 끼우기](file:///C:/data/systems/opgx300/ko/ug/internal.htm#computer_cover)"의 설명에 따라 컴퓨터 덮개를 분리하십시오.
- 7. PSWD 점퍼 플러그를 다시 끼우십시오.
- 8. 컴퓨터 덮개를 다시 끼우고 컴퓨터와 주변장치를 전원 소켓에 다시 연결한 다음, 전원을 켜십시오.

PSWD 점퍼를 연결한 다음 시스템을 부팅하면, 다시 암호 기능을 사용할 수 있습니다. System Setup 프로그램을 실행했을 때 설치 암호와 시스템 암호 옵션이 **Not Enabled**로 설정되어 있는 경우, 암호 기능을 사용할 수 있지만 암호가 지정되어 있지 않음을 의 미합니다.

9. 새 시스템 암호 및/또는 설치 암호를 지정하십시오.

새 시스템 암호를 지정하려면, "[시스템 암호 지정](#page-76-1)"을 참조하십시오. 새 설치 암호를 지정하려면, "[설치 암호 지정](#page-77-2)"을 참조하십시오.

## <span id="page-80-4"></span>시스템 설치 프로그램 옵션**: Dell™ OptiPlex™ GX300** 시스템 사용 설명서

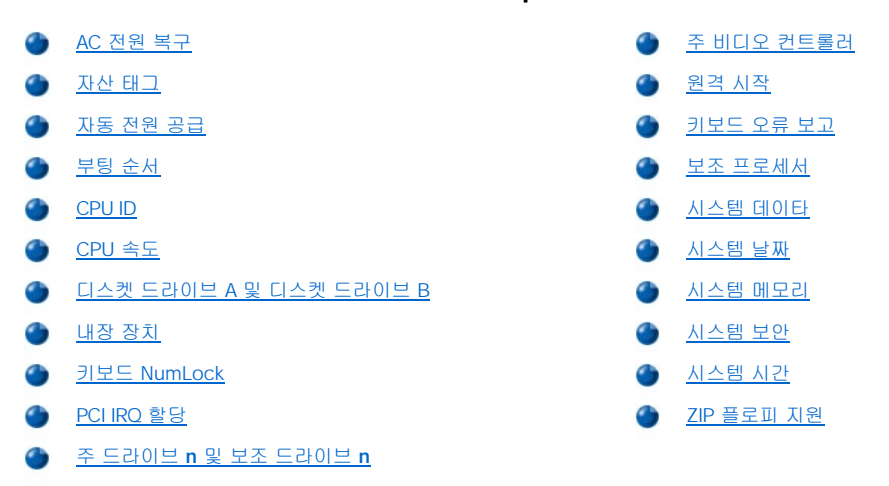

### <span id="page-80-0"></span>**AC** 전원 복구

**AC Power Recovery**는 시스템을 올바르게 종료한 후 시스템에 AC 전원을 재공급할 때의 시스템 상태를 결정합니다. **Off**를 선택하면 시스 템에 AC 전원을 공급했을 때 시스템이 켜지지 않습니다. **On**을 선택하면, 시스템에 AC 전원을 공급했을 때 시스템이 켜집니다.

## <span id="page-80-1"></span>자산 태그

자산 태그 번호가 지정되어 있는 경우, **Asset Tag**에 시스템의 자산 태그 번호가 표시됩니다. 이 번호는 사용자가 프로그램할 수 있습니다. 소 프트웨어 지원 유틸리티에 포함되어 있는 Asset Tag 유틸리티를 사용하여 최대 10자의 자산 태그 번호를 NVRAM(Nonvolatile Random-Access Memory)에 입력할 수 있습니다.

#### <span id="page-80-2"></span>자동 전원 공급

**Auto Power On**을 사용하여 원하는 시간과 날짜에 컴퓨터 시스템이 자동으로 켜지도록 설정할 수 있습니다. 매일 또는 매주 시스템이 켜지 도록 **Auto Power On**을 설정할 수 있습니다.

#### 주**:** 파워 스트립 또는 서지 방지기를 사용하여 시스템을 끈 경우에는 이 기능을 사용할 수 없습니다**.**

시간은 24시간 형태로 표시됩니다(시**:**분). 시동 시간을 변경하려면, 강조 표시된 항목에서 오른쪽 화살표 키를 눌러 숫자를 증가시키거나 왼 쪽 화살표 키를 눌러 숫자를 감소시키십시오. 각 해당 항목에 직접 숫자를 입력할 수도 있습니다.

**Auto Power On**의 기본값은 **Disabled**입니다.

### <span id="page-80-3"></span>부팅 순서

**Boot Sequence**는 시스템에서 부팅을 시도하는 장치의 순서를 설정합니다.

부팅이란 일련의 시스템 시작 과정을 말합니다. 컴퓨터를 켜면 시스템의 "부트스트랩" 자체는 메모리에 작은 프로그램으로 로드되어 작동가능 한 상태가 되는데, 결국 필요한 운영 체제로 로드됩니다. **Boot Sequence**에서 시스템 로드에 사용하는 파일의 위치를 파악합니다.

부팅 장치 순서를 설정하려면, <Enter>를 눌러 필드의 팝업 옵션 메뉴를 선택하십시오. 상향 또는 하향 화살표 키를 눌러 장치 목록 사이를 이 동할 수 있습니다. 장치를 활성화하거나 비활성화하려면, 스페이스바를 누르십시오(활성화된 장치에는 확인 표시가 나타납니다). 선택한 장치 를 목록의 위나 아래로 움직이려면 (+)나 (-)를 누르십시오. 다음 부절에서는 일반적인 부팅 장치를 설명합니다.

## 디스켓 드라이브 **A:**

**Diskette Drive A:**를 선택하면 시스템이 A 드라이브에서 먼저 부팅을 시도합니다. 드라이브에서 부팅할 수 없는 디스켓을 발견하거나 드라이 브 자체에 문제가 생기면, 오류 메시지가 나타납니다. 드라이브에 디스켓이 없는 경우, 시스템이 부팅 순서 목록의 그 다음 장치에서 부팅을 시도합니다.

### 하드 디스크 드라이브

**Hard-Disk Drive**를 선택하면, 시스템이 먼저 하드 디스크 드라이브로 부팅을 시도한 후, 부팅 순서 목록의 그 다음 장치에서 부팅을 시도합 니다.

#### **IDE CD-ROM** 장치

**IDE CD-ROM Device**를 선택하면 시스템이 CD-ROM 드라이브에서 먼저 부팅을 시도합니다. 드라이브에서 부팅할 수 없는 CD를 발견하거 나 드라이브 자체에 문제가 있는 경우, 오류 메시지를 표시합니다. 드라이브에 CD가 없는 경우, 시스템은 부팅 순서 목록의 그 다음 장치로 부 팅을 시도합니다.

#### **MBA**

**MBA**를 선택하면 시스템 부팅 중 Dell 로고 화면에서 <Ctrl><Alt><b>를 누르라는 메시지가 나타납니다. 그러면 **PXE**, **RPL**, **BootP** 또는 **NetWare** 부팅 모드 선택 메뉴가 나타납니다. 네트워크 서버에서 부팅 루틴이 진행되지 않으면, 시스템은 부팅 순서 목록의 다음 장치에서 부 팅을 시도합니다.

#### <span id="page-81-0"></span>**CPU ID**

**CPU ID**는 설치한 마이크로프로세서의 제조업체 식별 코드를 제공합니다.

#### <span id="page-81-1"></span>**CPU** 속도

**CPU Speed**는 시스템이 작동 중일 때의 프로세서 속도를 나타냅니다.

오른쪽 또는 왼쪽 화살표 키를 누르면 **CPU Speed** 옵션이 상주 마이크로프로세서의 정격 속도(기본값)와 느린 호환 속도 사이에서 전환됩니 다. 이렇게 하면 속도 감지 응용프로그램을 사용할 수 있습니다. 이 옵션의 변경사항은 즉시 적용됩니다(시스템을 재부팅할 필요 없음).

시스템이 실제 모드에서 실행되는 동안 정격 프로세서 속도와 호환 속도를 전환하려면, <Ctrl><Alt><\>를 누르십시오(영문 키보드가 아닌 경우에는 <Ctrl><Alt><#>).

## <span id="page-81-2"></span>디스켓 드라이브 **A** 및 디스켓 드라이브 **B**

**Diskette Drive A** 및 **Diskette Drive B**에는 시스템에 설치되어 있는 디스켓 드라이브의 종류가 표시됩니다. 표준 케이블링 구성시, **Diskette Drive A**(부팅 디스켓 드라이브)는 외부 접근가능 드라이브의 상단 베이에 설치되어 있는 3.5인치 디스켓 드라이브이고, **Diskette Drive B**는 외부 접근가능 드라이브의 하단 베이에 설치되어 있는 두 번째 디스켓 드라이브입니다.

**Diskette Drive A**와 **Diskette Drive B** 옵션에는 다음과 같은 설정이 있습니다:

- <sup>l</sup> **5.25 Inch, 360 KB**
- <sup>l</sup> **5.25 Inch, 1.2 MB**
- <sup>l</sup> **3.5 Inch, 720 KB**
- <sup>l</sup> **3.5 Inch, 1.44 MB**
- <sup>l</sup> **Not Installed**

주**:** 테이프 드라이브는 **Diskette Drive A** 및 **Diskette Drive B** 옵션에 해당되지 않습니다**.** 예를 들어**, 1**개의 디스켓 드라이브 와 디스켓**/**테이프 드라이브 인터페이스 케이블에 연결되어 있는 테이프 드라이브를 사용하는 경우**, Diskette Drive A**는 디스 켓 드라이브의 종류에 맞게 설정하고 **Diskette Drive B**는 **Not Installed**로 설정하십시오**.**

#### <span id="page-81-3"></span>내장 장치

**Integrated Devices**는 시스템 보드에 내장되어 있는 다음과 같은 장치를 구성합니다:

- <sup>l</sup> [사운드](#page-82-1)
- 1 [네트워크 인터페이스 컨트롤러](#page-82-2)
- <sup>l</sup> [마우스 포트](#page-82-3)
- <sup>l</sup> 직렬 포트 **1** 및 [직렬 포트](#page-82-4) **2**
- <sup>l</sup> [병렬 포트](#page-82-5)
- <sup>l</sup> **IDE** [드라이브 인터페이스](#page-82-6)
- <sup>l</sup> [디스켓 인터페이스](#page-83-3)
- <span id="page-82-0"></span><sup>l</sup> **USB** [에뮬레이션](#page-83-4)
- <sup>l</sup> **PC** [스피커](#page-83-5)
- <sup>l</sup> [비디오](#page-83-6) **DAC** 탐지

<Enter>를 눌러 다음 부절에 설명되어 있는 방법에 따라 아래의 옵션을 구성하십시오.

## <span id="page-82-1"></span>사운드

**Sound**는 내장 오디오 컨트롤러의 **On** 또는 **Off** 상태를 결정합니다. 기본값은 **On**입니다.

#### <span id="page-82-2"></span>네트워크 인터페이스 컨트롤러

**Network Interface Controller**는 내장 NIC의 상태를 **On**, **Off** 또는 **On w/ MBA**로 결정합니다. 기본값은 **On w/ MBA**이며, 이런 경우 NIC가 활성화되고 네트워크 서버에서 시스템을 원격 부팅하도록 설정됩니다. **On w/ MBA**를 선택하는 경우, 부팅시 Dell 로고 화면에 <Ctrl><Alt><b>를 누르라는 메시지가 나타납니다. 그러면 **PXE**, **RPL**, **BootP** 또는 **NetWare** 부팅 모드 선택 메뉴가 나타납니다.

#### <span id="page-82-3"></span>마우스 포트

**Mouse Port**는 시스템의 내장 PS/2(Personal System/2) 호환 마우스 포트를 활성화하거나 비활성화합니다. 마우스를 비활성화하면 확장 카 드가 IRQ(Interrupt Request)12를 사용할 수 있습니다.

#### <span id="page-82-4"></span>직렬 포트 **1** 및 직렬 포트 **2**

**Serial Port 1** 및 **Serial Port 2**는 시스템의 내장 직렬 포트를 구성합니다. 이 옵션을 **Auto**(기본값)로 설정하면 포트를 자동으로 구성할 수 있으며, 특정 대상지(**Serial Port 1**에는 **COM1** 또는 **COM3**, **Serial Port 2**에는 **COM2** 또는 **COM4**)로 설정하거나 포트를 비활성화하도록 **Off**로 설정할 수 있습니다.

직렬 포트가 **Auto**로 설정되어 있는 경우, 동일한 대상지에 설정되어 있는 포트가 포함되어 있는 확장 카드를 추가하면, 시스템이 같은 IRQ 설 정을 공유하는 다음의 사용가능한 포트 대상지로 내장 포트를 다음과 같이 재지정합니다:

- <sup>l</sup> **COM3**와 IRQ4를 공유하는 **COM1**(I/O 주소 3F8h)은 **COM3**(I/O 주소 3E8h)로 재배치됩니다.
- <sup>l</sup> **COM4**와 IRQ3을 공유하는 **COM2**(I/O 주소 2F8h)는 **COM4**(I/O 주소 2E8h)로 재지정됩니다.

## 주**: 2**개의 **COM** 포트가 **IRQ** 설정을 공유하면**,** 동시에 두 포트를 사용할 수 없고 필요에 따라 **1**개의 포트만 사용할 수 있습니 다. Microsoft® Windows® 95 또는 IBM® OS/2® 운영 체제를 사용하는 경우, 동시에 2개의 직렬 포트를 사용할 수 없습니<br>다. 2차 포트(COM3 또는 COM4)를 함께 사용할 경우에는 내장 포트가 비활성화됩니다.

### <span id="page-82-5"></span>병렬 포트

**Parallel Port**는 시스템의 내장 병렬 포트를 구성합니다. <Enter>를 눌러 다음 부절에 설명된 방법으로 **Parallel Port** 옵션을 구성하십시오.

#### 모드

이 옵션은 **PS/2**, **EPP**, **ECP**, **AT**로 설정할 수 있으며, 포트를 사용하지 않으려면 **Off**로 설정하십시오.

이 옵션은 병렬 포트에 연결된 주변장치의 종류에 따라 설정하십시오. 장치와 함께 제공된 설명서를 참조하여 사용하는데 적합한 모드를 선택 하십시오.

#### **I/O** 주소

이 옵션은 병렬 포트가 사용하는 I/O 주소를 결정합니다. **Mode**가 **Off**로 설정되어 있으면 나타나지 않습니다. **I/O Address**는 **378h** (기본), **278h** 또는 **3BCh**로 설정할 수 있습니다.

#### 주**: ECP(Enhanced Capabilities Port)** 장치가 포트에 연결되어 있는 경우**, Parallel Port** 를 **278h** 로 설정하지 마십시오**.**

#### **DMA** 채널

이 옵션은 병렬 포트가 사용하는 DMA(Direct Memory Access) 채널을 결정합니다. **Mode**가 **ECP**로 설정되어 있는 경우에만 옵션이 나타납니 다. 사용가능한 옵션은 **DMA 1**, **DMA 3** 및 **Off**가 있습니다.

### <span id="page-82-6"></span>**IDE** 드라이브 인터페이스

**IDE Drive Interface**는 시스템의 내장 EIDE(Enhanced Integrated Drive Electronics) 하드 디스크 드라이브 인터페이스를 활성화하거나 비활 성화합니다.

**Auto**(기본값)를 선택하면, 시스템은 확장 슬롯에 설치되어 있는 컨트롤러 카드를 사용해야 할 때 내장 EIDE 인터페이스를 비활성화합니다.

시스템은 먼저 확장 슬롯에 설치된 주 하드 디스크 드라이브 컨트롤러 카드를 검사하는 부팅 루틴을 거칩니다. 카드가 없는 경우, 시스템은 내 장 EIDE 인터페이스를 활성화하여 IRQ14와 IRQ15를 사용하도록 합니다.

주 컨트롤러가 확장 버스에 있는 경우에는 내장 EIDE 인터페이스가 비활성화됩니다.

**Off**를 선택하면 내장 EIDE 인터페이스가 비활성화됩니다.

#### <span id="page-83-3"></span>디스켓 인터페이스

**Diskette Interface**는 시스템의 내장 디스켓 드라이브 컨트롤러를 제어합니다.

**Auto**(기본값)를 선택하면, 시스템은 확장 슬롯에 설치되어 있는 컨트롤러 카드를 사용해야할 때 내장 디스켓 드라이브 컨트롤러를 비활성화 합니다.

**Read Only**를 선택하면, 시스템의 내장 디스켓/테이프 드라이브 컨트롤러를 사용하여 디스켓 드라이브 및 테이프 드라이브에 기록할 수 없습 니다(드라이브를 계속 읽을 수는 있음). **Read Only**를 선택하면, **Auto**(필요에 따라 시스템은 내장 디스켓 드라이브 컨트롤러를 끕니다)도 적 용됩니다.

**Off**를 선택하면 내장 디스켓/테이프 드라이브 컨트롤러가 비활성화됩니다. 이 설정은 주로 문제 해결에 사용됩니다.

#### <span id="page-83-4"></span>**USB** 에뮬레이션

**USB Emulation**은 시스템 BIOS의 USB(Universal Serial Bus) 키보드 및 마우스 제어 여부를 결정합니다. **On**을 선택하면 운영 체제가 USB 드 라이버를 로드할 때까지 USB 키보드와 마우스를 시스템 BIOS가 제어합니다. **Off**(기본값)를 선택하는 경우, 부팅 루틴 동안 USB 키보드와 마 우스가 작동되지만 시스템 BIOS가 제어하지는 않습니다. PS/2(Personal System/2) 호환 키보드 및 마우스를 사용하는 경우에는 **USB Emulation**을 **Off**로 설정하십시오.

#### <span id="page-83-5"></span>**PC** 스피커

**PC Speaker**는 내장 스피커를 **On**(기본값) 또는 **Off**로 하는 여부를 결정합니다. 이 옵션의 변경사항은 즉시 적용됩니다(시스템을 재부팅할 필요 없음).

#### <span id="page-83-6"></span>비디오 **DAC** 탐지

**Video DAC Snoop**에서는 비디오 확장 카드를 사용할 때 발생가능한 비디오 문제를 해결합니다. 기본값은 **Off**입니다. 비디오 확장 카드를 사용할 때 색상이 정확하지 않거나 화면이 표시되지 않는 문제가 발생하면, **Video DAC Snoop**을 **On**으로 설정하십시오.

### <span id="page-83-0"></span>키보드 **NumLock**

**Keyboard NumLock**은 101키 또는 102 키보드에서 Num Lock 모드가 활성화된 상태에서 시스템이 부팅되는지 결정합니다(84키 키보드에서 는 적용되지 않음).

Num Lock 모드가 활성화되었을 때, 키보드 맨 오른쪽 뱅크는 키 상단에 표시되어 있는 수학 및 숫자 기능을 수행합니다. Num Lock이 꺼져 있을 때는 키 하단에 표시되어 있는 커서 제어 기능을 수행합니다.

#### <span id="page-83-1"></span>**PCI IRQ** 할당

**PCI IRQ Assignment**는 컴퓨터에 설치한 PCI(Peripheral Component Interconnect) 장치에 할당할 IRQ 라인을 지정합니다. 장치를 구성하려 면 <Enter>를 누르십시오. IRQ 라인을 변경할 장치를 선택하고 (+) 또는 (-) 키를 눌러 사용가능한 IRQ 라인 사이를 이동하십시오. 일반적으로 PCI 장치에 사용된 특정 IRQ 라인이 특정 장치, 장치 드라이버 또는 운영 체제에 필요하지 않으면 PCI 장치에 지정된 IRQ 라인을 변경하지 않 아도 됩니다.

## 주**:** 장치의 **IRQ** 라인을 수동으로 할당하면**,** 동일한 **IRQ** 라인을 이용하는 다른 장치와 충돌할 우려가 있습니다**.** 충돌하는 경 우**,** 장치나 시스템이 정상적으로 작동하지 않습니다**.**

## <span id="page-83-2"></span>주 드라이브 **n** 및 보조 드라이브 **n**

**Primary Drive n**에서는 시스템 보드 상의 주 EIDE 인터페이스 커넥터("IDE1"으로 표시)에 연결되어 있는 드라이브를 식별하고, **Secondary Drive n**에서는 보조 EIDE 인터페이스 커넥터("IDE2"로 표시)에 연결되어 있는 드라이브를 식별합니다. EIDE CD-ROM 및 EIDE 테이프 드라이 브에는 보조 EIDE 인터페이스 커넥터를 이용하십시오.

#### 주**:** 내장 **EIDE** 컨트롤러를 사용하는 모든 **Dell** 장치의 경우**, Drive** 옵션을 **Auto**로 설정하십시오**.**

#### 보조 **EIDE** 인터페이스에 **EIDE** 장치가 연결되어 있는 경우**, EIDE** 장치를 주 **EIDE** 인터페이스에 연결해야 합니다**.**

다음 설정을 통해 컴퓨터에 설치되어 있는 EIDE 장치의 종류를 식별합니다:

- <sup>l</sup> **Auto**(Dell의 모든 EIDE 장치에 사용)
- <sup>l</sup> **Off**
- <sup>l</sup> **User 1** 또는 **User 2**
- <sup>l</sup> 특정 드라이브 종류 번호

각 옵션의 설정을 선택하려면, <Enter>를 눌러 필드의 팝업 설정 메뉴에 접근하십시오. 그런 다음, 키보드로 문자를 입력하거나 오른쪽 또는

왼쪽 화살표 키를 눌러 설정값 사이를 이동하여 선택하십시오.

드라이브 종류 번호는 시스템의 BIOS 표 내용을 기반으로 하드 디스크 드라이브의 매개변수를 지정합니다.

#### 주**:** 운영 체제가 시스템 **BIOS**를 거치지 않고 시작된 경우**,** 최적의 하드 디스크 드라이브 성능을 얻을 수 없습니다**.**

#### 문제가 발생한 경우

EIDE 드라이브를 설치한 다음 처음으로 시스템을 부팅할 때 드라이브 오류 메시지가 나타나는 경우, 특정 드라이브가 자동 드라이브 종류 감 지 기능에서 작동되지 않은 경우일 수 있습니다. 문제가 드라이브 종류와 관계있다고 판단되면, 다음 방법을 사용하여 드라이브 종류 정보를 입력하십시오:

<sup>l</sup> 드라이브 종류 번호를 아는 경우

드라이브 설명서에 있는 드라이브 종류 번호를 사용하십시오. 시스템 구입시 Dell에서 설치한 드라이브의 경우, **Dell Accessories** 폴더에 있는 Manufacturing Test Report를 사용하십시오.

System Setup 프로그램에서 드라이브 종류 번호를 설정하려면, 해당 드라이브 옵션(**Primary Drive 0** 또는 **Primary Drive 1**)을 지정한 다음, 드라이브 종류 번호를 정확하게 입력하십시오. 정확한 드라이브 종류 번호가 표시될 때까지 오른쪽이나 왼쪽 화살표 키를 눌러서 번호를 증가시키거나 감소시킬 수 있습니다.

<sup>l</sup> 드라이브 종류 번호를 모르는 경우

**Drive 0** 및 **Drive 1** 옵션은 다음과 같은 각 드라이브의 매개 변수를 표시합니다.

- ¡ **Drive Type** 선택한 하드 디스크 드라이브의 드라이브 종류 번호
- ¡ **Capacity**(시스템에서 자동으로 계산) 드라이브의 저장 용량을 바이트 단위의 숫자로 표시
- ¡ **Cylinders** 논리 실린더 갯수
- ¡ **Heads** 드라이브의 논리 헤드 갯수 표시
- ¡ **Sectors** 트랙당 논리 섹터 갯수

지원되는 드라이브 종류 중 새 드라이브의 매개변수와 일치하는 것이 없으면, 소유자의 매개변수를 입력해도 됩니다. 매개변수를 입력하려면, **Drive 0** 옵션을 지정하고 u를 입력하여 **User 1**을 표시하십시오. 이 때, 오른쪽 또는 왼쪽 화살표 키를 눌러 **User 1**과 **User 2** 설정 사이를 전 환할 수 있습니다(사용자가 2개의 드라이브 종류를 정의할 수 있는 경우). 그런 다음 <Tab>을 눌러 이어지는 각각의 매개변수 필드를 지정한 다음 각 필드의 해당 번호를 입력하십시오.

#### 주**: Primary** 및 **Secondary Drive 0**과 **Drive 1** 옵션 모두에 **User 1**과 **User 2** 드라이브 종류를 사용할 수 있습니다**.** 그러나**, User 1** 또는 **User 2** 드라이브 종류를 선택한 경우**,** 하드 디스크 드라이브가 최적의 성능으로 작동하지 않을 수 있습니다**.** 또 한**,** 저장 용량이 **528MB** 이상인 하드 디스크 드라이브에서는 **User 1**과 **User 2** 드라이브 종류를 사용할 수 없습니다**.**

## <span id="page-84-0"></span>주 비디오 컨트롤러

**Primary Video Controller**는 부팅 루틴 동안 시스템이 PCI 슬롯에 설치되어 있는 비디오 카드를 찾을 것인지의 여부를 결정합니다. **Auto**를 선택하면 시스템은 부팅 루틴 동안 검색한 PCI 비디오 카드를 사용합니다. PCI 카드를 발견하지 못하면 시스템은 AGP(Accelerated Graphics Port) 슬롯에 설치되어 있는 비디오 카드를 사용합니다. **AGP**를 선택하면 시스템은 PCI 슬롯의 비디오 카드를 사용하지 않고 AGP 슬롯의 비디 오 카드만 사용합니다.

## <span id="page-84-1"></span>원격 시작

**Remote Wake Up** 옵션을 사용하여 원격 시작 기능을 **On** 또는 **Off**로 설정할 수 있습니다. 변경사항을 적용하려면 시스템을 재부팅하십시 오.

## <span id="page-84-2"></span>키보드 오류 보고

**Report Keyboard Errors**는 시스템을 켜거나 재설정 단추를 누를 때마다 시스템의 하드웨어를 검사하는 POST(Power-On Self-Test) 중에 키보드 오류 보고를 활성화하거나 비활성화합니다.

이 옵션은 자체 시작 서버 또는 영구적으로 키보드를 설치하지 않는 호스트 시스템에서 사용하면 효과적입니다. **Do Not Report**를 선택하면 POST 도중에 키보드 또는 키보드 컨트롤러에 관련된 모든 오류 메시지를 기록하지 않습니다. 키보드가 컴퓨터에 연결되어 있는 경우, 이 설 정값은 키보드 자체의 작동에는 영향을 미치지 않습니다.

## <span id="page-84-3"></span>보조 프로세서

**Second Processor**는 문제 해결 목적으로 보조 마이크로프로세서를 활성화 또는 비활성화합니다. 시스템에 마이크로프로세서와 관련된 문 제가 발생한 경우, 마이크로프로세서의 자체 문제인지 검사하기 위해 보조 마이크로프로세서를 비활성화할 수 있습니다. 이 옵션은 시스템에 2개의 마이크로프로세서가 있는 경우에만 나타납니다.

## <span id="page-85-1"></span><span id="page-85-0"></span>시스템 데이타

System Setup 프로그램 화면의 시스템 데이타 영역에는 다음과 같은 시스템 정보가 표시됩니다:

- <sup>l</sup> 마이크로프로세서 종류 및 BIOS 레벨
- <sup>l</sup> 내장 L2 캐쉬의 크기
- <sup>l</sup> 시스템의 서비스 태그 번호 5글자. 이 번호는 Dell이 제품 제작시 NVRAM에 프로그램한 것입니다. 기술 지원이나 서비스를 문의할 때 이 번호를 참조하십시오. 진단 소프트웨어를 포함한 일부 Dell 지원 소프트웨어에서는 이 서비스 태그 번호를 사용합니다.

### <span id="page-85-2"></span>시스템 날짜

**System Date**는 컴퓨터에 내장된 날짜를 재설정합니다.

시스템은 월, 일, 년도의 설정에 따라 자동으로 날짜를 표시합니다.

오른쪽 또는 왼쪽 화살표 키를 눌러 항목을 선택한 다음, (+) 또는 (-) 키를 누르면 날짜를 변경할 수 있습니다. (+)를 누르면 숫자가 증가하고, (-)를 누르면 숫자가 감소합니다. 월**,** 일**,** 년도 항목에 숫자를 직접 입력할 수도 있습니다.

## <span id="page-85-3"></span>시스템 메모리

**System Memory**는 시스템에 설치되어 있는 전체 메모리 용량을 표시합니다. 메모리를 추가한 후, 새 메모리가 올바르게 설치되어 시스템에 서 인식하는지 이 옵션을 통해 확인하십시오.

**System Memory**는 시스템에 설치되어 있는 메모리 장치의 갯수를 알려주기도 합니다. 이러한 정보를 보려면, **System Memory**를 지정하 고 <Enter>를 누르십시오. 시스템은 최대 32개의 메모리 장치를 지원합니다. 예를 들면 시스템에 2개의 RIMM(Rambus In-line Memory Modules)이 있는 경우 각각 16개의 메모리 장치를 설치할 수 있습니다. 세 번째 RIMM은 설치할 수 없습니다.

## <span id="page-85-4"></span>시스템 보안

**System Security**은 다음과 같은 암호 및 섀시 침입 옵션을 설정합니다:

- <sup>l</sup> [시스템 암호](#page-85-5)
- 1 <u>[암호 상태](#page-85-6)</u>
- <sup>l</sup> [설치 암호](#page-86-2)
- <sup>l</sup> [섀시 침입](#page-86-3)
- 1 [원격 시스템 경보](#page-86-4)
- <sup>l</sup> **CPU** [일련 번호](#page-86-5)

<Enter>를 눌러 다음 부절에 설명되어 있는 방법에 따라 아래의 옵션을 구성하십시오.

### <span id="page-85-5"></span>시스템 암호

**System Password**에는 시스템 암호 보안 기능의 현재 상태가 표시되며, 새 암호를 지정하고 확인할 수 있습니다. 현재 상태가 **Not Enabled**로 표시되면 문자가 밝게 표시되고 새 암호를 지정할 수 있습니다.

**System Password** 옵션은 다음과 같이 설정할 수 있습니다:

- <sup>l</sup> **Not Enabled**(기본값)
- <sup>l</sup> **Enabled**
- <sup>l</sup> **Disabled**

#### 주**:** 시스템 암호 지정 및 기존의 시스템 암호 사용 또는 변경에 대한 지시사항은 **"**[시스템 암호 기능 사용](file:///C:/data/systems/opgx300/ko/ug/setup.htm#using_password_feature)**"**을 참조하십시오**.** 잊 은 암호 비활성화에 대한 자세한 내용은 **"**[잊은 암호 비활성화](file:///C:/data/systems/opgx300/ko/ug/setup.htm#disabling_forgotten_password)**"**를 참조하십시오**.**

#### <span id="page-85-6"></span>암호 상태

**Setup Password**가 **Enabled**로 설정되어 있으면, **Password Status**를 사용하여 시스템 시작시 시스템 암호를 변경하거나 해제하지 못하 도록 암호를 잠글 수 있습니다.

시스템 암호를 잠그려면 먼저, **Setup Password**에서 설치 암호를 지정한 다음, **Password Status** 옵션을 **Locked**로 변경해야 합니다.

**Setup Password**에서 암호를 지정하고 **Password Status**를 **Locked**로 설정하면, **System Password** 옵션에서 시스템 암호를 변경할 수 없고 시스템 시작시 <Ctrl><Enter>를 눌러 암호를 해제할 수 없습니다.

시스템 암호의 잠금을 해제하려면, **Setup Password**에 설치 암호를 입력한 다음, **Password Status** 옵션을 **Unlocked**로 변경해야 합니다. 옵션이 **Unlocked**로 설정되어 있으면 시스템 시작시 <Ctrl><Enter>을 눌러 시스템 암호를 비활성화한 다음, **System Password** 옵션에서 암호를 변경하십시오.

#### <span id="page-86-2"></span>설치 암호

**Setup Password**는 시스템 암호가 시스템에 대한 접근을 제한하는 것처럼 System Setup 프로그램에 대한 접근을 제한합니다. 설정은 다음 과 같습니다:

- <sup>l</sup> **Not Enabled**(기본값)
- <sup>l</sup> **Enabled**
- <sup>l</sup> **Disabled**

#### 주**:** 설치 암호 지정 및 기존의 설치 암호 사용 및 변경에 대한 지시사항은 **"**[설치 암호 기능 사용](file:///C:/data/systems/opgx300/ko/ug/setup.htm#using_setup_password_feature)**"**을 참조하십시오**.** 잊은 암호 비활성화에 대한 자세한 내용은 **"**[잊은 암호 비활성화](file:///C:/data/systems/opgx300/ko/ug/setup.htm#disabling_forgotten_password)**"**를 참조하십시오**.**

#### <span id="page-86-3"></span>섀시 침입

**Chassis Intrusion**은 시스템 섀시 침입 감시 상태를 표시하며, **Enabled, Enabled-Silent** 또는 **Disabled**로 설정할 수 있습니다. 기본값은 **Enabled**입니다.

침입 모니터가 **Enabled**로 설정되어 있을 때 컴퓨터 덮개를 분리하면, DMI(Desktop Management Interface) 이벤트가 발생하고, 설정이 **Detected**로 변경되며, 시스템 부팅시 다음과 같은 메시지가 나타납니다:

Alert! Cover was previously removed.

침입 모니터가 **Enabled-Silent**로 설정되어 있을 때 컴퓨터 덮개를 분리하면, DMI이벤트가 발생하고 설정은 **Detected**로 변경되며, 시스템 부팅시 경고 메시지는 나타나지 않습니다.

침입 모니터가 **Disabled**로 설정되어 있는 경우에는 침입을 감시하지 않고 메시지를 표시하지 않습니다.

**Detected**를 재설정하려면, 시스템 POST 중에 System Setup 프로그램을 실행하십시오. **Chassis Intrusion** 옵션에서 왼쪽 또는 오른쪽 화 살표 키를 사용하여 **Reset**을 선택한 다음, **Enabled**, **Enabled-Silent** 또는 **Disabled**를 선택하십시오.

#### 주**:** 설치 암호 옵션이 **Enabled**로 설정되어 있으면**,** 설치 암호를 알아야 **Chassis Intrusion** 옵션을 재설정할 수 있습니다**.**

#### <span id="page-86-4"></span>원격 시스템 경보

**Remote System Alert**는 시스템이 네트워크를 통해 Dell OpenManage™ 서버로 경보 메시지(예를 들어, 컴퓨터 덮개가 분리된 경우에 섀시 침입 경고 전송)를 전송할 것인지를 결정합니다. **Enabled**가 선택되어 있으면, 시스템에서 경고 메시지를 전송합니다. **Disabled**가 선택되어 있으면, 시스템에서 경고 메시지를 전송하지 않습니다.

시스템이 꺼져 있으면, 시스템이 켜질 때까지 원격 시스템 경고 메시지를 전송하지 않습니다.

### <span id="page-86-5"></span>**CPU** 일련 번호

**CPU Serial Number**는 프로그램에 마이크로프로세서 일련 번호를 입력할 것인지의 여부를 결정합니다. **Enabled**가 선택되어 있으면 시스템 은 일련 번호가 필요한 프로그램에 마이크로프로세서 일련 번호를 제공합니다. **Disabled**가 선택되어 있으면 시스템은 마이크로프로세서 일 련 번호를 제공하지 않습니다. 기본값은 **Disabled**입니다.

## <span id="page-86-0"></span>시스템 시간

**System Time**에서는 컴퓨터에 내장된 시계의 시간을 재설정합니다 .

시간은 24시간 형태로 표시됩니다(시**:**분**:**초). 시간을 변경하려면, 오른쪽 또는 왼쪽 화살표 키를 눌러 항목을 선택한 다음, (+) 또는 (-) 키를 누르십시오. (+)를 누르면 숫자가 증가하고 (-)를 누르면 숫자가 감소합니다. 해당 필드에 숫자를 직접 입력할 수도 있습니다.

## <span id="page-86-1"></span>**ZIP** 플로피 지원

**ZIP Floppy Support**는 시스템 BIOS에 의한 ATAPI(Advanced Technology Attachment Packet Interface) 지원 기능을 활성화 또는 비활성화 합니다. **Enabled**를 선택하면, ATAPI ZIP 장치는 디스켓 드라이브로 사용되고 첫번째 ZIP 장치가 [부팅 순서](#page-80-3) 옵션에 부팅 장치로 등록됩니다. **Disabled**를 선택하면, 운영 체제에서는 ATAPI ZIP 장치를 지원하지만 시스템 BIOS는 ATAPI ZIP 장치를 지원하지 않습니다.

## <span id="page-88-4"></span>소프트웨어 점검**: Dell™ OptiPlex™ GX300** 시스템 사용 설명서

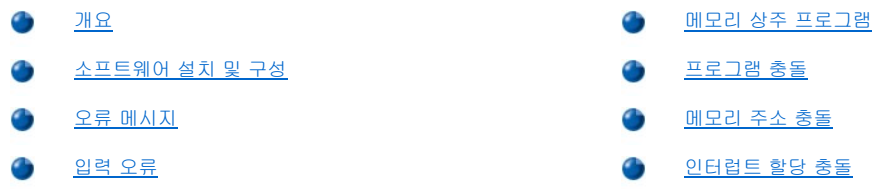

#### <span id="page-88-0"></span>개요

대부분의 컴퓨터에는 운영 체제 이외에 여러 가지 응용프로그램이 설치되어 있기 때문에 소프트웨어 문제를 구분하기가 어렵습니다. 소프트 웨어 오류가 마치 하드웨어 오류처럼 보이는 경우도 있습니다. 소프트웨어 문제를 일으키는 원인은 다음과 같습니다:

- <sup>l</sup> 프로그램의 부적절한 설치나 구성
- <sup>l</sup> 입력 오류
- <sup>l</sup> 일부 응용프로그램과 충돌하는 장치 드라이버
- <sup>l</sup> TSR(Terminate-and-Stay-Resident) 프로그램 사용으로 인한 메모리 충돌
- <sup>l</sup> 장치 간의 인터럽트 충돌

"Dell [진단 프로그램](file:///C:/data/systems/opgx300/ko/ug/diag.htm)"에 설명된 방법에 따라 **System Board Devices** 검사 그룹을 실행하면, 소프트웨어로 인해 컴퓨터에 문제가 발생한 것인 지 확인할 수 있습니다. 검사 그룹의 모든 검사가 성공적으로 끝나면, 대부분의 경우 소프트웨어에 의한 문제입니다.

본 항목에서는 소프트웨어 문제 분석을 위한 일반적인 지침을 제공합니다. 특정 문제에 대한 자세한 문제 해결 정보는 소프트웨어와 함께 제 공된 설명서를 참조하거나 소프트웨어 지원 서비스로 문의하십시오.

### <span id="page-88-1"></span>소프트웨어 설치 및 구성

소프트웨어를 구입하면, 컴퓨터의 하드 디스크 드라이브에 소프트웨어를 설치하기 전, 바이러스 검사 프로그램을 사용하여 소프트웨어의 바 이러스를 검사하십시오. 바이러스는 자체 복제되는 코드 집합으로, 사용가능한 모든 시스템 메모리를 빠르게 감염시켜 하드 디스크 드라이브 의 데이타를 손상시키거나 파괴하여 바이러스에 감염된 프로그램 성능에 영구적으로 영향을 미칩니다. 시중에서 판매하는 바이러스 검사 프 로그램을 사용하거나 모뎀을 사용하여 BBS(Bulletin Board Services)에 있는 공용 바이러스 검사 프로그램을 다운로드하여 사용할 수 있습니 다.

프로그램을 설치하기 전에 설명서를 참조하여 프로그램의 작동 방법, 필요한 하드웨어 및 기본 설정을 확인하십시오. 일반적으로 프로그램을 구입하면 프로그램 설치 안내서 및 프로그램 설치 과정이 들어 있는 프로그램 디스켓 또는 CD가 함께 제공됩니다.

소프트웨어 설치 과정에서 사용자의 컴퓨터 사용 환경에 맞도록 해당 프로그램 파일들이 컴퓨터의 하드 디스크 드라이브로 이동합니다. 설치 안내서에는 프로그램을 성공적으로 실행하기 위해 운영 체제를 구성하는 방법에 대한 세부 정보가 있습니다. 프로그램을 설치하기 전에 항상 설치 안내서를 읽으십시오. **config.sys** 및 **autoexec.bat**와 같은 일부 운영 체제 시작 파일을 수정해야 하는 경우가 있습니다. 또는 프로그 램 설치 과정에서 자동으로 시작 파일이 수정되기도 합니다.

설치 과정을 실행할 때 컴퓨터 운영 체제의 구성 상태, 사용하는 컴퓨터 기종 및 컴퓨터에 연결된 주변장치 종류에 대한 정보를 요구하므로 이 에 대한 사항을 준비하십시오.

## <span id="page-88-2"></span>오류 메시지

오류 메시지는 응용프로그램, 운영 체제, 또는 컴퓨터로 인해 나타날 수 있습니다. "[메시지 및 코드](file:///C:/data/systems/opgx300/ko/ug/messages.htm)"에서는 시스템에서 발생하는 오류 메시지 에 대해 설명합니다. "메시지 및 코드"에 없는 오류 메시지가 나타나는 경우, 운영 체제 설명서 또는 응용프로그램 설명서를 확인하십시오.

### <span id="page-88-3"></span>입력 오류

특정 키를 실수로 누른 경우, 프로그램에 예상하지 않은 일이 발생할 수 있습니다. 입력한 값이나 문자가 유효한지 확인하려면, 응용프로그램 과 함께 제공되는 설명서를 참조하십시오.

프로그램을 사용할 수 있도록 운영 환경이 설정되어 있는지 확인하십시오. 컴퓨터 운영 환경의 매개변수를 변경할 때마다, 프로그램의 정상적 인 작동에 영향을 줄 수도 있음을 유의하십시오. 경우에 따라 컴퓨터의 작동 환경을 변경한 다음, 변경된 환경에서 정상적으로 실행되지 않는 프로그램을 재설치해야 하는 경우가 있습니다.

#### <span id="page-89-0"></span>메모리 상주 프로그램

컴퓨터 부팅시 또는 운영 체제 프롬프트로부터 로드할 수 있는 다양한 유틸리티 및 보조프로그램이 있습니다. 이러한 프로그램들은 시스템 메 모리에 상주하도록 작성된 것이므로 언제든지 사용가능합니다. 상주 프로그램은 컴퓨터의 메모리에 남아 있으므로, 이들 TSR 프로그램이 차 지하고 있는 메모리의 일부나 전부를 다른 프로그램이 사용하는 경우, 메모리 충돌이나 오류가 발생할 수 있습니다.

일반적으로 운영 체제의 시작 파일(예를 들면, **config.sys** 및 **autoexec.bat**)에는 시스템 부팅시 TSR 프로그램을 시작하는 명령이 포함되어 있습니다. 메모리 충돌의 원인이 TSR 프로그램이라고 생각되는 경우, 시작 파일에서 TSR 프로그램 시작 명령을 삭제하십시오. 문제가 발생하 지 않는 경우, TSR 프로그램에서 충돌이 발생한 것입니다. 충돌을 일으킨 TSR 프로그램을 찾을 때까지 시작 파일에 TSR 명령을 하나씩 추가 하십시오.

#### <span id="page-89-1"></span>프로그램 충돌

일부 프로그램은 종료된 후에도 설정 정보가 남아 있기 때문에, 다른 프로그램이 실행되지 않을 수도 있습니다. 시스템을 재부팅하면 프로그 램으로 인한 충돌인지 확인할 수 있습니다.

장치 드라이버라는 특정 서브루틴을 사용하는 프로그램으로 인하여 컴퓨터 시스템에 문제가 발생할 수 있습니다. 예를 들면, 데이타가 모니 터로 전송되는 방법은 여러 가지가 있기 때문에, 특정 종류의 비디오 모드 또는 모니터를 예측하는 특수한 화면 드라이브 프로그램이 필요합 니다. 이런 경우에는 이 프로그램을 사용할 수 있는 특정 부팅 파일을 작성하는 방법 등을 통하여 프로그램을 실행시킬 수 있는 대체 방법을 개발해야 합니다. 이러한 문제가 발생한 경우, 사용 중인 소프트웨어 지원 서비스부로 문의하여 도움을 요청하십시오.

## <span id="page-89-2"></span>메모리 주소 충돌

UMB(Upper Memory Blocks)의 동일한 주소를 2개 이상의 장치에서 사용하려는 경우, 메모리 주소 충돌이 발생합니다. 예를 들어, 네트워크 확장 카드와 확장 메모리 페이지 프레임이 동일한 주소 블럭에 지정된 경우, 메모리 주소 충돌이 발생합니다. 이러한 경우에는 네트워크에 로 그인되지 않습니다.

이런 종류의 충돌을 해결하려면, 장치들 중 한 주소를 수정하십시오. 예를 들어, 네트워크 확장 카드와 확장 메모리 페이지 프레임 주소가 충 돌한 경우, 네트워크 카드를 CC000h에서 D0000h 내의 주소 블럭으로 이동하면 됩니다. 확장 카드의 주소 블록을 재할당하려면, 해당 카드의 설명서를 참조하십시오.

## <span id="page-89-3"></span>인터럽트 할당 충돌

2개의 장치에서 동일한 IRQ(Interupt ReQuest) 라인을 사용하려고 시도하는 경우에도 시스템 문제가 발생할 수 있습니다. 이러한 충돌을 방지 하려면, 설명서에서 설치되어 있는 확장 카드의 기본 IRQ 설정을 확인하십시오. 그런 다음, <u>[표](#page-89-4) 1</u>을 참조하여 사용가능한 IRQ 라인 중 하나에 맞도록 카드를 구성하십시오,

주**:** 표 **1**은 기본 **IRQ** 설정입니다**.** 플러그 앤 플레이 기능이 있는 시스템에서는 기본 설정을 수정할 수 있습니다**.** 플러그 앤 플 레이 시스템에 플러그 앤 플레이 카드를 설치한 경우**,** 시스템은 필요에 따라 자동으로 **IRQ** 라인을 선택합니다**.** 플러그 앤 플 레이가 아닌 카드 또는 상용 카드를 설치한 경우에는 **ISA** 구성 유틸리티를 실행하여 현재의 **IRQ** 설정에서 사용가능한 **IRQ** 라 인을 찾아야 합니다**.** 

<span id="page-89-4"></span>표 **1. IRQ** 라인 할당 기본값

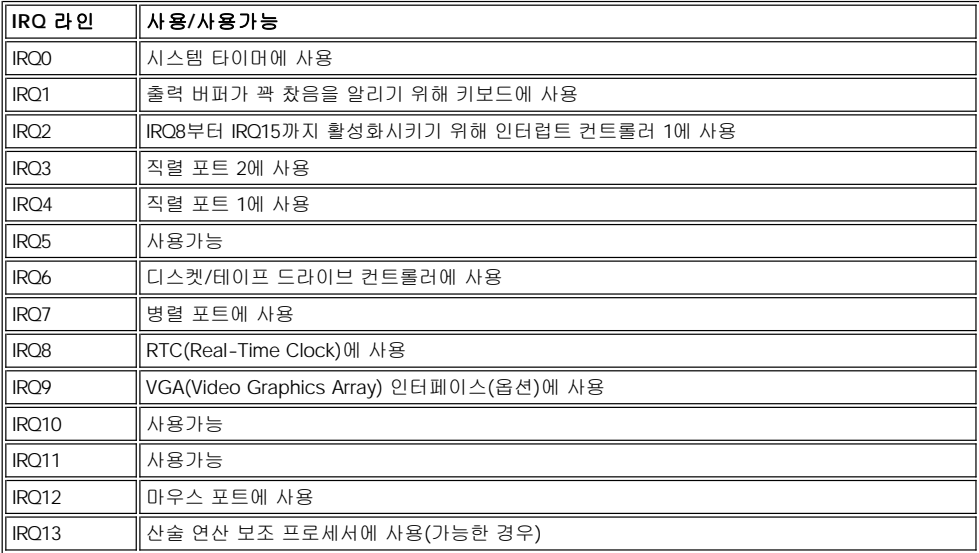

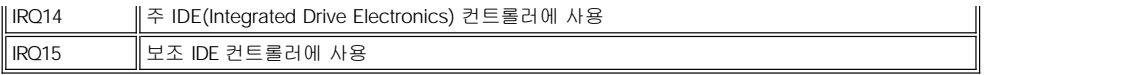

# 사양**: Dell™ OptiPlex™ GX300** 시스템 사용 설명서

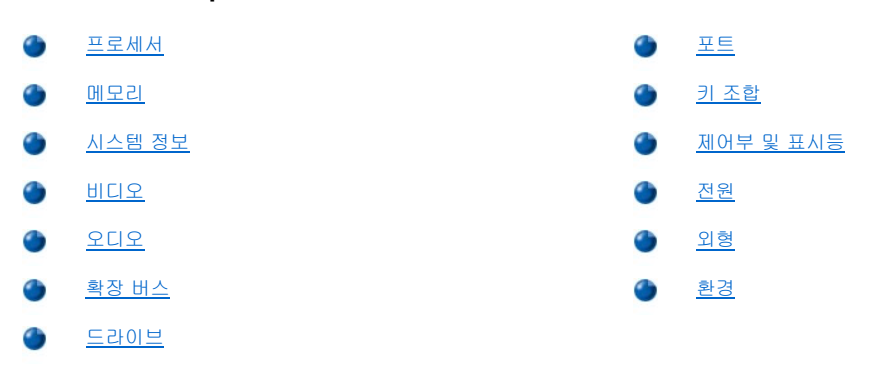

## <span id="page-91-0"></span>프로세서

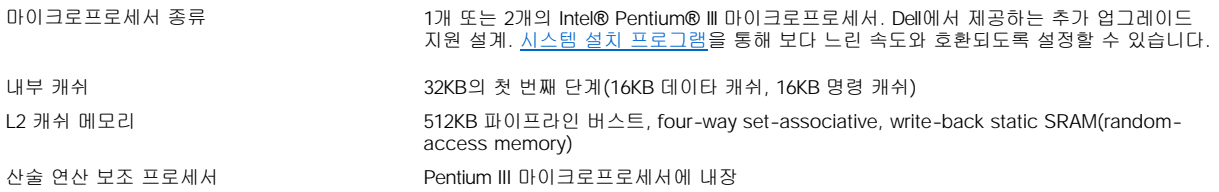

## <span id="page-91-1"></span>메모리

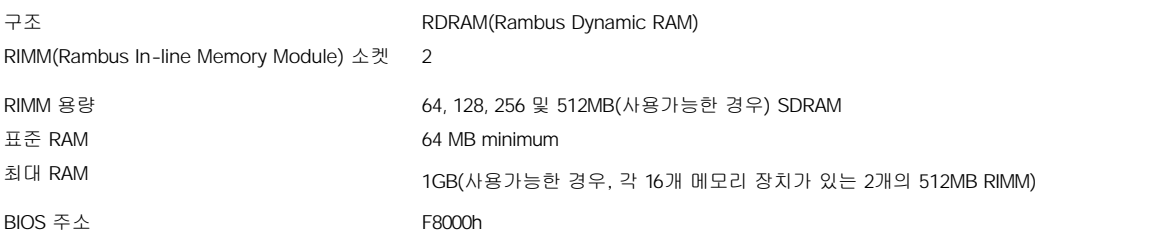

## <span id="page-91-2"></span>시스템 정보

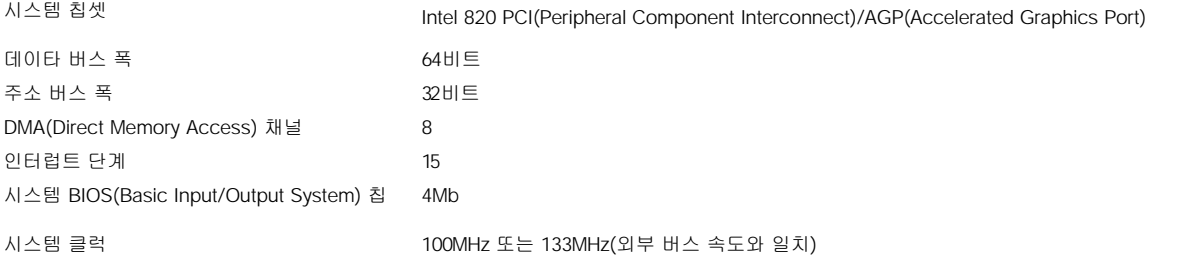

## <span id="page-91-3"></span>비디오

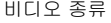

비디오 종류 AGP 4X 또는 PCI 비디오 카드(제조업체의 사양 참조)

## <span id="page-91-4"></span>오디오

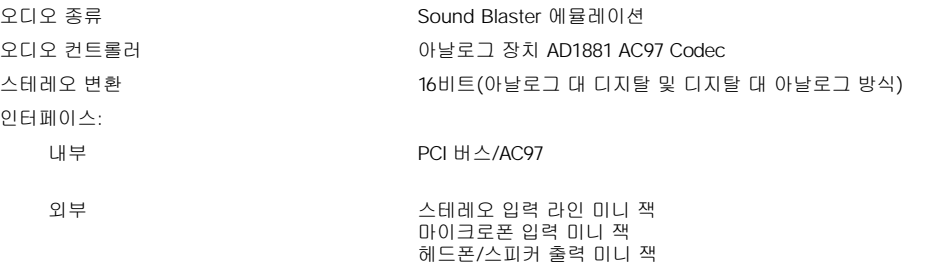

## <span id="page-92-1"></span>확장 버스

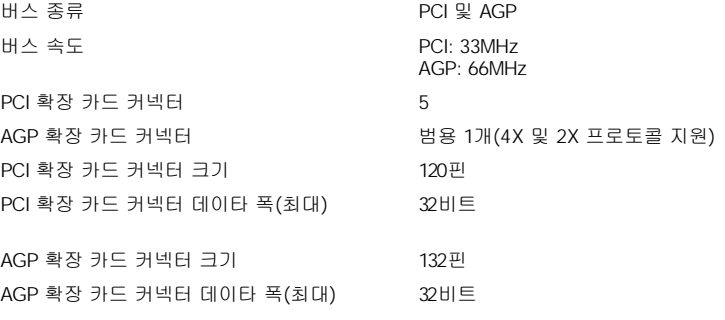

## <span id="page-92-2"></span>드라이브

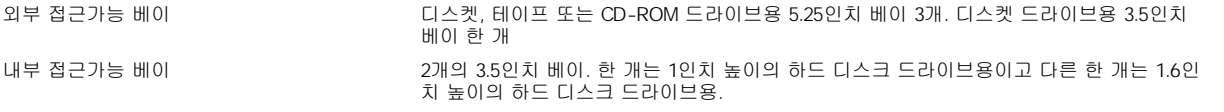

## <span id="page-92-0"></span>포트

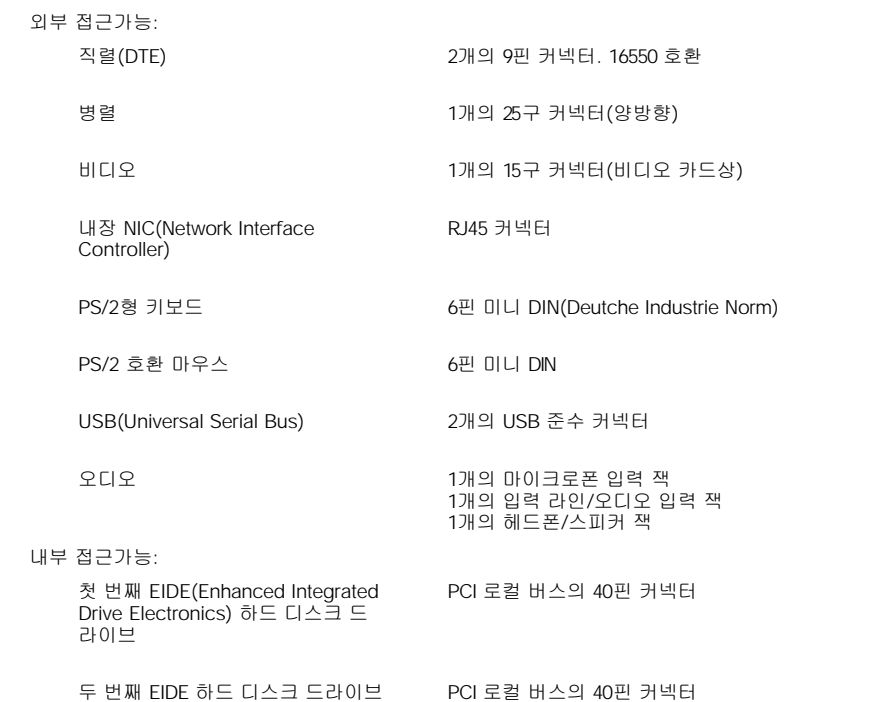

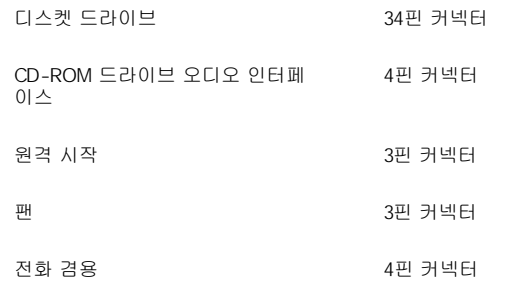

## <span id="page-93-0"></span>키 조합

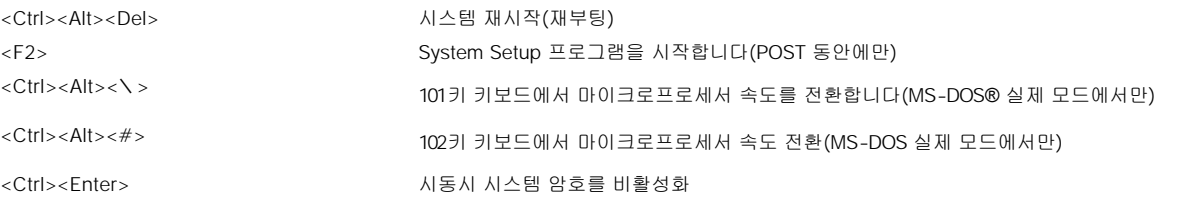

## <span id="page-93-1"></span>제어부 및 표시등

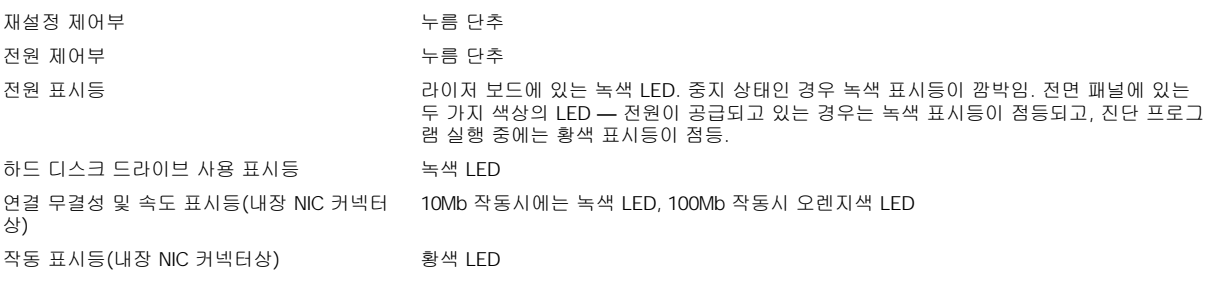

## <span id="page-93-2"></span>전원

<span id="page-93-4"></span><span id="page-93-3"></span>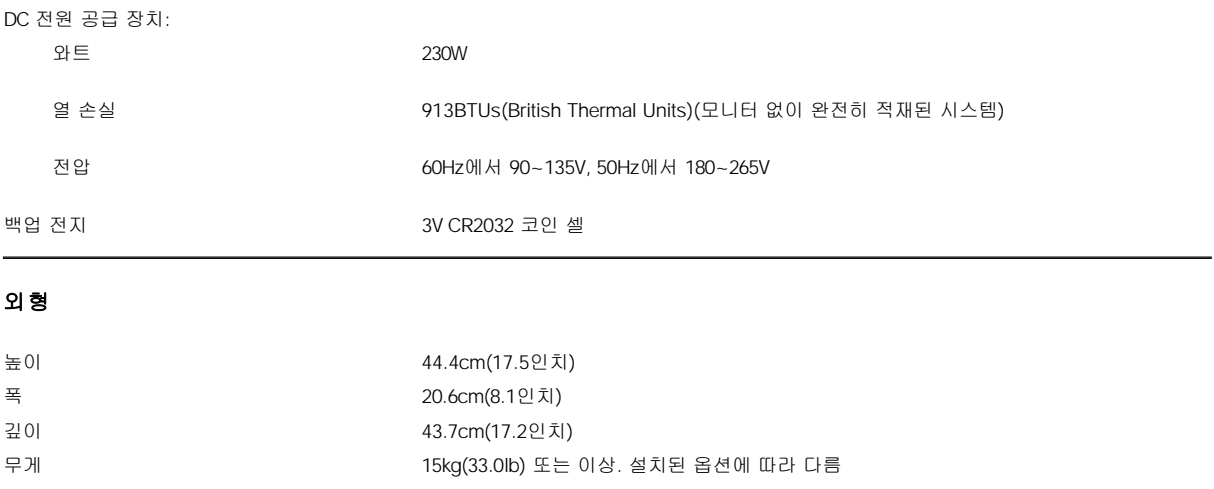

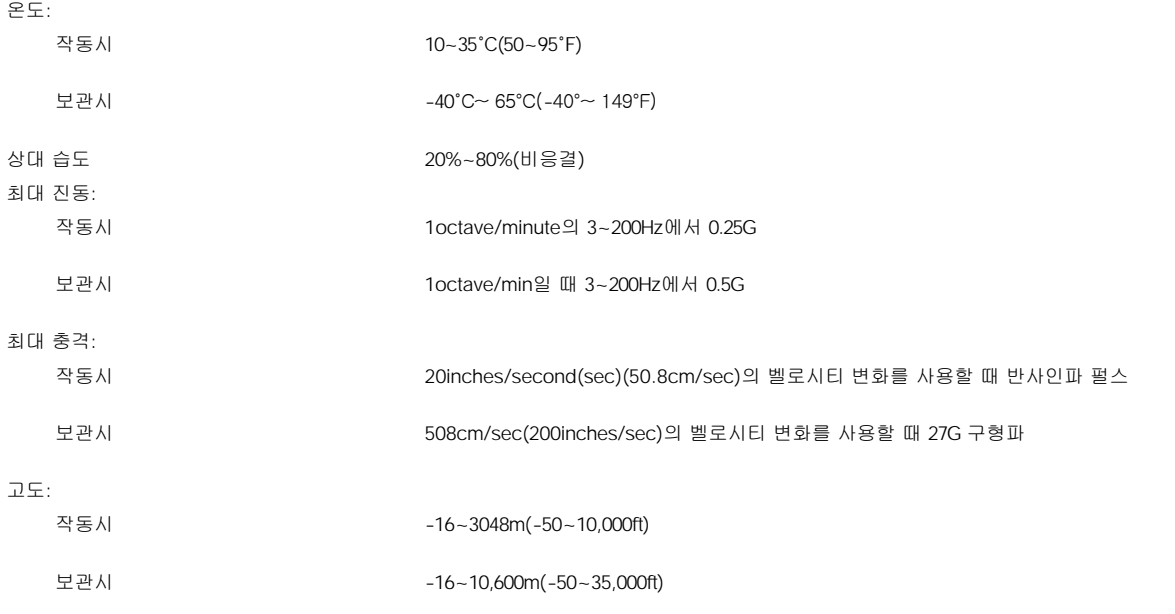

# <span id="page-95-0"></span>시스템 설치 프로그램**: Dell™ OptiPlex™ GX300** 시스템 사용 설명서

- [시스템 설치 프로그램 사용](file:///C:/data/systems/opgx300/ko/ug/sysetup.htm)
- **4** [시스템 설치 프로그램 옵션](file:///C:/data/systems/opgx300/ko/ug/setupopt.htm)

## <span id="page-96-0"></span>시스템 설치 프로그램 사용**: Dell™ OptiPlex™ GX300** 시스템 사용 설명서

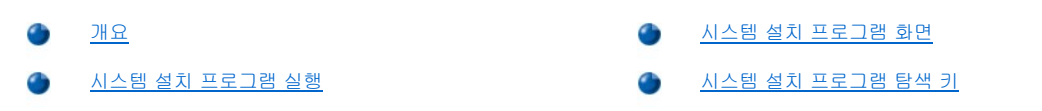

## <span id="page-96-1"></span>개요

컴퓨터를 켜거나 재설정 단추를 누를 때마다, 시스템은 시스템에 설치된 하드웨어와 시스템 보드의 NVRAM(NonVolatile Random-Access Memory)에 저장된 시스템 구성 정보에 있는 하드웨어를 비교합니다. 하드웨어가 일치하지 않을 경우, 잘못된 구성이 설정되었다는 오류 메시 지가 나타납니다. 이 때 [시스템 설치 프로그램을 실행](#page-96-3)하여 설정을 수정하라는 메시지가 나타납니다.

다음과 같은 경우에 System Setup 프로그램을 사용할 수 있습니다:

- 1 시스템에 있는 하드웨어를 추가, 교체, 제거한 후 시스템 구성 정보를 변경하는 경우
- <sup>l</sup> 시스템의 시간이나 날짜와 같이 사용자가 선택할 수 있는 옵션을 설정하거나 변경하는 경우

언제든지 현재 설정을 볼 수 있습니다. 대부분 설정을 변경하면 시스템을 재부팅해야 변경사항이 적용됩니다.

시스템을 설치한 후에는 시스템 구성 정보 및 설정 옵션에 익숙해지도록 System Setup 프로그램을 실행하십시오. Dell은 나중에 참조할 수 있 도록 <Print Screen>를 눌러 System Setup 프로그램 화면을 인쇄하거나 기록할 것을 권장합니다.

System Setup 프로그램을 사용하기 전에 컴퓨터에 설치되어 있는 디스켓 드라이브 및 하드 디스크 드라이브의 종류를 알아야 합니다. 드라이 브 종류를 모르는 경우, 시스템과 함께 제공된 Manufacturing Test Report를 참조하십시오. **Dell Accessories** 폴더에 들어 있습니다.

## <span id="page-96-3"></span>시스템 설치 프로그램 실행

다음 단계에 따라 System Setup 프로그램을 실행하십시오:

1. 시스템을 켜십시오.

시스템이 켜져 있는 경우에는 시스템을 종료하고 다시 켜십시오.

2. 화면 우측 상단 구석에 **Press <F2> to Enter Setup** 창이 나타나면, <F2>를 누르십시오.

운영 체제가 메모리로 로드를 시작하는데 너무 많은 시간이 소요되면, 로드 작업을 완료한 다음 시스템을 종료하고 다시 시작하십시오.

### 주**:** 시스템 종료 순서는 운영 체제와 함께 제공되는 설명서를 참조하십시오**.**

## <span id="page-96-2"></span>시스템 설치 프로그램 화면

**System Setup** 프로그램 화면에는 시스템의 현재 설치 및 구성 정보와 설정 옵션이 표시됩니다. **System Setup** 프로그램 화면의 내용은 4 개의 항목으로 구성되어 있습니다:

- <sup>l</sup> 제목 모든 화면의 상단에 있는 상자에 시스템 이름이 나열됩니다.
- <sup>l</sup> 시스템 데이타 제목 상자 아래에 있는 두개의 상자에는 L2(Level 2) 캐쉬, 서비스 태그, BIOS 버전 번호가 표시됩니다.
- <sup>l</sup> 옵션 화면의 주요 영역은 스크롤할 수 있는 창입니다. 이 영역에는 컴퓨터에 설치되어 있는 하드웨어, 전원 보존 및 보안 기능이 정의 되어 있는옵션이 나열되어 있습니다.

옵션 옆의 필드에는 설정이나 값이 표시됩니다. 화면에 밝게 나타나는 값들은 변경할 수 있습니다. 흐리게 표시되는 값들은 시스템에서 결정하거나 계산되어 사용자가 변경할 수 없는 값 또는 옵션입니다.

<sup>l</sup> 키 기능 — 모든 화면 하단을 가로지르는 상자에는 System Setup 프로그램의 키와 기능이 나열됩니다.

#### <span id="page-96-4"></span>시스템 설치 프로그램 탐색 키

표 1은 **System Setup** 프로그램 화면에서 정보를 보거나 변경하고 프로그램을 종료하기 위해 사용하는 키 목록입니다.

## 표 **1.** 시스템 설치 프로그램 탐색 키

│키 ∥작업

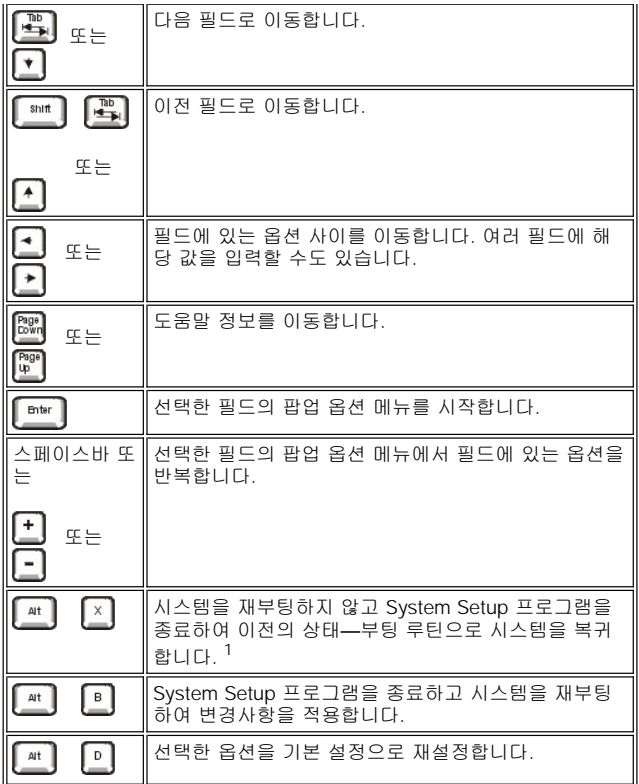

**<sup>1</sup>**대부분의 옵션은 시스템을 부팅해야 변경사항이 적용됩니다**.** 도움말 항목에서 설명한 것과 같이**,** 일부 옵션은 변경사항이 즉시 적용됩니다**.** 

# 문제 해결**: Dell™ OptiPlex™ GX300** 시스템 사용 설명서

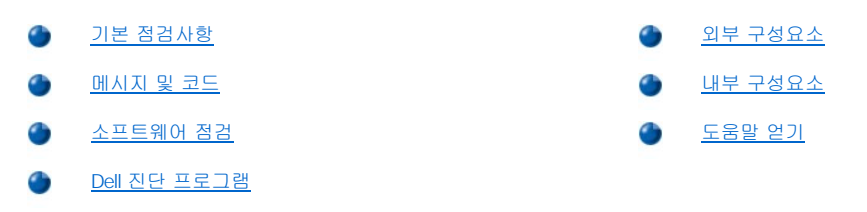